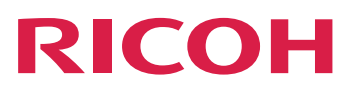

**Uso del plug-in de RICOH ProcessDirector para Adobe Acrobat**

**Version 3.12.1**

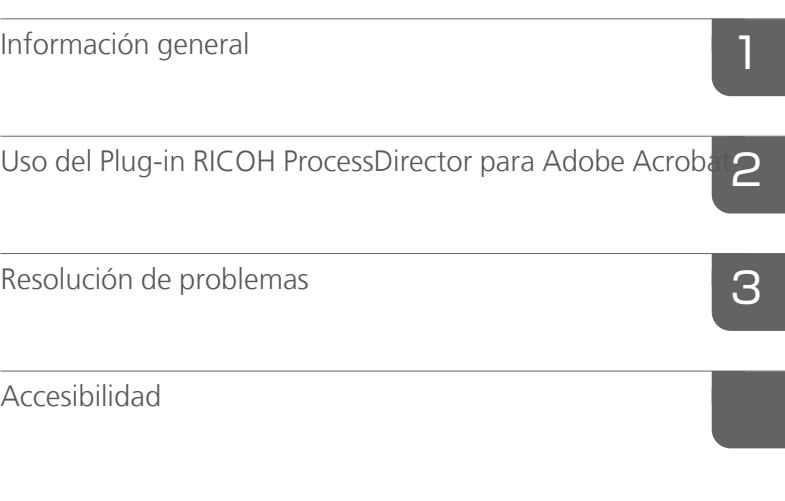

Para cualquier información que b no se encuentre en este manual, consulte el sistema de ayuda en su producto.

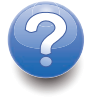

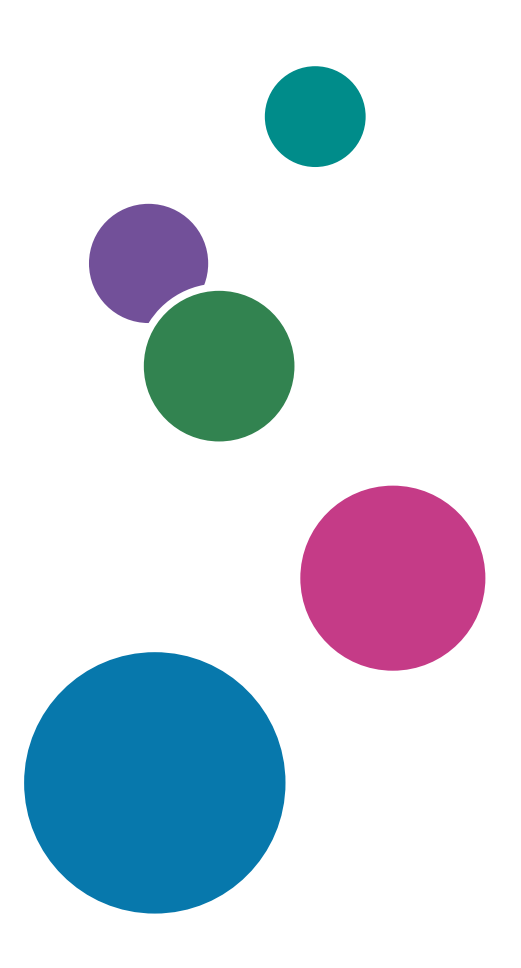

# **CONTENIDO**

## Introducción

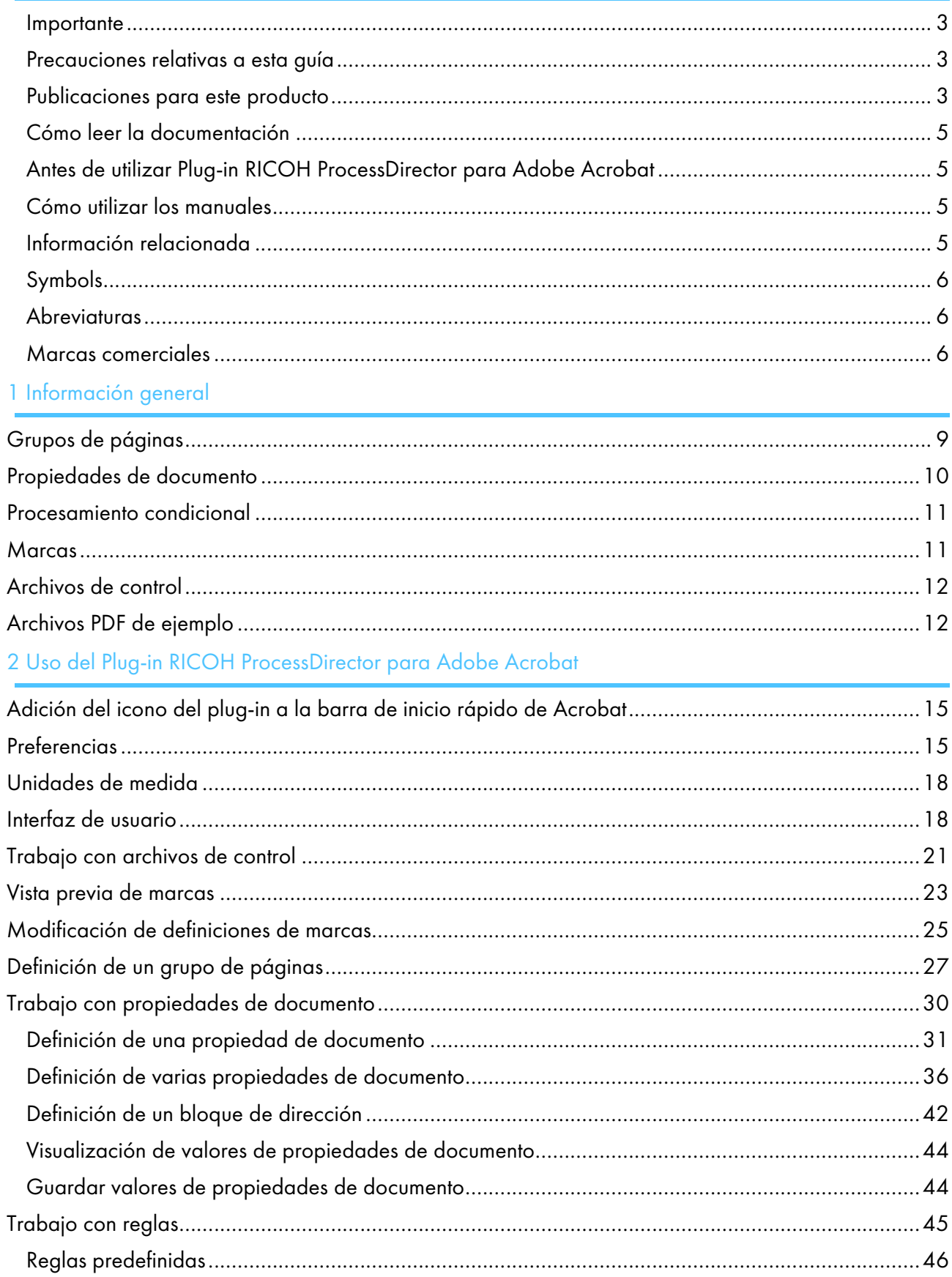

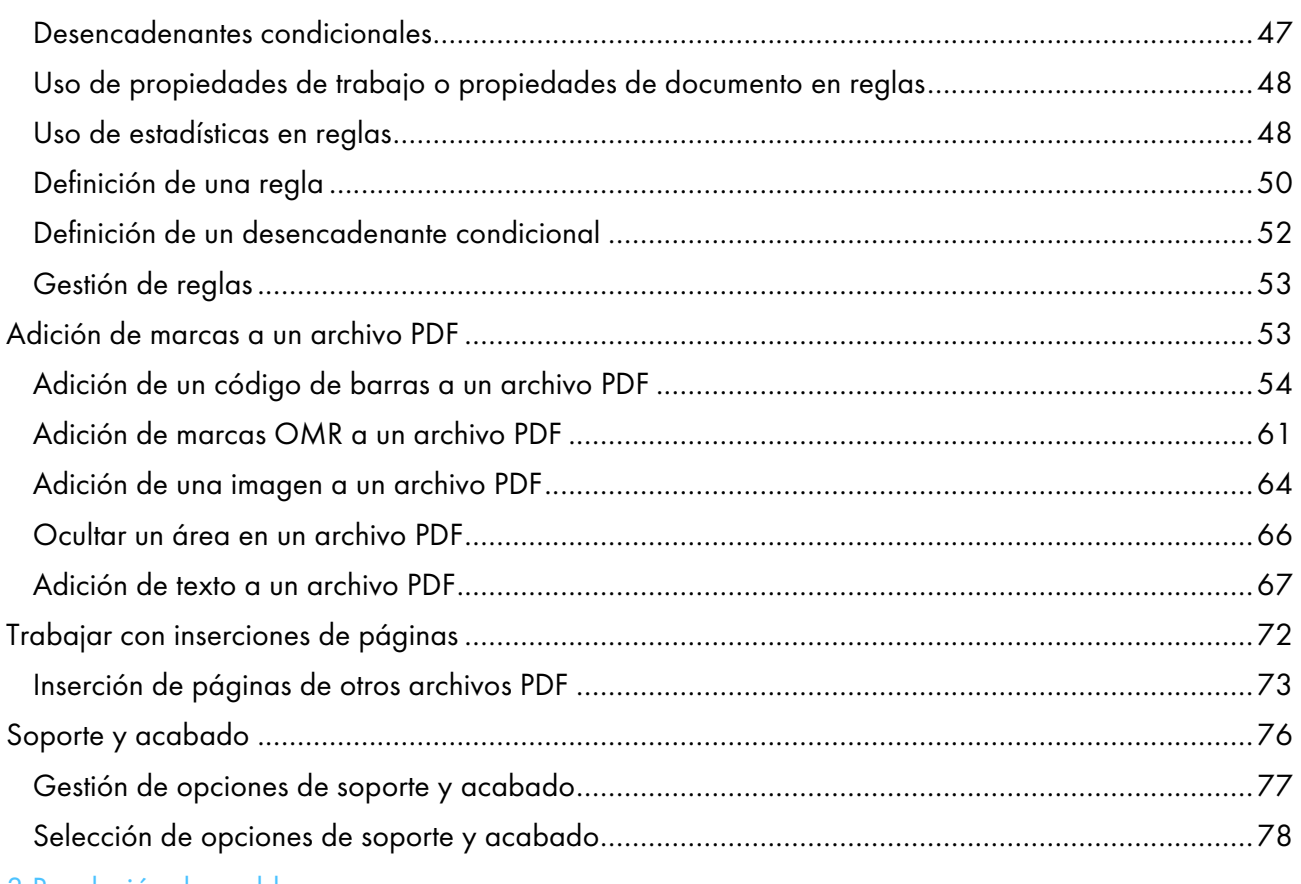

## 3 [Resolución](#page-82-0) de problemas

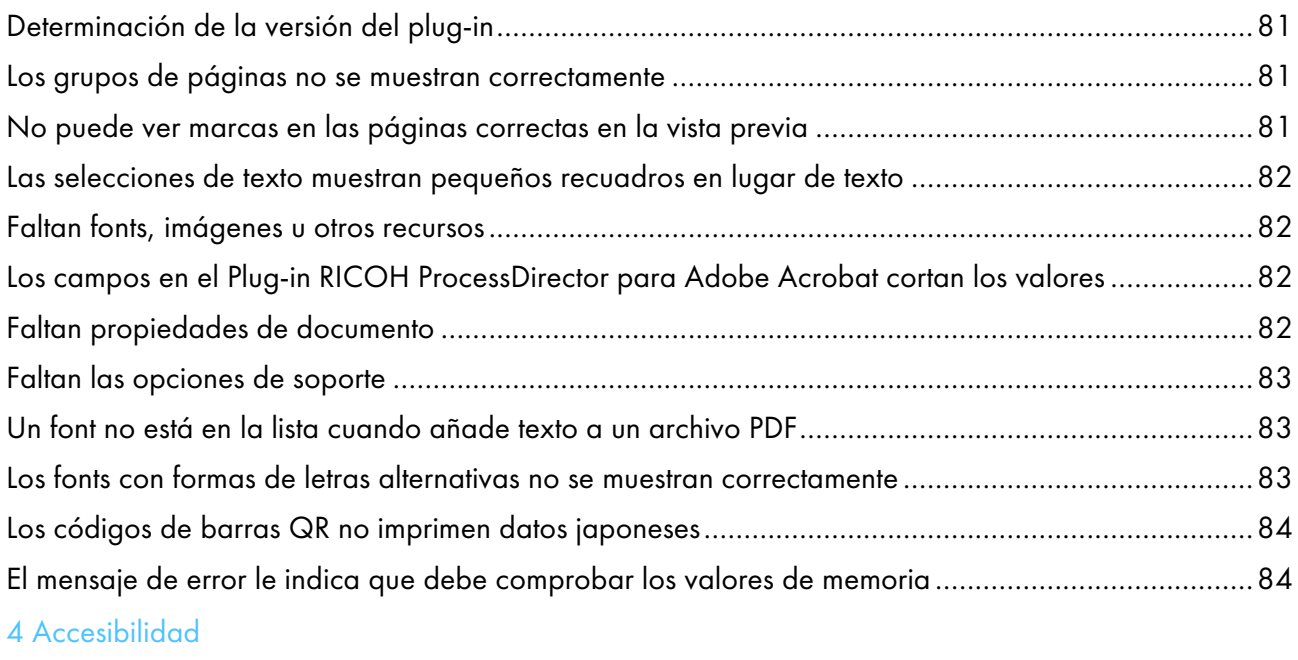

## <span id="page-4-0"></span>Introducción

### <span id="page-4-1"></span>Importante

Hasta donde lo permita la legislación aplicable, el fabricante no será responsable en ningún caso de daños indirectos derivados de fallos del presente producto, pérdida de documentos o datos, o del uso o no uso de este producto y de los manuales de instrucciones proporcionados con el mismo.

Asegúrese de copiar siempre o de hacer copias de seguridad de los documentos o los datos importantes. Los documentos o los datos pueden borrarse debido a errores de funcionamiento o fallos del software. Además, es responsable de tomar las medidas necesarias para protegerse de virus informáticos, gusanos y demás software dañino.

En ningún caso el fabricante será responsable de los documentos creados por usted mediante este producto o de los resultados de los datos que ejecute.

### <span id="page-4-2"></span>Precauciones relativas a esta guía

- Algunas ilustraciones o explicaciones de esta guía pueden diferir de su producto debido a mejoras o cambios en el producto.
- El contenido de este documento está sujeto a cambios sin previo aviso.
- Ninguna parte de este documento podrá duplicarse, reproducirse de ningún modo, modificarse o citarse sin el consentimiento previo del proveedor.
- En esta publicación, las referencias a vías de acceso a directorios indican únicamente las vías de acceso por omisión. Si instala Plug-in RICOH ProcessDirector para Adobe Acrobat en una ubicación distinta, incluida una unidad diferente, debe modificar las vías de acceso como corresponda.

Por ejemplo, si instala Plug-in RICOH ProcessDirector para Adobe Acrobat en la unidad D: de un equipo con sistema operativo Windows, sustituya C: por D: en las vías de acceso a directorios.

## <span id="page-4-3"></span>Publicaciones para este producto

Las siguientes publicaciones están disponibles para Plug-in RICOH ProcessDirector para Adobe Acrobat.

## **Manuales de instrucciones**

Se incluyen los siguientes manuales de instrucciones:

• *RICOH ProcessDirector: Integración con otras aplicaciones*

Esta guía proporciona información técnica acerca de las maneras en las que puede configurar RICOH ProcessDirector para intercambiar datos con otras aplicaciones.

• *RICOH ProcessDirector para Linux o Windows: Planificación e instalación*

En esta guía se explican los procedimientos de planificación e instalación de RICOH ProcessDirector en su sistema operativo. El CD de publicaciones incluye la versión de este manual para su sistema operativo: Linux o Windows.

• *RICOH ProcessDirector: Instalación de características de procesamiento de documentos.*

En esta guía se explica cómo instalar las características de RICOH ProcessDirector que controlan y realizan el seguimiento de ambos trabajos y de los documentos individuales de los trabajos.

• *RICOH ProcessDirector: Uso de Plug-in RICOH ProcessDirector para Adobe Acrobat* (esta publicación) En esta guía se explica cómo utilizar Plug-in RICOH ProcessDirector para Adobe Acrobat. Puede usar el plug-in de Adobe Acrobat para definir texto, códigos de barras, imágenes y otras mejoras en un archivo PDF. Una vez que haya guardado las mejoras en un archivo de control, los flujos de trabajo de RICOH ProcessDirector pueden utilizar el archivo de control para realizar mejoras similares en archivos PDF.

• *Resumen de fonts*

En esta guía se explican los conceptos font y los diferentes tipos de fonts en la InfoPrint Font Collection. El *Resumen de fonts* solo está disponible en inglés.

• *Hoja informativa: utilización de la función AFP de mejora*

En esta guía se explica cómo configurar y utilizar los archivos de control de AFP de mejora. La guía solo está disponible en inglés.

- El archivo Léame de RICOH ProcessDirector (readme.html) En este archivo se explica cómo acceder a las demás publicaciones. El archivo léame solo está disponible en inglés.
- Las notas de versión de RICOH ProcessDirector

Estas notas de versión proporcionan información sobre la versión de RICOH ProcessDirector, incluidas nuevas funciones y actualizaciones; limitaciones, problemas y soluciones conocidas, y solicitudes de cambio del código. Las notas de la versión están disponibles solo en inglés.

Puede descargar las publicaciones en inglés en formato PDF en el Centro de [Información](https://help.ricohsoftware.com/swinfocenter/) de Software de [RICOH](https://help.ricohsoftware.com/swinfocenter/) (https://help.ricohsoftware.com/swinfocenter/).

## **Centro de información de RICOH ProcessDirector**

El centro de información de RICOH ProcessDirector contiene temas que ayudan a los administradores, supervisores y operadores a obtener más información y aprender a usar las características de documentos de RICOH ProcessDirector. El centro de información está disponible desde la interfaz de usuario de RICOH ProcessDirector y proporciona una navegación rápida y características de búsqueda.

## **Ayuda de RICOH ProcessDirector**

La ayuda del campo está disponible en muchas pantallas para características de procesamiento de documentos de RICOH ProcessDirector con el fin de proporcionar información para ajustes y tareas específicos.

## <span id="page-6-0"></span>Cómo leer la documentación

## <span id="page-6-1"></span>Antes de utilizar Plug-in RICOH ProcessDirector para Adobe Acrobat

Este manual contiene instrucciones y precauciones para hacer un uso correcto de Plug-in RICOH ProcessDirector para Adobe Acrobat. Antes de utilizar Plug-in RICOH ProcessDirector para Adobe Acrobat, lea detenidamente la totalidad de este manual. Tenga siempre el manual a mano para consultarlo cuando sea necesario.

## <span id="page-6-2"></span>Cómo utilizar los manuales

Utilice los manuales de instrucciones según sus necesidades.

### Para obtener información sobre cómo instalar Plug-in RICOH ProcessDirector para Adobe Acrobat:

Consulte *RICOH ProcessDirector: Instalación de características de procesamiento de documentos*.

## Para obtener información sobre cómo usar las funciones y operaciones de Plug-in RICOH ProcessDirector para Adobe Acrobat:

Consulte *RICOH ProcessDirector: uso de Plug-in RICOH ProcessDirector para Adobe Acrobat*. Esta información también está disponible en el sistema de ayuda del plug-in y el centro de información de RICOH ProcessDirector.

## **Visualización de las publicaciones**

*RICOH ProcessDirector: instalación de características de procesamiento de documentos* está disponible cuando se ejecuta el programa de instalación, de modo que puede acceder a la publicación mientras instala la aplicación.

*RICOH ProcessDirector: Instalación de funciones de procesamiento de documentos* y *RICOH ProcessDirector: Utilización de Plug-in RICOH ProcessDirector para Adobe Acrobat* también están disponibles en la interfaz de usuario de RICOH ProcessDirector.

En la barra de menús superior de la interfaz de usuario de RICOH ProcessDirector, pulse el botón

 $\mathbb{R}^{\bullet}$  y seleccione una de las publicaciones para descargar.

**D** Nota

- Se requiere un visor de PDF, como Adobe Acrobat Reader, para ver las publicaciones.
- Para ver las publicaciones, hay que entrar en la interfaz de usuario RICOH ProcessDirector.

## **Visualización del sistema de ayuda**

El sistema de ayuda de Plug-in RICOH ProcessDirector para Adobe Acrobat está disponible desde la aplicación. Pulse Ayuda en un cuadro de diálogo.

## <span id="page-6-3"></span>Información relacionada

Para obtener más información acerca de nuestros productos, consulte:

- Sitio web de [Ricoh](https://ricohsoftware.com) (https://ricohsoftware.com)
- Centro de [Información](https://help.ricohsoftware.com/swinfocenter/) de Software RICOH (https://help.ricohsoftware.com/swinfocenter/)

## <span id="page-7-0"></span>Symbols

En este manual se utilizan los símbolos siguientes para ayudarle a identificar rápidamente el contenido.

#### (https://www.franks

• Este símbolo indica puntos a los que prestar atención cuando utilice el producto. Asegúrese de leer estas explicaciones.

**D** Nota

Este símbolo indica información adicional útil que no es esencial para completar la tarea.

## **Negrita**

La negrita indica los nombres de cuadros de diálogo, menús, elementos de menú, ajustes, etiquetas de campos, botones y teclas.

### Cursiva

La cursiva indica los títulos de manuales y variables que debe sustituir con su propia información.

#### Monospace

La fuente Monospace indica entradas y salidas del equipo.

## <span id="page-7-1"></span>**Abreviaturas**

Abreviaturas utilizadas en esta publicación.

## **HTTP**

Protocolo de transferencia de hipertexto

## IP

Protocolo de Internet

## OMR

Optical mark recognition (Reconocimiento de marcas ópticas)

## PDF

Portable Document Format

## <span id="page-7-2"></span>Marcas comerciales

RICOH ProcessDirector™ es una marca comercial de Ricoh Company, Ltd. en Estados Unidos, en otros países o en ambos.

Adobe Reader y PostScript son marcas comerciales o marcas registradas de Adobe Systems, Inc en Estados Unidos y/u otros países.

Microsoft, Windows, Windows Server e Internet Explorer son marcas comerciales o marcas registradas de Microsoft Corporation en Estados Unidos y/u otros países.

Oracle y Java son marcas registradas de Oracle y/o sus filiales.

UNIX es una marca registrada de The Open Group.

Código de Thales Group: la parte correspondiente de la gestión de licencias de esta aplicación del licenciatario se basa en uno o más de los siguientes copyrights:

Sentinel RMS Copyright 1989-2022 Thales Group Reservados todos los derechos.

Sentinel Caffe (TM) Copyright 2008-2022 Thales Group Reservados todos los derechos.

Sentinel EMS Copyright 2008-2022 Thales Group Reservados todos los derechos.

Los nombres propios de los sistemas operativos Windows son los siguientes:

• Los nombres de productos de Windows 7 son los siguientes:

Microsoft Windows 7 Professional

Microsoft Windows 7 Ultimate

Microsoft Windows 7 Enterprise

• Los nombres de productos de Windows 10 son los siguientes:

Microsoft Windows 10 Pro

Microsoft Windows 10 Enterprise

- El nombre del producto de Windows 11 es: Microsoft Windows 11 Pro
- Los nombres de productos de Windows Server 2016 son los siguientes: Microsoft Windows Server 2016 Standard
- El nombre del producto de Windows Server 2019 es:

Microsoft Windows Server 2019 Standard

• El nombre del producto de Windows Server 2022 es: Microsoft Windows Server 2022 Standard

Otros nombres de productos utilizados aquí se utilizan con fines de identificación y podrían ser marcas comerciales de sus respectivas compañías. Renunciamos a todos los derechos sobre dichas marcas.

- <span id="page-10-0"></span>[•Grupos](#page-10-1) de páginas
- [•Propiedades](#page-11-0) de documento
- [•Procesamiento](#page-12-0) condicional
- [•Marcas](#page-12-1)
- [•Archivos](#page-13-0) de control
- [•Archivos](#page-13-1) PDF de ejemplo

Plug-in RICOH ProcessDirector para Adobe Acrobat es un plug-in de Adobe Acrobat Professional que permite definir y visualizar las mejoras en un archivo PDF que representa los archivos PDF procesados por los pasos de sus flujos de trabajo.

Las mejores incluyen códigos de barras, marcas OMR, imágenes, áreas ocultas y texto. Las mejoras que usted define en el archivo PDF no se guardan en el archivo PDF; por el contrario, se guardan en archivos de control que usted pone a disposición de un servidor utilizado por RICOH ProcessDirector. RICOH ProcessDirector utiliza los archivos de control para aplicar las mismas mejoras a los archivos PDF de producción cuando los procesa para la impresión.

Para ampliar las funciones de marcas, Plug-in RICOH ProcessDirector para Adobe Acrobat proporciona grupos de página, propiedades de documento y procesamiento condicional.

## <span id="page-10-1"></span>Grupos de páginas

Un grupo de páginas es un conjunto de páginas que componen un único documento, como un elemento de correo o extracto de cliente, en un archivo PDF. En Plug-in RICOH ProcessDirector para Adobe Acrobat, un *documento* es un grupo de páginas. Un único archivo PDF puede contener muchos documentos. Si todo un archivo PDF se trata como un único grupo de páginas, el archivo PDF representa un documento.

Debe definir un grupo de páginas antes de añadir marcas. Después de definir un grupo de páginas, puede aplicar marcas a páginas específicas de cada documento. Por ejemplo, puede añadir un código de barras a la primera página de cada documento, una imagen a todos los anversos de cada documento o texto al primer reverso de cada documento.

Puede definir un grupo de páginas mediante estos procedimientos:

- Como todo el archivo PDF.
- Como un número fijo de páginas.
- Basado en texto que seleccione y que se encuentre en la misma ubicación en la primera página de cada grupo de páginas.

Plug-in RICOH ProcessDirector para Adobe Acrobat utiliza el texto repetido para determinar la primera página de cada grupo de páginas. Por ejemplo, tienen 100.000 extractos de cliente en un único archivo PDF. Cada extracto tiene tres o más páginas. Para definir un grupo de páginas, seleccione Página 1 de, que se encuentra en la misma ubicación en la primera página de cada extracto.

**D** Nota

Si utiliza un archivo PDF de ejemplo para definir grupos de página, asegúrese de que el contenido y la ubicación del texto que seleccione son coherentes entre los archivos PDF.

• Basado en una palabra o frase clave que aparezca en la primera página de un documento dentro de una zona de texto. Puede que el texto circundante cambie, pero la palabra o frase clave siguen siendo las mismas

- Basado en texto que haya especificado que se encuentra en la primera página de cada grupo de páginas. Cuando escriba el texto, puede incluir caracteres comodín. Plug-in RICOH ProcessDirector para Adobe Acrobat interpreta los comodines como un carácter cualquiera.
- Basado en expresiones regulares de Java que defina para especificar texto en la primera página de cada grupo de páginas.

Por ejemplo, defina una expresión regular de Java para que Plug-in RICOH ProcessDirector para Adobe Acrobat inicie un nuevo grupo de páginas cada vez que encuentra el texto en inglés Page 1 of o el texto en español Página 1 de.

• Al cambiar el texto en una zona determinada.

Por ejemplo, puede dibujar un recuadro alrededor del número de cuenta de un extracto en un archivo PDF. Cada vez que cambie el texto incluido en el recuadro, esa página se convierte en la primera página de un nuevo grupo de páginas. La ubicación del recuadro en cada página solo debe abarcar el texto que se desea evaluar o espacio en blanco (sin texto).

Utilice el navegador de grupos de páginas para ver una lista de las páginas de cada grupo. Tras verificar que los grupos de páginas son correctos, guarde su archivo de control, que contiene su nueva definición de grupo de páginas. Si define propiedades de documento, guárdelas en el mismo archivo de control. A continuación, añada el nombre y la ubicación del archivo de control en un paso de RICOH ProcessDirector basado en la plantilla de pasos IdentifyPDFDocuments.

## <span id="page-11-0"></span>Propiedades de documento

Una propiedad de documento son datos, como el nombre o el código postal de un cliente, extraídos de una ubicación específica de una página de un documento. Utilizando las propiedades de documento, puede añadir marcas en función de información variable. Por ejemplo, puede añadir una imagen diferente a documentos enviados a diferentes estados o provincias.

Plug-in RICOH ProcessDirector para Adobe Acrobat dispone de una herramienta de análisis de bloque de direcciones para ayudarle a extraer la ciudad, el estado, el código postal y otras propiedades de documento de líneas de dirección complejas y variables. Si necesita reimprimir documentos en un trabajo, puede utilizar RICOH ProcessDirector para buscar valores de propiedad de documentos para encontrar los documentos específicos que necesita reimprimir.

Puede definir su propia propiedad de documento o seleccionar una propiedad de documento de RICOH ProcessDirector de una lista desplegable. Puede utilizar propiedades de documento de RICOH ProcessDirector con funciones proporcionadas por las características de procesamiento de documentos de RICOH ProcessDirector.

#### **D** Nota

Cuando utilice el Plug-in RICOH ProcessDirector para Adobe Acrobat para definir las propiedades de documento, seleccione los valores de una lista de sus propiedades de documento de RICOH ProcessDirector. Después de instalar Plug-in RICOH ProcessDirector para Adobe Acrobat o en cualquier momento en el que cambie las propiedades de documento de RICOH ProcessDirector, deberá cargarlas en el Plug-in RICOH ProcessDirector para Adobe Acrobat. Para obtener más información, consulte *RICOH ProcessDirector: Instalación de características de procesamiento de documentos*.

Pulse Ricoh  $\rightarrow$  Ver valores de propiedades de documento para comprobar que los valores de propiedades de documento se extraen correctamente.

Si desea utilizar los valores de propiedades de documento en un programa externo, puede guardar los valores en un archivo de texto delimitado por tabulaciones.

## <span id="page-12-0"></span>Procesamiento condicional

Cuando se añade el marcado a un archivo PDF utilizando Plug-in RICOH ProcessDirector para Adobe Acrobat, se pueden crear reglas de procesamiento condicional para colocar el marcado en páginas específicas. También se pueden utilizar reglas de procesamiento condicional para aplicar opciones de soporte y acabado y para especificar las páginas de las que Plug-in RICOH ProcessDirector para Adobe Acrobat y RICOH ProcessDirector extraen los valores de propiedad del documento.

Las reglas pueden especificar condiciones en función de páginas del documento, como Todos los anversos, así como en función de propiedades de trabajo, propiedades de documento, estadísticas y desencadenantes condicionales (texto que determina si se cumple una condición).

Por ejemplo, desea que la palabra **Factura** en la parte superior de cada página de un extracto desencadene la colocación de un código de barras. En primer lugar, seleccione la palabra Factura y defina un desencadenante condicional. A continuación, defina una regla que especifique el desencadenante condicional. Cuando añade un código de barras a un archivo PDF, especifica esta regla para controlar la colocación del código de barras. El código de barras solo se imprime en las páginas en las que aparece la palabra **Factura** en la ubicación especificada por el desencadenante condicional.

Los flujos de trabajo de RICOH ProcessDirector pueden contener pasos que establezcan los valores de propiedades del trabajo durante el procesamiento de RICOH ProcessDirector. Si utiliza Plug-in RICOH ProcessDirector para Adobe Acrobat para definir una regla con una propiedad de trabajo, puede crear y alterar dinámicamente el modo en el que se aplica la regla configurando el valor de propiedad de trabajo en RICOH ProcessDirector. Por ejemplo, puede utilizar la propiedad de trabajo Job. CustomerName para imprimir un código de barras solo cuando el valor de dicha propiedad sea BANCO. RICOH ProcessDirector también lleva un registro de algunas estadísticas de procesamiento de trabajos, como la página actual de un documento. Si desea aplicar un código de barras a la página tres de cada documento de un trabajo PDF, puede hacer que Stat.CurrentPageInDocument = 3 sea una condición para la aplicación de una regla.

## <span id="page-12-1"></span>Marcas

Plug-in RICOH ProcessDirector para Adobe Acrobat admite cinco tipos de marcas: códigos de barras, marcas OMR, imágenes, texto y áreas ocultas.

Para cada tipo de marca, puede asignar un nombre que identifique los contenidos de las marcas. A continuación, puede asignar valores de ubicación, colocación y otras propiedades. Puede definir propiedades de documento y procesamiento condicional para las marcas mediante datos que varíen en función del documento en el archivo de origen PDF.

Cuando Plug-in RICOH ProcessDirector para Adobe Acrobat muestra un archivo PDF, su marca aparece como un conjunto de cajas con nombres. El archivo PDF no está alterado. El Navegador de marcas permite ubicar y editar las marcas que están ocultas debajo de otras.

Para ver y verificar el contenido y la colocación de las marcas en páginas específicas, se muestra una vista previa del archivo PDF. Consulte Vista previa de [marcas,](#page-24-0) página 23 para obtener más información.

## <span id="page-13-0"></span>Archivos de control

Un archivo de control guarda la definición de sus grupos de páginas, propiedades de documento, desencadenantes condicionales y marcas de forma independiente a un archivo de origen PDF. Los archivos de control son plantillas que utiliza RICOH ProcessDirector para aplicar las mismas reglas de marcas a los archivos PDF que procesa.

#### **D** Nota

Si guarda el archivo de origen PDF pulsando **Archivo**  $\rightarrow$  **Guardar o Archivo**  $\rightarrow$  **Guardar como**, no se guardarán sus grupos de páginas, propiedades de página ni marcas de Plug-in RICOH ProcessDirector para Adobe Acrobat.

Para utilizar el paso IdentifyPDFDocuments de RICOH ProcessDirector en un flujo de trabajo PDF, debe añadir el archivo de control de Plug-in RICOH ProcessDirector para Adobe Acrobat que define los grupos de páginas o las propiedades de documento de dicho paso. Cualquier definición de marcación se debe guardar en uno o varios archivos de control que utilicen el paso BuildPDFFromDocuments de RICOH ProcessDirector.

No necesita crear archivos de control aparte para el grupo de páginas, las propiedades de documento ni las definiciones de marcaciones: todas las definiciones se pueden guardar en un único archivo de control si este se añade a los pasos IdentifyPDFDocuments y BuildPDFFromDocuments. Sin embargo, quizá desee seleccionar crear varios archivos de control si puede aplicar algún archivo de control a diferentes flujos de trabajo PDF. Por ejemplo, cada grupo de trabajo puede requerir sus propiedades de documento, pero algunos flujos de trabajo pueden requerir que esa misma área esté oculta para cubrir marcas OMR. Para cada grupo de trabajo, guarde un archivo de control individual que defina las propiedades de documento, pero guarde un solo archivo de control para ocultar las marcas OMR. En cada flujo de trabajo, debe especificar el archivo de control específico del flujo de trabajo que define las propiedades de documento. En el paso de cada grupo de trabajo que se basa en la plantilla de pasos BuildPDFFromDocuments, debe especificar el mismo archivo de control que contenga la definición del área oculta.

#### **D** Nota

• El paso IdentifyPDFDocuments utiliza un archivo de control para crear grupos de páginas y extraer propiedades de documento. El paso BuildPDFFromDocuments utiliza opcionalmente uno o más archivos de control para aplicar marcaciones y reestructurar un archivo PDF. (BuildPDFFromDocuments no requiere ningún archivo de control). Para ver una vista previa de las marcas, debe definir un grupo de páginas y las definiciones de propiedades de documento cuyos valores utilice en el contenido de las marcas. Si guarda un grupo de páginas o una definición de propiedades en un archivo de control que añada al paso BuildPDFFromDocuments, RICOH ProcessDirector ignora dichas definiciones. El paso BuildPDFFromDocuments recibe agrupaciones de páginas y definiciones de propiedades de documento de un flujo de trabajo que incluye el paso IdentifyPDFDocuments.

Consulte Trabajo con [archivos](#page-22-0) de control, página 21 y Vista previa de [marcas,](#page-24-0) página 23 para obtener sugerencias acerca del uso de varios archivos de control y para conocer las prácticas recomendadas para comprobar dónde se imprimen las marcas.

## <span id="page-13-1"></span>Archivos PDF de ejemplo

If your production PDF files are large (for example, over 1000 pages in length), you should mark up a smaller sample PDF file that represents the PDF files you process in RICOH ProcessDirector.

[1](#page-10-0)

Solo necesita marcar un archivo PDF de ejemplo, guardar todos sus cambios en archivos de control y utilizar RICOH ProcessDirector para aplicar estos cambios a todos sus archivos PDF de producción que coincidan con el archivo PDF de ejemplo. Si utiliza RICOH ProcessDirector para procesar diversos archivos PDF con diferentes formatos o distintas propiedades de documento, debe marcar un archivo PDF de ejemplo para cada tipo de archivo que imprima con RICOH ProcessDirector. Cuando trabaje con el Plug-in RICOH ProcessDirector para Adobe Acrobat, el objeto es marcar un archivo PDF que sea representativo de sus archivos PDF de producción pero que probablemente será más pequeño que estos. Si marca un archivo PDF en el Plug-in RICOH ProcessDirector para Adobe Acrobat de menos de 1.000 páginas, puede trabajar más rápido al añadir marcas, al utilizar la vista previa y al ver las propiedades de documento extraídas.

Tanto el archivo PDF de ejemplo como los archivos PDF procesados por RICOH ProcessDirector deben contener todos los fonts e imágenes en el propio archivo PDF. Si tiene archivos PDF con distintos tamaños de página, puede que las marcas no se muestren como se espera. La referencia de posición de todas las marcas, propiedades de documento y definiciones de grupos de páginas se encuentra en la esquina superior izquierda de cada una de las páginas.

# <span id="page-16-0"></span>2. Uso del Plug-in RICOH ProcessDirector para Adobe Acrobat

- [•Adición](#page-16-1) del icono del plug-in a la barra de inicio rápido de Acrobat
- [•Preferencias](#page-16-2)
- [•Unidades](#page-19-0) de medida
- [•Interfaz](#page-19-1) de usuario
- [•Trabajo](#page-22-0) con archivos de control
- •Vista previa de [marcas](#page-24-0)
- [•Modificación](#page-26-0) de definiciones de marcas
- [•Definición](#page-28-0) de un grupo de páginas
- •Trabajo con [propiedades](#page-31-0) de documento
- [•Trabajo](#page-46-0) con reglas
- [•Adición](#page-54-1) de marcas a un archivo PDF
- •Trabajar con [inserciones](#page-73-0) de páginas
- [•Soporte](#page-77-0) y acabado

Utilice este software para mejorar un archivo PDF añadiendo marcas, como códigos de barras, y definiendo propiedades de documento por medio de datos del archivo PDF.

En los pasos RICOH ProcessDirector IdentifyPDFDocuments y BuildPDFFromDocuments, especifique los archivos de control de Plug-in RICOH ProcessDirector para Adobe Acrobat que contienen las definiciones de marcas y propiedades de documento, para aplicar las mismas mejoras a los archivos PDF procesados en RICOH ProcessDirector.

## <span id="page-16-1"></span>Adición del icono del plug-in a la barra de inicio rápido de Acrobat

Antes de que pueda marcar un archivo PDF, debe hacer que el plug-in sea la herramienta activa en Adobe Acrobat. Pulsar el icono del plug-in es una alternativa práctica a pulsar **Ricoh**  $\rightarrow$  **Seleccionar** en la barra de menús. Puede colocar de forma permanente el icono del Plug-in RICOH ProcessDirector para Adobe Acrobat en la barra de inicio rápido de Adobe Acrobat.

Siga los pasos que se indican a continuación:

- 1. Abra Adobe Acrobat Professional.
- 2. Pulse el menú Herramientas que se encuentra más a la derecha.
- 3. Pulse Edición avanzada.
- 4. Pulse con el botón derecho el icono Plug-in RICOH ProcessDirector para Adobe Acrobat ( seleccione **Añadir a herramientas rápidas**. El icono Plug-in RICOH ProcessDirector para Adobe Acrobat se coloca de forma permanente en la barra de inicio rápido, bajo el menú principal de Acrobat.

Cuando el plug-in sea la herramienta activa, se resaltará el icono.

## <span id="page-16-2"></span>**Preferencias**

Puede establecer las preferencias de Plug-in RICOH ProcessDirector para Adobe Acrobat para personalizarlo según su forma de procesar los archivos PDF.

Para cambiar las preferencias, pulse Ricoh  $\rightarrow$  Preferencias.

## **Pestaña Fonts**

Utilice la pestaña Fonts para seleccionar el font y el tamaño. Este font se aplica al nombre de los recuadros de marcas que se creen en un archivo PDF. Utilice esta opción para cambiar el font de los caracteres de su idioma.

**D** Nota

• Las selecciones para estilo, efectos, color y tipo de script no se aplican al nombre de los recuadros de marcas.

#### **Pestaña Vista previa**

Utilice la pestaña **Vista previa** para establecer los valores de las siguientes propiedades:

#### Páginas que se van a procesar

Este valor determina el número máximo de páginas que se van a procesar al ver una vista previa de las marcas, exportar y ver propiedades de documentos, y utilizar el navegador de grupos de páginas. Cuantas más páginas especifique, más tardará Plug-in RICOH ProcessDirector para Adobe Acrobat en generar una vista previa de las marcas y mostrar las propiedades del documento.

#### Intento de producción

Este valor define cómo interpreta Plug-in RICOH ProcessDirector para Adobe Acrobat los archivos PDF. Por ejemplo, cuando el Intento de producción es Una cara, la colocación de página Solo el segundo anverso pone las marcas en la segunda página de cada grupo de páginas. Cuando el Intento de producción es Dúplex, la colocación de página Solo el segundo anverso pone las marcas en la segunda página de cada grupo de páginas.

#### Mostrar formularios electrónicos

Este valor determina si la vista previa muestra el aspecto de los archivos de ejemplo cuando los datos se combinan con formularios electrónicos definidos para el soporte que utiliza el archivo.

#### **Pestaña dirección**

Utilice la pestaña Dirección para establecer un valor para la propiedad Formato de bloqueo de dirección por omisión. El valor por omisión aparece al utilizar la función Definir bloque de direcciones.

#### **Pestaña Registro**

Plug-in RICOH ProcessDirector para Adobe Acrobat proporciona un archivo de registro en formato texto que puede personalizar para proporcionar distintos niveles de información histórica. Utilice la pestaña Registro para definir las siguientes propiedades:

#### Nivel de registro

Los tipos de mensajes guardados en el archivo de registro. Rastreo guarda los seis tipos. Información guarda cuatro tipos: mensajes informativos, de aviso, de error y graves. Grave guarda solo los mensajes graves. Desactivado desactiva el registro.

#### Carpeta de salida de registros

La vía de acceso al directorio del plug-in y los archivos de registro de Java que crea el sistema. La vía de acceso al directorio debe existir cuando el sistema crea el primer archivo de registro. Si no existe un archivo, el sistema lo crea.

#### Archivo de registro del plug-in

El nombre de archivo del archivo de registro del plug-in que crea el sistema.

#### Archivo de registro de Java

El nombre de archivo del archivo de registro de Java que crea el sistema.

#### Tamaño máximo de archivo

El límite de tamaño superior del registro. El tamaño mínimo del archivo es 1 MB y el máximo 10 GB. Cuando el archivo alcanza el límite superior, el sistema cierra el archivo y le cambia el nombre para incluir un número al final de este. El sistema retiene el archivo hasta que el valor alcanza el límite en la propiedad Número de archivos de registro para retener. Por ejemplo, el nombre del archivo de registro es Log.txt. Cada archivo con el nombre cambiado será Log.n.txt, donde n es un número desde 1 hasta el valor de la propiedad Número de archivos de registro para retener. El registro más reciente mantiene el nombre Log.txt.

#### Número de archivos de registro para retener

El número de archivos de registro que retiene el sistema, además del archivo de registro actual. Cuando se alcanza este límite, el sistema suprime el archivo de registro más antiguo y, posteriormente, crea un archivo de registro. Por ejemplo, suponga que selecciona 3. El sistema retendrá el archivo de registro actual además de los tres archivos de registro más recientes.

#### **Pestaña Avanzado**

Utilice la pestaña Avanzado para establecer los valores de las siguientes propiedades:

#### Puerto

El número de puerto interno para la comunicación entre Plug-in RICOH ProcessDirector para Adobe Acrobat y su proceso Java en segundo plano. Reinicie Adobe Acrobat para que este valor surta efecto. Edite este campo si tiene software que utiliza el puerto por omisión.

#### Tamaño del montón (MB)

El número de megabytes de memoria mínimos deseados para la asignación del bloque de la máquina virtual de Java. Reinicie Adobe Acrobat para que este valor surta efecto. Realice varias pruebas con este valor para ajustarlo al tamaño y a la complejidad de los archivos PDF que marque. Si sufre retrasos al usar la vista previa, seleccionar texto, utilizar el navegador de grupos de páginas, o extraer y exportar propiedades de documento, quizás pueda mejorar el rendimiento aumentando el número de megabytes. Si configura el valor del montón con un tamaño superior al de la memoria disponible, es posible que no pueda utilizar Plug-in RICOH ProcessDirector para Adobe Acrobat. En ese caso, reduzca el valor del tamaño del montón, reinicie Adobe Acrobat y vuelva a activar el plug-in.

#### Otras opciones de JVM

Además de configurar el tamaño del montón mínimo, puede ajustar otros valores de memoria para JVM. Modifique este campo sólo si así se lo indica un representante del servicio técnico.

## <span id="page-19-0"></span>Unidades de medida

Plug-in RICOH ProcessDirector para Adobe Acrobat utiliza las unidades de medida que haya configurado en Unidades de páginas y regla en las preferencias de Adobe Acrobat.

Para ver o cambiar este valor, pulse Editar  $\rightarrow$  Preferencias  $\rightarrow$  Unidades y guías.

**D** Nota

Defina las unidades de medida, como las marcas OMR al definir las marcas.

## <span id="page-19-1"></span>Interfaz de usuario

La interfaz de usuario del plug-in consta del menú Ricoh que se añade a Adobe Acrobat, el menú emergente que se abre al pulsar el botón derecho del ratón, el menú emergente que se abre al pulsar el botón izquierdo del ratón y ventanas que se utilizan para realizar funciones de Plug-in RICOH ProcessDirector para Adobe Acrobat.

#### **Menú** Ricoh **y menú emergente del botón derecho del ratón**

En la tabla [Opciones](#page-19-2) del menú que se abre al pulsar con el botón derecho del ratón y Ricoh, página [18](#page-19-2) se describen las opciones que se pueden seleccionar en el menú Ricoh que se añade a la barra de menús de Adobe Acrobat Pro y al pulsar con el botón derecho del ratón en un archivo PDF.

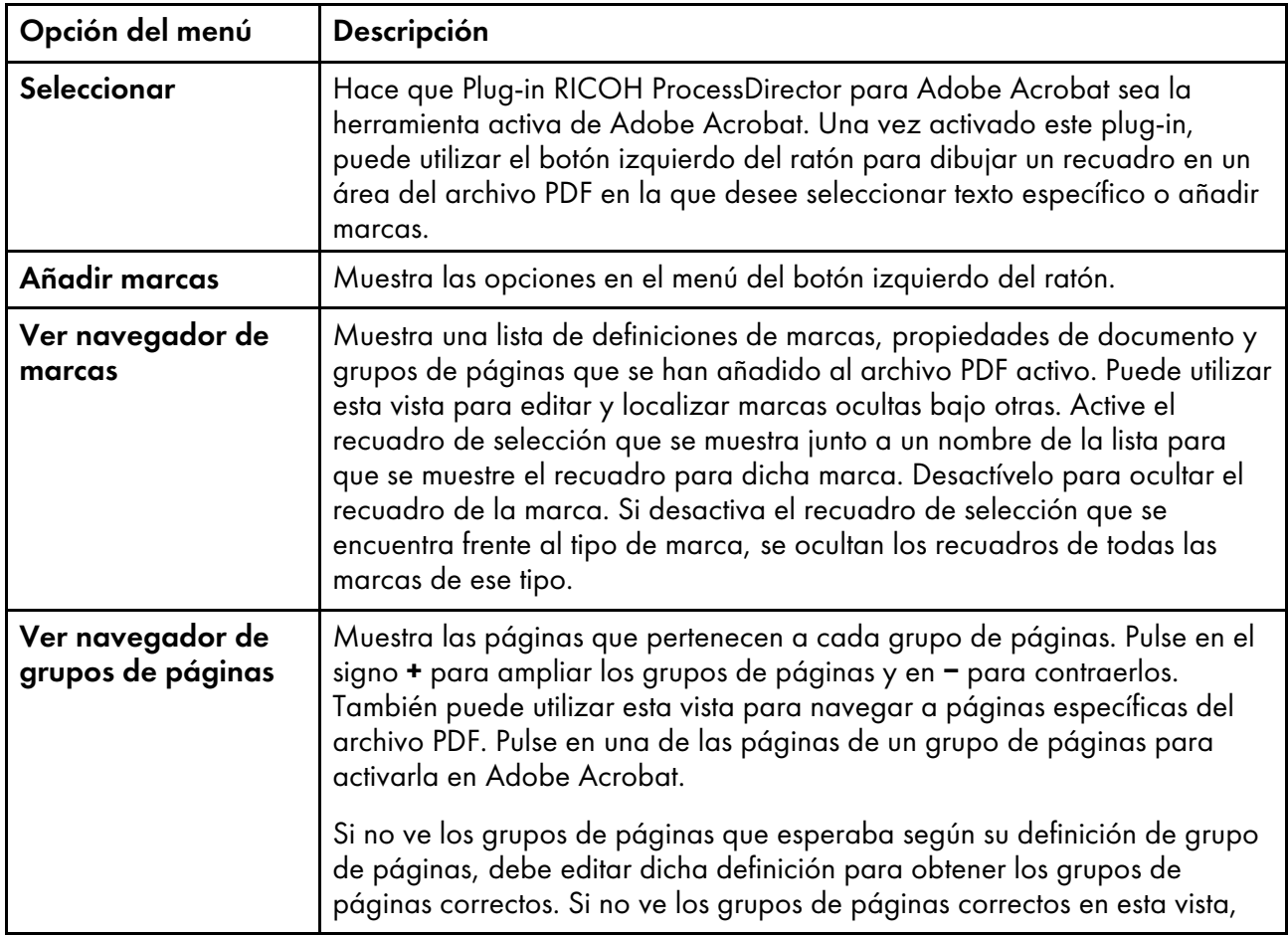

#### <span id="page-19-2"></span>Opciones del menú que se abre al pulsar con el botón derecho del ratón y Ricoh

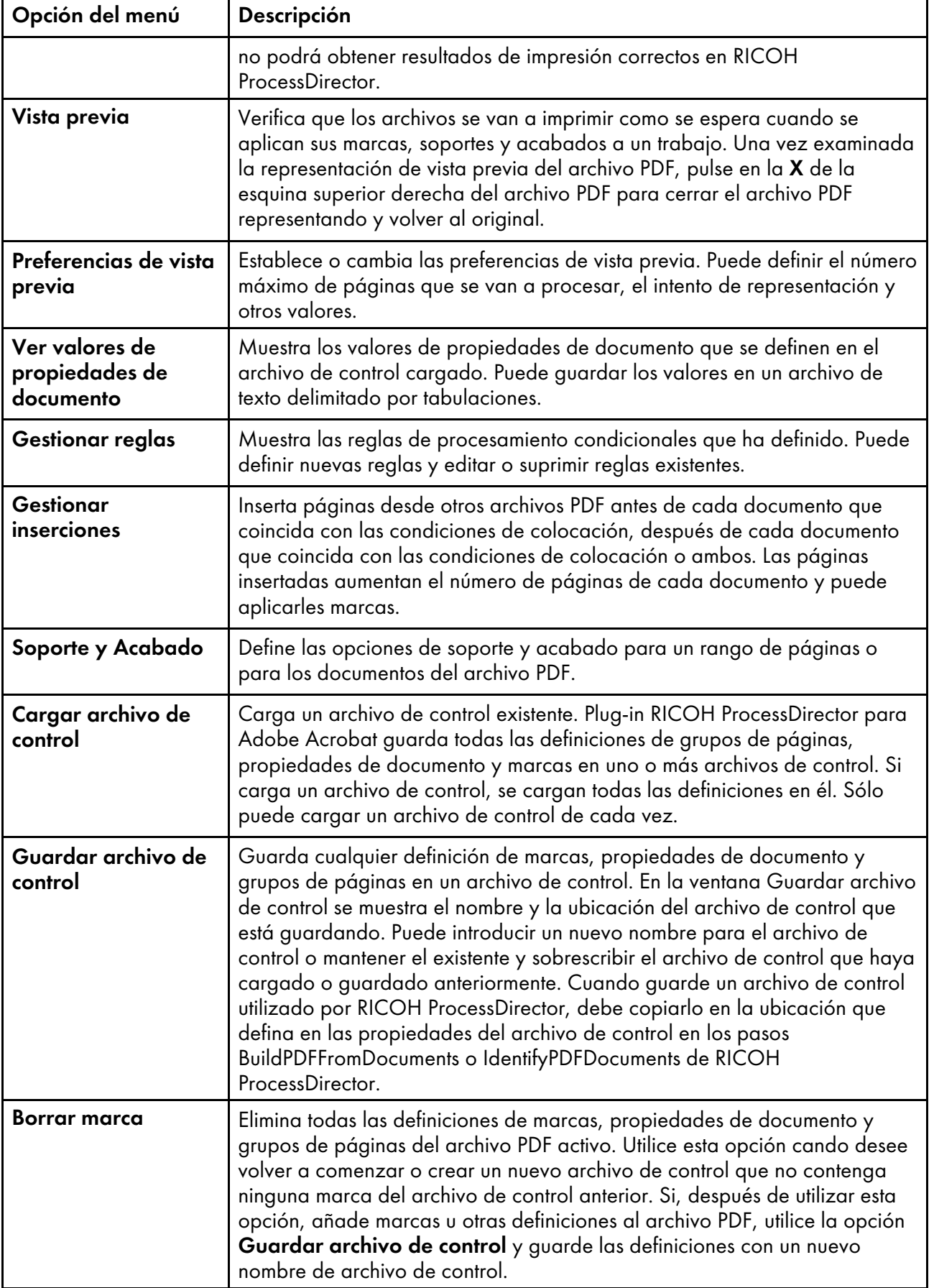

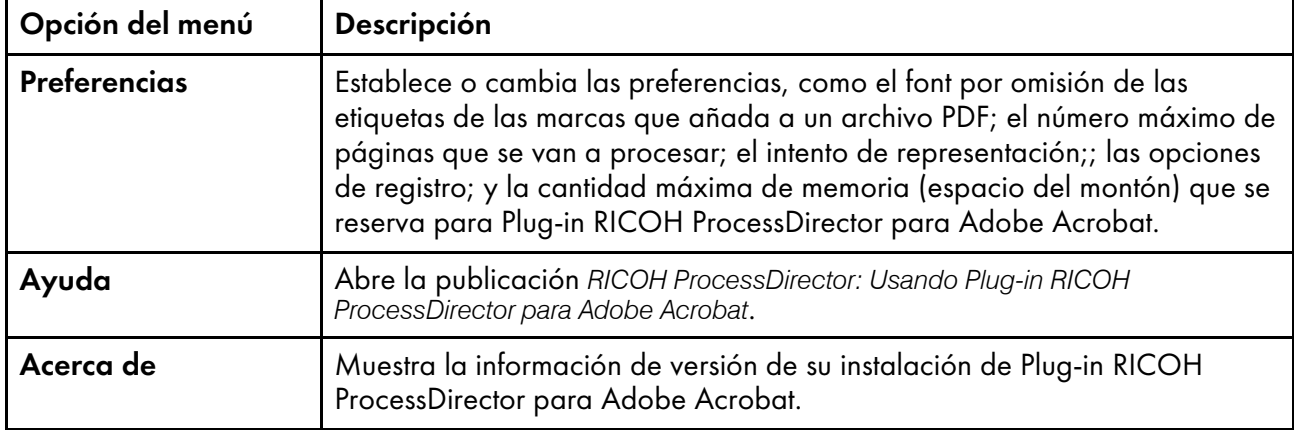

## **Menú del botón izquierdo del ratón**

En la tabla Menú del botón izquierdo del ratón del Plug-in RICOH [ProcessDirector](#page-21-0) para Adobe [Acrobat,](#page-21-0) página 20 se describen las opciones que puede seleccionar del menú del Plug-in RICOH ProcessDirector para Adobe Acrobat que se muestra cuando utiliza el botón izquierdo para dibujar un recuadro en el archivo PDF. Para utilizar el botón izquierdo del ratón, primero debe seleccionar Plug-in RICOH ProcessDirector para Adobe Acrobat como herramienta activa en Adobe Acrobat; para ello, pulse sobre el icono del plug-in o pulse **Ricoh**  $\rightarrow$  **Seleccionar**. Dibuje un recuadro en un PDF cuando desee seleccionar texto o definir un área para colocar una marca. Para dibujar un recuadro, pulse con el botón izquierdo del ratón y, sin soltarlo, arrastre el cursor hacia abajo y a la derecha hasta que haya seleccionado el texto que desee o haya dibujado un el rectángulo con el tamaño que desee. Al soltar el botón del ratón, se muestra un menú emergente con las opciones siguientes.

#### Opción del menú Descripción Definir grupo de páginas Define un grupo de páginas para dividir el archivo PDF en elementos de correo, como extractos o facturas. Debe definir el grupo de página antes de añadir una marca o definir las propiedades de documento. Definir desencadenante condicional Define un desencadenante condicional desde el texto en el PDF. Puede utilizar un desencadenante condicional en una regla de posición condicional que defina las páginas en las que se imprimen las marcas o se extraen las propiedades del documento. Por ejemplo, desea añadir un código de barras QR solo a la página en la que aparece la página Factura cerca de la esquina superior izquierda en la primera o en la segunda página de un extracto. En primer lugar, defina la palabra Factura como desencadenante condicional. Seguidamente, cuando esté definiendo el código de barras QR, seleccione dicho desencadenante como regla de posición condicional en el código de barras QR, de forma que solo se imprima en las páginas en las que aparece la palabra Factura en la posición que haya seleccionado. Definir propiedad de documento Define datos existentes del archivo PDF de ejemplo como propiedad de documento, de forma que RICOH ProcessDirector pueda utilizar dichos datos en los diferentes pasos (como la adición de códigos de barras).

Después de definir propiedades de documento, puede buscarlas

## <span id="page-21-0"></span>Menú del botón izquierdo del ratón del Plug-in RICOH ProcessDirector para Adobe Acrobat

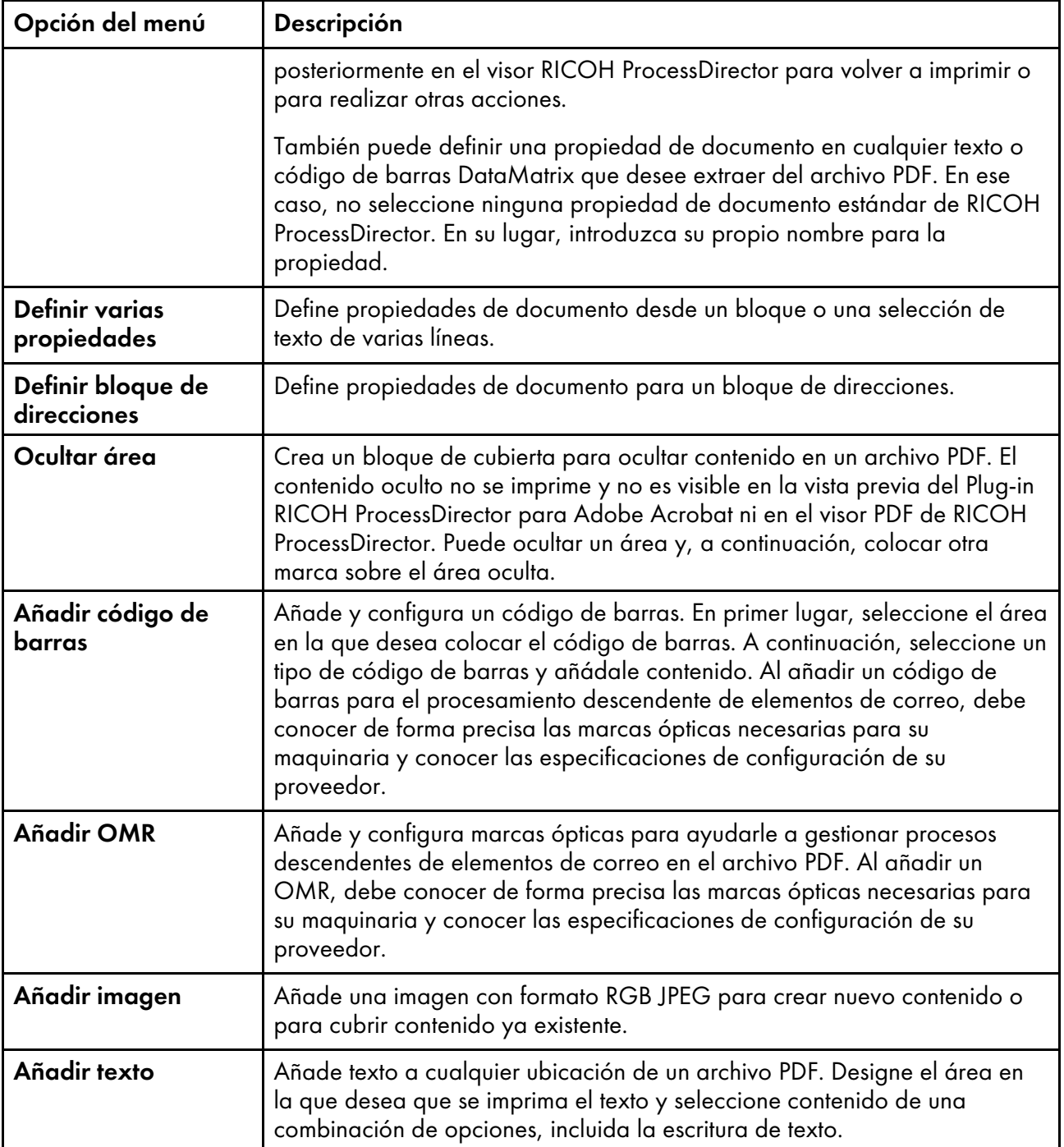

## <span id="page-22-0"></span>Trabajo con archivos de control

Cuando se utiliza Plug-in RICOH ProcessDirector para Adobe Acrobat para marcar un archivo PDF, en lugar de guardar el marcado en el propio archivo PDF, se guarda el marcado en uno o más archivos de control. Plug-in RICOH ProcessDirector para Adobe Acrobat utiliza un archivo de control para extraer los datos, y RICOH ProcessDirector utiliza archivos de control en las diferentes etapas de preparación de un archivo PDF para su impresión.

Las opciones de menú de Cargar archivo de control y Guardar archivo de control de Ricoh se utilizan para gestionar los archivos de control. Sólo puede cargar un archivo de control de cada vez. Cuando haya terminado de marcar un archivo PDF, guarde el archivo de control en un directorio al que tenga acceso RICOH ProcessDirector. Configure los flujos de trabajo de RICOH ProcessDirector con una o más plantillas de pasos que utilicen archivos de control de Plug-in RICOH ProcessDirector para Adobe Acrobat.

#### Importante

- No edite manualmente archivos de control de Plug-in RICOH ProcessDirector para Adobe Acrobat sin la asistencia de un representante de soporte de Ricoh.
- Plug-in RICOH ProcessDirector para Adobe Acrobat La versión 3.6 incluye una biblioteca de procesamiento de PDF mejorada. Para la mayoría de archivos PDF, la nueva biblioteca mejora el rendimiento, reduce el tiempo de procesamiento y utiliza menos memoria.

Cuando abre un archivo de control creado en una versión anterior, Plug-in RICOH ProcessDirector para Adobe Acrobat le pregunta: ¿Desea actualizar el archivo de control que se utiliza en una biblioteca de proceso de PDF mejorada?

Si pulsa No, el mensaje aparecerá la próxima vez que abra el archivo de control.

Si pulsa Sí, Plug-in RICOH ProcessDirector para Adobe Acrobat actualizará el archivo de control y el mensaje no volverá a aparecer.

Cuando actualice el archivo de control, asegúrese de que produce los mismos resultados. Las pequeñas diferencias entre bibliotecas podrían causar recuadros de selección de texto ligeramente diferentes. Un recuadro más pequeño podría excluir texto que quiera seleccionar y un recuadro más grande podría incluir texto que no quiere. El uso de la biblioteca mejorada también podría modificar ligeramente la posición de la marcación.

Para utilizar la biblioteca PDF mejorada, no es necesario realizar más cambios en el servidor RICOH ProcessDirector.

• Para utilizar un archivo de control creado para un archivo PDF 1.7 con un archivo PDF 2.0, debe actualizar el archivo de control para utilizar la nueva biblioteca.

Debe guardar todas las definiciones de grupo de páginas y propiedades de documento en un único archivo de control. Puede añadir definiciones de marca, soporte y acabado a este único archivo de control o puede separarlas en archivos distintos. Especifique el archivo de control que define grupos de páginas y propiedades de documento en un paso basado en la plantilla de pasos IdentifyPDFDocuments. Los archivos de control que definen marcas, soportes y acabados deben especificarse en un paso basado en el paso BuildPDFFromDocuments. A la hora de decidir si crea uno o más archivos de control, debe tener en cuenta el entorno de impresión: la complejidad de los cambios que realice, cómo desea que se diferencie su marca y qué mejoras de archivos PDF cambian más a menudo.

En un entorno de impresión repetitivo en el que su flujo de trabajo PDF no cambia a menudo, quizá desee crear un solo archivo de control. Al ver una vista previa de un archivo PDF para comprobar dónde se imprimirán las marcas y qué páginas tienen opciones de soporte y acabado, puede ver todas las marcas, soportes y acabados en una vista. Mueva el archivo de control sencillo a un directorio al que pueda acceder RICOH ProcessDirector. Defina el nombre del archivo de control y la ubicación tanto en el paso IdentifyPDFDocuments como en BuildPDFFromDocuments.

Quizá desee también utilizar un único archivo de control si quiere ver una vista previa del archivo PDF para asegurarse de que todas las marcas, soportes y acabados se han aplicado correctamente. Al ver una vista previa de un archivo, Plug-in RICOH ProcessDirector para Adobe Acrobat muestra las marcas y aplica las opciones de soporte y acabado definidas en el archivo PDF activo. No puede utilizar la

vista previa para comprobar las definiciones de marcas, soportes y acabados en un archivo de control que no esté cargado.

Quizás desee seleccionar más de un archivo de control en un entorno en el que se produzcan cambios con frecuencia o de forma inesperada. Al utilizar distintos tipos de archivos de control, puede paliar los riesgos ocasionados por los cambios frecuentes o para adaptarse rápidamente a ellos. Por ejemplo:

- Si la definición de grupo de páginas es poco probable que cambie con respecto a otras definiciones de sus archivos PDF. Puede poner definiciones de grupo de página y de propiedades de documento en el archivo de control que añade al paso IdentifyPDFDocuments.
- Ha instalado la característica Mecanismo de inserción y cambia entre mecanismos de inserción. No tendrá que editar el flujo de trabajo cada vez que cambie. En su lugar, puede guardar la marca de código de barras para cada mecanismo de inserción en un archivo de control separado con un nombre que identifica al mecanismo de inserción. En el paso BuildPDFFromDocuments, especifique el nombre y la ubicación de un solo archivo de control utilizando la notación de símbolos correspondiente al valor de una propiedad de trabajo. Durante el proceso de impresión, establezca el valor de dicha propiedad de trabajo al nombre de archivo de control correspondiente al mecanismo de inserción que desee utilizar para ese trabajo.

La notación simbólica también le permite utilizar el mismo flujo de trabajo para archivos de entrada que requieren archivos de control de Plug-in RICOH ProcessDirector para Adobe Acrobat diferentes. Por ejemplo, tiene dos archivos de entrada, Archivo1.pdf y Archivo2.pdf, con sus correspondientes archivos de control, Archivo1.ctl y Archivo2.ctl. Desea utilizar el mismo flujo de trabajo para ambos archivos. Puede utilizar \${Job.InputFile}.ctl como el nombre del archivo de control que especifique en el paso **BuildPDFFromDocuments**. \${Job. InputFile}.ctl hace que RICOH ProcessDirector establezca el valor de la propiedad del archivo de control Plug-in RICOH ProcessDirector para Adobe Acrobat al nombre del archivo de entrada más la extensión .ctl.

## <span id="page-24-0"></span>Vista previa de marcas

Después de añadir marcas a un archivo PDF de ejemplo, puede ver una vista previa de su colocación. La vista previa le permite comprobar que los archivos PDF se van a imprimir como se esperaba cuando RICOH ProcessDirector aplique las marcas que ha guardado en un archivo de control. La vista previa también le permite comprobar que las opciones de soporte y acabado se van a aplicar a las páginas deseadas.

#### Uso de la vista previa con más de un archivo de control

Si guarda más de un archivo de control para las definiciones de marcas, soportes y acabados, la vista previa muestra solo las definiciones de marcas contenidas en el archivo de control cargado. Por ejemplo, si guarda una definición de código de barras en un archivo de control llamado codigosdebarras.ctl y una definición de imagen imagenes.ctl. Puede cargar codigosdebarras.ctl o imagenes.ctl en Plug-in RICOH ProcessDirector para Adobe Acrobat. Si ha cargado el archivo codigosdebarras.ctl, se muestra una vista previa de la colocación y el contenido del código de barras, pero no puede ver la imagen porque no ha cargado el archivo imagenes.ctl.

Puede incluir definiciones de grupo de páginas y de propiedad de documento en un archivo de control. Si se ha definido un grupo de páginas en un archivo de control que no está cargado, no puede ver una vista previa de las marcas, soportes y acabados con reglas de colocación condicionales basadas en grupos de páginas. Si se han definido propiedades de documento en un archivo de control que no está cargado, no puede seleccionarlas como contenido para marcas. Si desea ver una vista previa de la mayor cantidad de marcas posible mientras utiliza varios archivos de control, guarde primero los grupos de páginas y las propiedades de documento en un archivo de control, por ejemplo, grupodepagina.ctl. Cuando esté listo para definir una marca, cargue grupodepagina.ctl, añada las marcas y guarde el resultado en un nuevo archivo de control (por ejemplo, codigosdebarras.ctl). Para definir marcas adicionales y guardarlas en un archivo de control separado, cargue primero pagegrouping.ctl. Añada las marcas (por ejemplo, imágenes) y guarde el resultado en un nuevo archivo de control (por ejemplo, imagenes.ctl). Si inicia las definiciones de un archivo de control que contenga grupos de páginas y propiedades de documento, puede ver una vista previa de reglas de colocación condicional y contenido de marcas, soportes y acabados que utilice propiedades de documento.

Si guarda todas las mejoras en un archivo de control, puede ver una vista previa de todas las marcas, soportes y acabados al mismo tiempo.

#### **D** Nota

- No puede editar, imprimir o guardar un archivo de vista previa.
- Debe definir un grupo de páginas para poder ver una vista previa de las marcas. Para obtener más información, consulte [Definición](#page-28-0) de un grupo de páginas, página 27:
- La preferencia Páginas que se van a procesar especifica el número máximo de páginas que procesa Vista previa. Cuanto mayor sea el valor de Páginas que se van a procesar, más tarda Plug-in RICOH ProcessDirector para Adobe Acrobat en mostrar una vista previa de las marcas añadidas a un archivo PDF. Para obtener más información, consulte [Preferencias,](#page-16-2) página 15:
- La preferencia Intento de producción determina cómo Plug-in RICOH ProcessDirector para Adobe Acrobat interpreta los archivos PDF. Para obtener más información, consulte [Preferencias,](#page-16-2) [página](#page-16-2) 15:
- La preferencia Mostrar formularios electrónicos determina si la vista previa muestra el aspecto de los archivos de ejemplo cuando los datos se combinan con formularios electrónicos definidos para el soporte que utiliza el archivo.
- Al definir marcas en un archivo PDF, puede utilizar los valores de las propiedades de trabajo y documento como contenido de marcas y en una regla de colocación condicional. La vista previa utiliza valores extraídos de un archivo PDF. Si tiene marcas que utilizan propiedades de documento o trabajo que no están definidas en el archivo, Plug-in RICOH ProcessDirector para Adobe Acrobat utiliza un único valor numérico estático para cada propiedad de documento o trabajo. Si las reglas de colocación condicional utilizan propiedades no definidas en el archivo, normalmente la vista previa aplica siempre o no aplica nunca las marcas en función de dichas reglas.
- Si sus marcas utilizan una imagen que el plug-in no puede encontrar (por ejemplo, una imagen que no está en el equipo local), la vista previa no representará la imagen. En su lugar, la vista previa colocará un mensaje que especifica el nombre de la imagen que falta en la ubicación especificada para la imagen.
- No es posible obtener una vista previa de marcas colocadas mediante una regla de Plug-in RICOH ProcessDirector para Adobe Acrobat que evalúe Stat.CurrentMedia.

Para ver una vista previa de las marcas:

1. Pulse Ricoh  $\rightarrow$  Vista previa.

Plug-in RICOH ProcessDirector para Adobe Acrobat genera y muestra un archivo PDF nuevo temporal. Su archivo PDF de muestra permanece abierto.

El archivo PDF temporal se abre en la primera página independientemente de la página que esté editando en el archivo de PDF de ejemplo.

2. Si una página tiene opciones de soporte y acabado, verá una anotación etiquetada Operaciones de impresión en la esquina superior derecha. Para ver el nombre de soporte y la opción de acabado, desplace el puntero del ratón sobre Operaciones de impresión.

Como alternativa, pulse Comentario en la barra de herramientas Adobe Acrobat. En el panel Comentarios puede ver un comentario para cada página con opciones de soporte y acabado.

3. Si se han definido formularios electrónicos para el soporte utilizado por los archivos de ejemplo, puede ver el aspecto de los archivos cuando los datos se combinan con los formularios.

Para ver los formularios electrónicos:

- Asegúrese de que ha exportado el archivo media.zip de RICOH ProcessDirector y lo ha cargado al directorio correcto del sistema en el que instaló Plug-in RICOH ProcessDirector para Adobe Acrobat. Para obtener información sobre la carga de objetos de soporte al plug-in, consulte el sistema de ayuda o *Ricoh ProcessDirector: Instalación de características de procesamiento de documentos*.
- Para páginas en su archivo PDF de ejemplo, seleccione el soporte que define los formularios electrónicos. Como alternativa, cargue un archivo de control que ha guardado después de seleccionar el soporte que define los formularios electrónicos.
- Asegúrese de que la preferencia Mostrar formularios electrónicos está establecida en Sí. Aunque la vista previa le permite ver el aspecto de los archivos cuando los datos se combinan con los formularios, los datos y los formularios se mantienen por separado. RICOH ProcessDirector combina los formularios con los datos en producción de archivos PDF cuando el paso CombinePDFWithForm procesa los archivos.
- 4. Cuando haya terminado de ver una vista previa del archivo PDF, puede cerrar el archivo PDF temporal o dejarlo abierto.

Puede actualizar el archivo PDF temporal pulsando  $\text{Ricoh} \rightarrow \text{Vista previa}.$ 

## <span id="page-26-0"></span>Modificación de definiciones de marcas

Después de añadir marcas a un archivo PDF, quizá necesite suprimir una marca, moverla a otra ubicación o modificar sus propiedades. Plug-in RICOH ProcessDirector para Adobe Acrobat ofrece varias posibilidades de editar y suprimir marcas, propiedades de documento y una definición de grupos de páginas.

Los métodos más habituales para editar marcas son pulsar dos veces sobre el recuadro dibujado para que se muestre la ventana de definición de marcas o pulsar en el recuadro y moverlo a su nueva ubicación. Quizá haya ocultado algunas marcas bajo otras, por ejemplo, con varios códigos de barras en la misma área porque quiere imprimir solo uno por medio del procesamiento condicional de RICOH ProcessDirector. También puede haber colocado un área oculta sobre una imagen y una imagen menor sobre el área oculta. Para editar una marca oculta bajo otra, puede utilizar el navegador de marcas para seleccionar la que necesite editar.

Sugerencia: Tenga en cuenta que los cambios de marcas del archivo PDF activo se deben guardar en el archivo de control en el que haya guardado anteriormente la definición de marcas. Por ejemplo, si añade un código de barras a un archivo PDF y guarda esa definición en un archivo de control y suprime el código de barras del archivo PDF activo, debe guardar ese cambio en el archivo de control existente. Después de haber guardado los cambios de marcas en un archivo de control, debe hacer que el servidor RICOH ProcessDirector pueda acceder a la nueva versión del archivo de control para que dichos cambios se apliquen a sus archivos PDF de producción.

Puede utilizar cualquiera de los métodos siguientes para editar marcas.

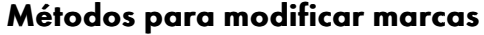

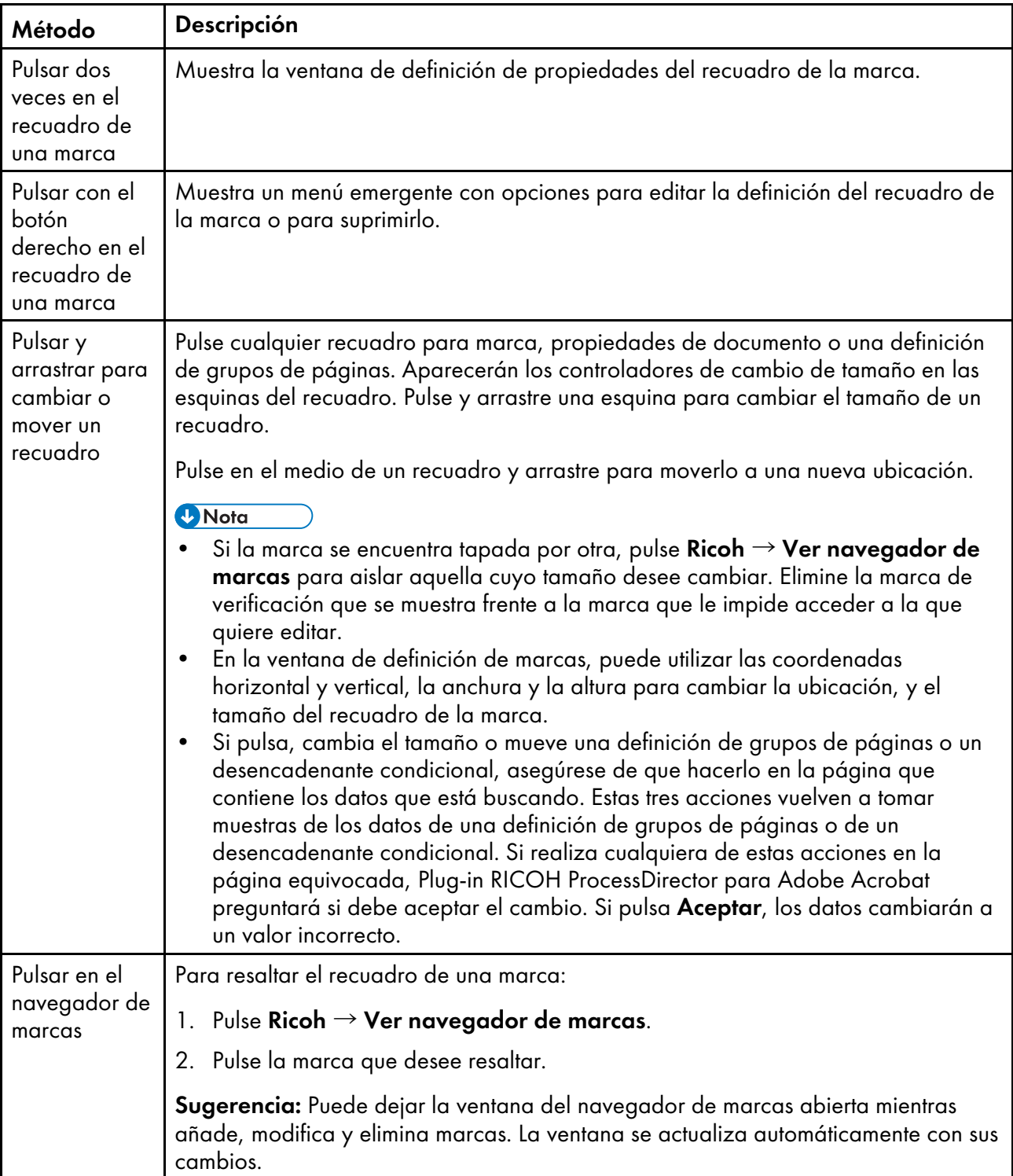

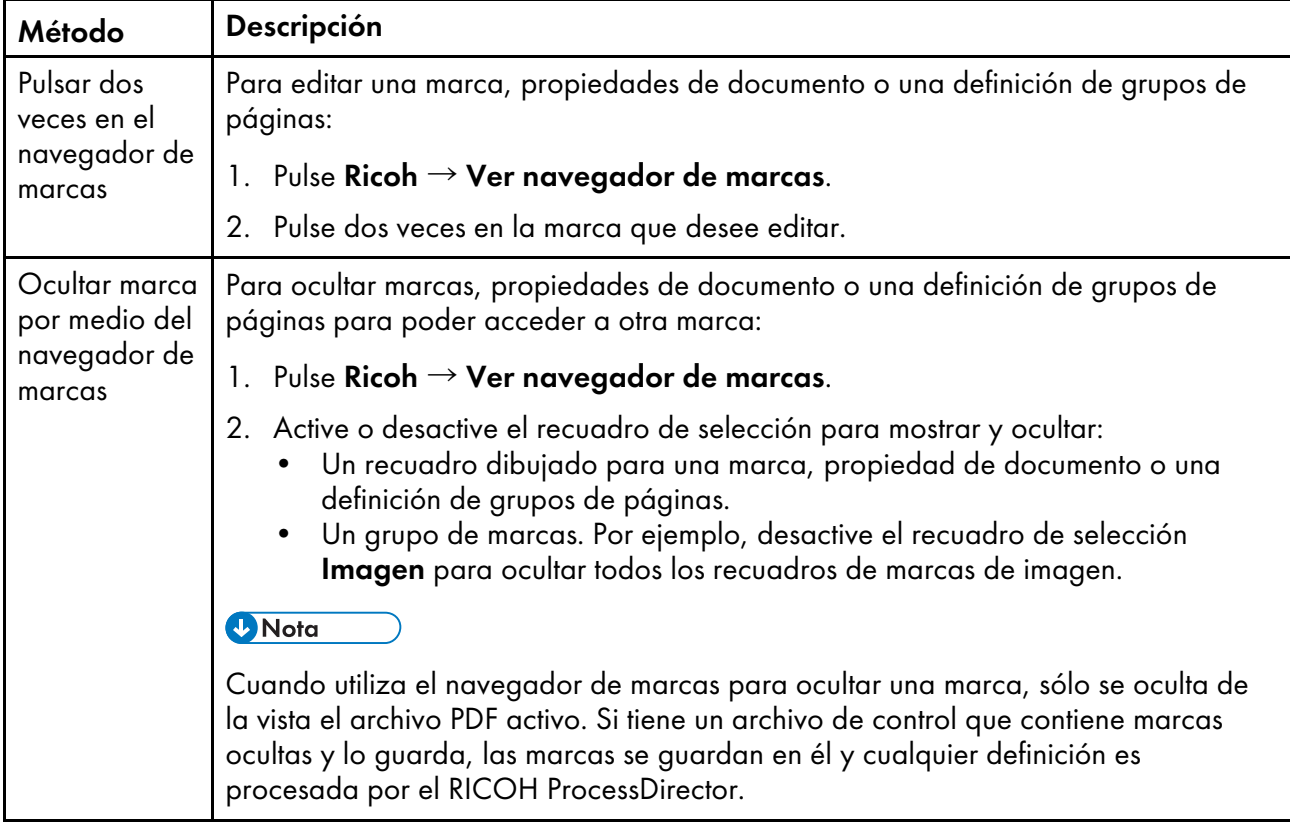

## <span id="page-28-0"></span>Definición de un grupo de páginas

Un grupo de páginas define los rangos de páginas de cada documento de su archivo PDF. Guarde una definición de grupo de páginas en el archivo de control que especifique en un paso IdentifyPDFDocuments de RICOH ProcessDirector. Se recomienda definir un grupo de páginas antes de añadir marcas.

## **D** Nota

Puede definir más de un archivo de control por archivo PDF, pero solo el archivo de control que identifique en la propiedad Identificar archivo de control PDF del paso basado en la plantilla de pasos IdentifyPDFDocuments crea los grupos de página. Si quiere utilizar la modalidad de vista previa de Plug-in RICOH ProcessDirector para Adobe Acrobat para comprobar la correcta colocación de otras marcas, necesitará definir un grupo de páginas en los archivos de control que utilice para generar dichas marcas. Por ejemplo, puede añadir un archivo de control que contenga definiciones de grupos de páginas a un paso BuildPDFFromDocuments. Sin embargo, dado que el paso BuildPDFFromDocuments recibe información de agrupación de páginas del paso IdentifyPDFDocuments anterior, el paso BuildPDFFromDocuments ignora cualquier definición de grupo de páginas de sus archivos de control. Consulte Vista previa de [marcas,](#page-24-0) página 23 para obtener más información acerca de las prácticas recomendadas.

Para definir un grupo de páginas:

- 1. Abra un archivo PDF en Adobe Acrobat Professional y pulse **Ricoh**  $\rightarrow$  **Seleccionar** para que el plug-in sea la herramienta activa.
- 2. Para definir un grupo de páginas basado en texto, dibuje un recuadro alrededor del texto de destino. En caso contrario, dibuje un recuadro en cualquier parte de la página.
- 3. Pulse Definir grupo de páginas.
- 4. Acepte el nombre del grupo de páginas por omisión o cámbielo. Le recomendamos que utilice el nombre por omisión, de esta forma, en caso de que otra persona trabaje sobre el archivo PDF podrá ver fácilmente dónde está definido el límite del grupo de páginas. Si le cambia el nombre, no utilice espacios ni caracteres especiales (como @, #, \$ y %). Puede utilizar puntos o guiones bajos.
- 5. Para grupos de página basados en texto, puede alterar la ubicación y el tamaño del recuadro envolvente introduciendo valores para las coordenadas Horizontal y Vertical, Anchura y Altura. La posición y el tamaño del recuadro se ajustarán tras pulsar Aceptar.
- 6. En la lista Grupos de páginas, seleccione una de estas opciones:
	- Tratar todo el PDF como un grupo de una sola página: Crea un grupo de una sola página que incluye todas las páginas procesadas.
	- Crear grupos de páginas de longitud fija: Crea grupos de páginas de longitudes específicas basadas en los valores de la propiedad Longitud de grupo de páginas. Las agrupaciones de páginas empiezan en la página 1 del archivo PDF.

Por ejemplo, seleccione 5 para crear grupos de páginas para las páginas 1–5, 6–10, 11– 15 y 16–18 en un archivo PDF de 18 páginas.

• Iniciar grupo de páginas cuando se encuentre el texto seleccionado: Crea grupos de páginas basados en el texto que se seleccione. Cualquier página con el texto seleccionado dentro del recuadro que ha dibujado se convierte en la primera página de un nuevo grupo de páginas.

Por ejemplo, seleccione **Página 1 de** para crear un nuevo grupo de páginas cada vez que Plug-in RICOH ProcessDirector para Adobe Acrobat encuentre el texto Página 1 de dentro del recuadro que ha dibujado.

#### **D** Nota

Los caracteres de un archivo PDF tienen un espacio en blanco antes y después. Asegúrese de que el campo Texto seleccionado no incluya caracteres no deseados, como espacios en blanco. Si es así, cancele la definición de grupo de páginas y vuelva a dibujar el recuadro alrededor del texto.

• Iniciar grupo de páginas cuando se encuentre el texto especificado: Crea grupos de páginas basados en el texto que se especifique. Cualquier página con el texto especificado dentro del recuadro que ha dibujado se convierte en la primera página de un nuevo grupo de páginas. No es necesario que el texto esté en la misma página que el recuadro que ha dibujado.

En la lista Método de coincidencia, seleccione una de estas opciones:

- Coincidencia exacta con el texto: Coincide exactamente con el texto que especifique.
- Coincidencia con texto que contenga: Coteja el texto que especifique con el texto del recuadro que ha dibujado en busca de coincidencias parciales. No es necesario que el texto que especifica esté en la misma ubicación en cada página.

Por ejemplo, utilice esta opción para crear un nuevo grupo de páginas cada vez que Plug-in RICOH ProcessDirector para Adobe Acrobat encuentre el texto Página 1 de en cualquier parte del interior del recuadro que ha dibujado. El recuadro puede contener más texto. Tanto Página 1 de 4 como Esta es la Página 1 de 4, encontradas en el interior del recuadro, coinciden con el texto especificado Página uno de.

– Coincidencia de texto mediante comodines [\* o ?]: Coteja el texto que especifique, que incluye caracteres comodín, interpretando dichos comodines como un carácter

cualquiera. El asterisco (\*) se corresponde con cero o más caracteres. La interrogación (?) se corresponde con un único carácter.

Por ejemplo, la primera página de cada elemento de correo consta de un número de cuenta que empieza por A, seguido de siete dígitos. La posición del número de cuenta varía en cada extracto. Dibuje un recuadro que abarque el número de cuenta de todos los extractos y escriba A??????? como valor de la propiedad Especificar texto coincidente. Plug-in RICOH ProcessDirector para Adobe Acrobat inicia un nuevo grupo de páginas en cada página con un número de cuenta como A1265581 o A6428229.

**D** Nota

Si ha escrito A??????\* como valor de la propiedad Especificar texto coincidente, Plug-in RICOH ProcessDirector para Adobe Acrobat debería iniciar un nuevo grupo de páginas cuando encuentre números de cuenta con seis o más dígitos.

– Coincidencia de texto mediante una expresión regular de Java: Busca coincidencias con la expresión regular de Java que especifique.

Por ejemplo, cada elemento de correo está en uno de dos idiomas: inglés o español. Escriba (Page 1 of). \* | (Página 1 de). \* como valor de la propiedad Especificar texto coincidente. Plug-in RICOH ProcessDirector para Adobe Acrobat inicia un nuevo grupo de páginas si el texto encontrado es Page 1 of seguido de un número cualquiera de caracteres o Página 1 de seguido de un número cualquiera de caracteres. Ejemplos: Page 1 of, Page 1 of 6, Página 1 de 2 o Página 1 de 10.

**D** Nota

Para obtener más información, consulte la documentación de Java acerca de la clase java.util.regex.Pattern.

• Comenzar grupo de páginas al cambiar el texto en la zona seleccionada: Crea grupos de páginas al cambiar el texto del interior del recuadro que ha dibujado. La página con el texto cambiado se convierte en la primera página de un nuevo grupo de páginas. Supongamos que dibuja un recuadro alrededor de un nombre de cuenta. Plug-in RICOH ProcessDirector para Adobe Acrobat crea un grupo de páginas cada vez que aparece un nuevo nombre de cuenta en el recuadro que ha dibujado.

#### (JImportante)

Cuando dibuje el recuadro para este tipo de grupo de páginas, asegúrese de que la ubicación del recuadro en cada página abarca solo el texto que se desea evaluar o espacio en blanco (sin texto). Si aparece otro texto en el recuadro, se identificarán grupos de páginas no deseados. Las páginas que contienen espacio en blanco en la ubicación del recuadro no inician un nuevo grupo de páginas.

• Iniciar grupo de páginas al detectar texto u objetos trazados: Crea grupos de páginas al incluir un texto u objeto gráfico en el cuadro dibujado. Si el cuadro dibujado no contiene el todo el gráfico o el texto, la página no será el inicio de un nuevo grupo de páginas.

**D** Nota

No todas las marcas son gráficos. Algunas marcas con datos de imágenes.

- 7. Pulse Aceptar.
- 8. Pulse Ricoh  $\rightarrow$  Ver navegador de grupos de páginas y compruebe que los grupos de página empiezan en las páginas correctas.

Si los grupos de páginas basados en texto no empiezan en las páginas correctas, puede que el recuadro que ha dibujado no sea del tamaño correcto para el texto que ha seleccionado o especificado. Inspeccione los grupos de páginas para ver si puede localizar el problema. Seguidamente, vuelva a dibujar el recuadro, modifique el texto o haga ambas cosas.

- 9. Edite la definición de grupo de páginas pulsando dos veces sobre el recuadro que representa el grupo de páginas o pulsando Ricoh → Ver navegador de grupos de páginas y pulsando dos veces el nombre de grupo de páginas.
- 10. Cuando esté listo para guardar todas las mejoras del archivo PDF, incluida la nueva definición de grupo de páginas, pulse Ricoh  $\rightarrow$  Guardar archivo de control.

## <span id="page-31-0"></span>Trabajo con propiedades de documento

Puede definir propiedades de documento del texto de su archivo PDF que desee utilizar para procesar posteriormente para impresión. Cuando RICOH ProcessDirector procesa archivos PDF con definiciones de propiedades de documento, extrae valores de todos los grupos de páginas de un archivo PDF. Por ejemplo, puede crear propiedades de documento para extraer los datos de cada uno de los grupos de páginas de un archivo PDF y definir los datos como contenido de un código de barras que se imprime en una página del mismo grupo.

Al definir una propiedad de documento, se especifican datos en el archivo PDF. Puede aplicar reglas de procesamiento condicional para indicar a Plug-in RICOH ProcessDirector para Adobe Acrobat y a RICOH ProcessDirector de dónde extraer los datos y cuándo hacerlo. Por ejemplo, quizá desee aplicar reglas de procesamiento condicional que solo extraigan un número de cuenta de la primera página de cada grupo de páginas cuando una cuenta esté vencida. En primer lugar, cree un desencadenante condicional para el texto que indica que la cuenta está vencida. A continuación, defina una regla con dos condiciones. Una condición especifica que el texto "vencida" está presente. La segunda condición especifica la regla predefinida **Solo el primer anverso**. Seleccione aplicar la nueva regla cuando se cumplan todas sus condiciones. Finalmente, se define el número de cuenta como propiedad del documento y se selecciona la nueva regla en la sección de Condiciones de Colocación. Plug-in RICOH ProcessDirector para Adobe Acrobat y RICOH ProcessDirector extraen el número de cuenta de la primera página de cada grupo de páginas cuando el texto "vencido" está presente.

Cuando defina una propiedad de documento en Plug-in RICOH ProcessDirector para Adobe Acrobat, seleccione la propiedad de documento de RICOH ProcessDirector de la lista o defina una suya propia. Si define su nombre de propiedad de documento en vez de seleccionar una de RICOH ProcessDirector, esa propiedad no se podrá integrar en funciones de RICOH ProcessDirector que guarden las propiedades en la base de datos. No puede utilizar dicha propiedad de documento para funciones en características de RICOH ProcessDirector ni para contenido de marcas en códigos de barras o texto. Solo debe decidir si desea crear su propiedad de documento en Plug-in RICOH ProcessDirector para Adobe Acrobat para extraer sus propiedades de documento en un archivo o si sabe que la propiedad de documento existirá en RICOH ProcessDirector al procesar los archivos PDF. Si necesita utilizar una propiedad de documento con RICOH ProcessDirector, créela en RICOH ProcessDirector y, a continuación, seleccione la propiedad de documento en la lista de Plug-in RICOH ProcessDirector para Adobe Acrobat.

#### **D** Nota

• Se muestran los nombres del sistema o la base de datos para las propiedades de documento en las listas del Plug-in RICOH ProcessDirector para Adobe Acrobat y la lista de propiedades de documento en el visor de RICOH ProcessDirector. En esas listas no se mostrarán nombres de propiedades de documento personalizadas o traducidas.

## Guardar valores de propiedades de documento

Si necesita utilizar los valores de propiedades de documento fuera del producto, pulse Guardar mientras ve los valores de propiedades de documento. Plug-in RICOH ProcessDirector para Adobe Acrobat guarda los valores en un archivo de texto delimitado por tabulaciones.

### Uso de propiedades de documento en RICOH ProcessDirector

Defina cómo se utilizan las propiedades de documento en los distintos pasos de procesamiento de impresión de RICOH ProcessDirector. Por ejemplo, puede definir cómo RICOH ProcessDirector emplea las propiedades de documento en su función de creación de códigos de barras. También puede utilizar los valores de propiedades de documento para buscar una cuenta de cliente específica de un trabajo de impresión PDF si necesita volver a imprimir un elemento de correo de dicho cliente.

### Creación de nuevas propiedades de documento en RICOH ProcessDirector

Después de instalar la característica de procesamiento de documentos, defina todas las propiedades de documento personalizadas que necesite en el archivo docCustomDefinitions.xml. Cuando ejecuta la utilidad **docCustom** para actualizar archivos de configuración, esas propiedades se añaden a la base de datos. Si necesita crear más propiedades de documento personalizadas, edite el archivo docCustomDefinitions.xml y vuelva a ejecutar la utilidad docCustom.

#### **D** Nota

- Si utiliza propiedades de documento personalizadas, a partir de la versión 3.11.2, puede crearlas en la pestaña Administración, mediante Objetos  $\rightarrow$  Propiedades personalizadas. Puede escoger el nombre de la base de datos y la etiqueta que aparece en los encabezados de columna y cuadernos de propiedades. También puede escoger qué tipo de datos almacenar en la propiedad y el acceso predeterminado que tienen los distintos grupos de usuarios para la propiedad sin añadirlos al archivo docCustomDefinitions.xml.
- Si ya tiene propiedades de documento personalizadas definidas en un archivo docCustomDefinitions.xml, puede seguir utilizándolas. No vuelva a crearlas desde la pestaña Administración. Utilice esa pestaña únicamente para crear nuevos trabajos o propiedades de documentos.

Tras cargar los nuevos valores de propiedades de documento, estarán disponibles en el plug-in donde defina propiedades de documento. Para obtener más información acerca de la edición del archivo docCustomDefinitions.xml y la ejecución de la utilidad docCustom, consulte *RICOH ProcessDirector: Instalación de características de procesamiento de documentos*.

#### **D** Nota

• Cuando define las propiedades de documento, puede definir una como limitada. Las propiedades de documento limitadas no necesitan espacio de tabla de base de datos; sin embargo, ocupan espacio para cada documento en cada archivo de propiedades de documento que contiene la propiedad.

## <span id="page-32-0"></span>Definición de una propiedad de documento

Las características RICOH ProcessDirector pueden guardar valores de propiedad de documento en la base de datos de RICOH ProcessDirector. Las características se basan en las propiedades de documento para el posterior procesamiento descendente de archivos PDF en RICOH ProcessDirector.

### **D** Nota

• Lea la sección de visión general acerca de las propiedades de documento para comprender cómo se utilizan estas en RICOH ProcessDirector y poder beneficiarse de la característica RICOH ProcessDirector.

Para definir una propiedad de documento:

- 1. Abra un archivo PDF en Adobe Acrobat Professional y cargue el archivo de control que contenga una definición de grupo de páginas o defina un grupo de páginas.
- 2. Pulse justo encima de la esquina superior izquierda de los datos que desee capturar. Arrastre el ratón para dibujar un recuadro alrededor de los datos.

Más tarde podrá ver los valores extraídos para verificar su selección.

#### **D** Nota

- Los datos a capturar pueden ser texto o códigos de barras DataMatrix codificados como imágenes.
- Haga el recuadro lo suficientemente grande para que abarque la aparición más grande de texto de los archivos PDF. Algunos caracteres de un archivo PDF tienen un espacio blanco mayor que otros. Por ejemplo, el margen izquierdo de una letra mayúscula puede tener hasta una décima de pulgada de espacio en blanco que quizá necesite seleccionar parar capturar dicha letra.
- 3. Seleccione Definir propiedad de documento en el menú emergente.
- 4. Seleccione una propiedad de documento de RICOH ProcessDirector en la lista o escriba un nombre de propiedad de documento en el campo. No utilice caracteres especiales (como @, #, \$, % o - [guión]) ni espacios. El paso RICOH ProcessDirector IdentifyPDFDocuments puede fallar. Puede utilizar puntos o guiones bajos.

## **D** Nota

- Cuando define las propiedades de documento, puede definirlas más de una vez. Por ejemplo, el texto de su archivo PDF puede variar y quizá necesite extraer el código postal de dos ubicaciones diferentes. Puede definir su propiedad de documento de código postal dos veces, siempre y cuando defina reglas de colocación condicional diferentes en las que se especifiquen las páginas de las que se extrae la propiedad. Si define en el documento la misma propiedad de documento de dos modos distintos y ambos cumplen todas las condiciones, solo se utilizará el valor extraído en último lugar.
- 5. Definir de qué tipo de datos extraer valores.
	- Si ha seleccionado un área que sólo contiene texto, seleccione Texto en Seleccionar de.
	- Si ha seleccionado un área que sólo contiene códigos de barras, seleccione Imagen de código de barras en Seleccionar de.
	- Si ha seleccionado un área que contiene tanto texto como códigos de barras, seleccione Texto e Imagen de código de barras.

Los datos de texto se colocan antes de los datos del código de barras en la cadena extraída sin un indicador de dónde terminan los datos de texto y dónde comienzan los datos del código de barras.

### **D** Nota

- Recomendamos el uso de códigos de barras negros. El uso de códigos de barras de colores puede conllevar resultados impredecibles.
- 6. Especifique la página de cada documento de la que se extraerán los datos de la propiedad del documento. Efectúe una de las siguientes acciones:
	- Seleccione Páginas basadas en una regla y una regla de la lista desplegable. La regla por omisión es Solo el primer anverso. También puede:
		- Pulse el icono **de para definir una nueva regla. Consulte [Definición](#page-51-0) de una regla, página** [50](#page-51-0) para obtener más información.
		- Pulse el icono **e** para ir al Gestor de reglas.

#### **Almportante**

- Las reglas Último reverso, Última frontal y Última página no funcionan con la extracción de datos de propiedad de documento.
- Seleccione **Páginas específicas** y escriba la página en cada documento que desee. Si especifica varias páginas, Plug-in RICOH ProcessDirector para Adobe Acrobat extrae los datos de propiedad de documento de la última página especificada en cada documento. Ejemplos:
	- Especifica las páginas 2–4. Si un documento tiene 4 o más páginas, los datos de propiedad de documento se extraen de la página 4. Si un documento tiene 3 páginas, los datos de propiedad de documento se extraen de la página 3. Si un documento tiene 2 páginas, los datos de propiedad de documento se extraen de la página 2.
	- Especifica las páginas 2,4. Si un documento tiene 4 o más páginas, los datos de propiedad de documento se extraen de la página 4. Si un documento tiene 2–3 páginas, los datos de propiedad de documento se extraen de la página 2.
	- Especifica las páginas 2–n. Debido a que n representa la última página, los datos de propiedad de documento se extraen de la última página si el documento tiene 2 o más páginas.

#### (Importante)

- Si solo especifica la página n, Plug-in RICOH ProcessDirector para Adobe Acrobat no extrae los datos de propiedad de documento de ninguna página de un documento.
- 7. Opcional: Seleccione el icono de edición (<sup>2</sup>) para que se muestre la ventana Modificar texto, en la que se definen las reglas de extracción de modificadores para extraer la propiedad de documento que necesita exactamente.
	- 1. Seleccione uno de los modificadores siguientes:

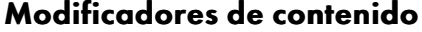

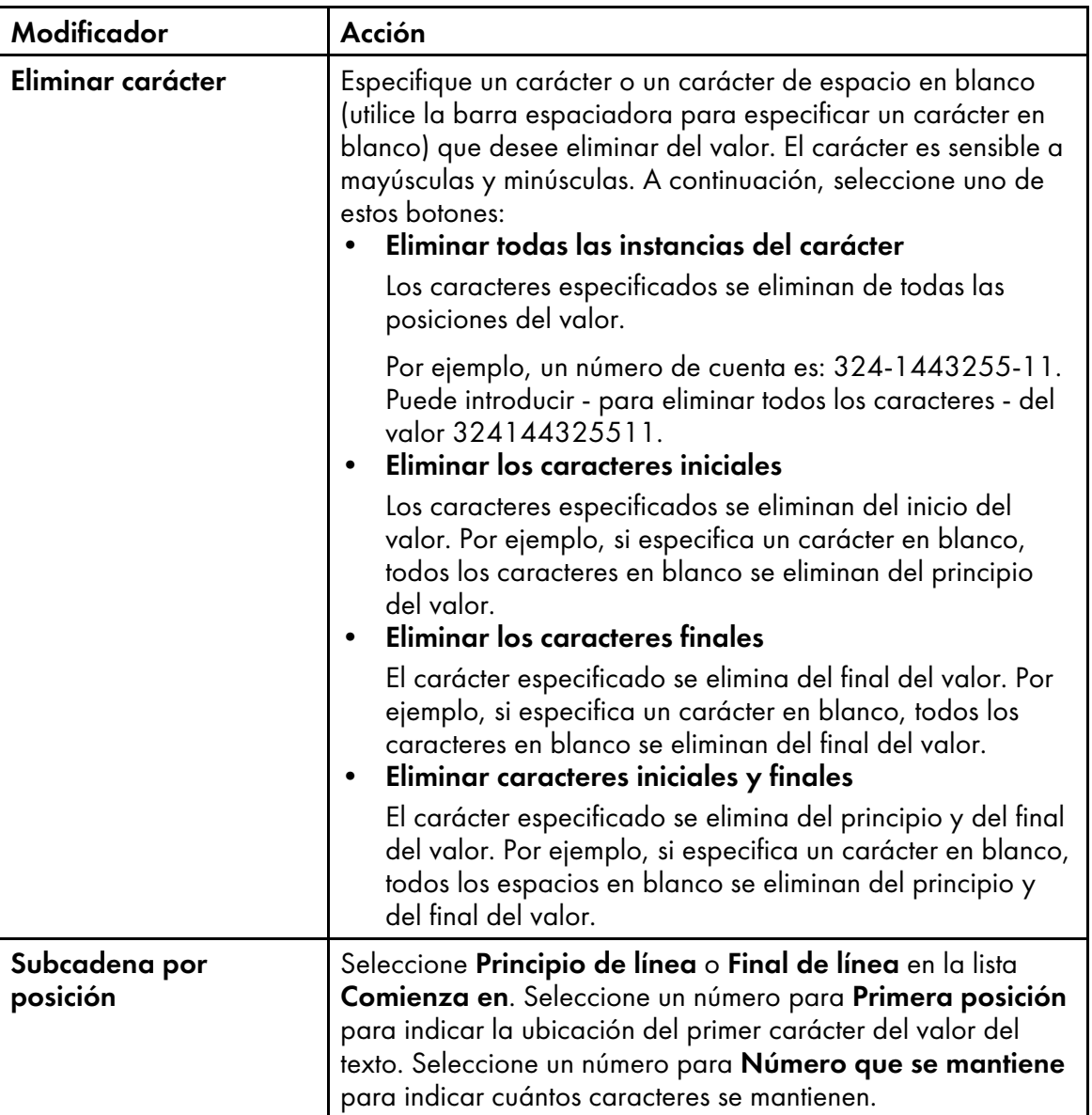
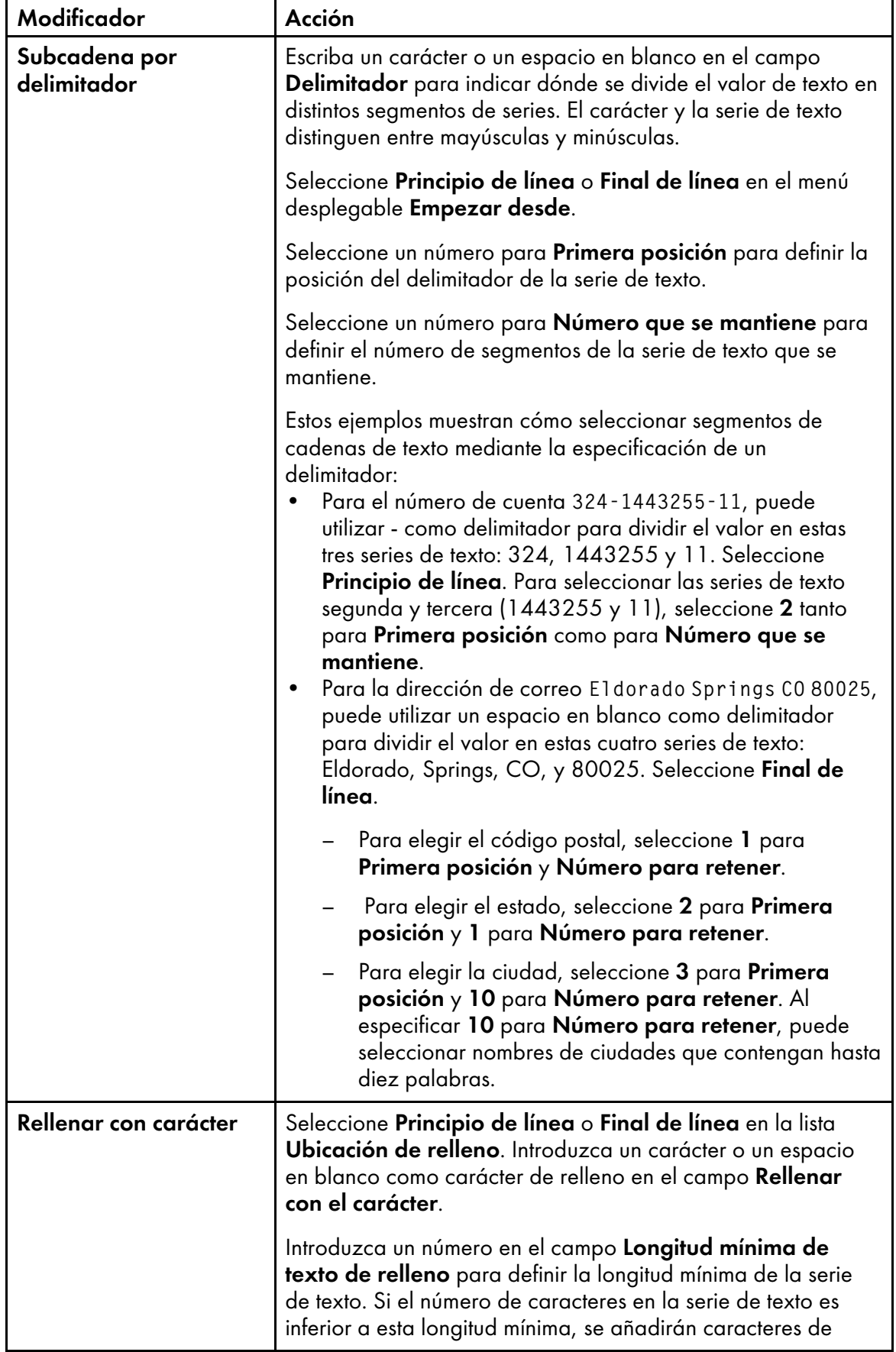

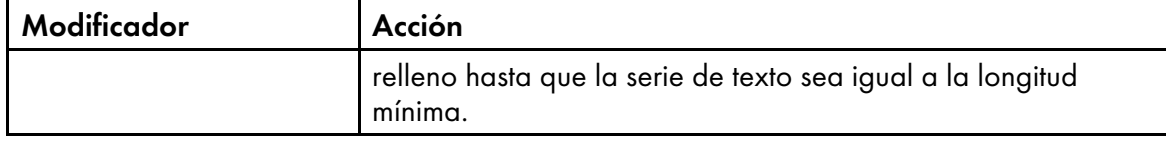

Cuando utilice un modificador para definir una regla de extracción de texto, el campo Texto para modificar de la parte superior de la ventana Modificar texto contiene la línea seleccionada, además de cualquier edición que realice sobre esta. El campo Valor modificado de la derecha de un modificador muestra el texto resultante de la aplicación de un modificador al texto recibido del modificador anterior o del campo Texto para modificar (si está definiendo el primer modificador).

2. Continúe aplicando modificadores hasta que se extraiga el valor que desee de la línea

seleccionada. Pulse el icono **de la para añadir un nuevo modificador. El campo Texto final,** que se encuentra debajo de la lista de modificadores, muestra el valor modificado final una vez aplicadas todas las reglas de extracción de modificadores.

Para el modificador seleccionado, el campo Texto inicial de modificador de la parte inferior de la ventana muestra el valor antes de la aplicación del modificador. El campo Texto modificado muestra el valor una vez se ha aplicado el modificador.

3. Utilice los iconos de gestión de modificadores que se encuentran en la parte superior de la ventana para suprimir o volver a ordenar las reglas de extracción de modificadores. Utilice

el icono **in** para suprimir las reglas de extracción de modificadores seleccionadas. Utilice los iconos de flechas hacia arriba y hacia abajo para volver a ordenar las reglas. Las reglas se aplican a la línea en orden descendente.

- 4. Pulse el botón Aceptar para guardar la regla de extracción de líneas.
- 8. Pulse Aceptar para crear la propiedad de documento.
- 9. Pulse Ricoh  $\rightarrow$  Ver valores de propiedades de documento y desplácese a través de diferentes documentos del archivo PDF para comprobar que Plug-in RICOH ProcessDirector para Adobe Acrobat extrae los valores de propiedades de documento correctos de cada página.
- 10. Cuando esté listo para guardar todas las mejoras del archivo PDF, incluida la nueva definición de propiedad de documento, pulse Ricoh  $\rightarrow$  Guardar archivo de control.
- 11. En el paso RICOH ProcessDirector IdentifyPDFDocuments, especifique el nombre y la ubicación del archivo de control que contiene la definición de propiedad de documento.

## Definición de varias propiedades de documento

Puede definir varias propiedades de documento en un bloque de datos en un archivo PDF. Un bloque de datos puede ser texto, códigos de barras DataMatrix codificados como imágenes, o ambos.

## **D** Nota

• Lea la sección de visión general acerca de las propiedades de documento para comprender cómo se utilizan estas en RICOH ProcessDirector y poder beneficiarse de la característica RICOH ProcessDirector.

Para definir varias propiedades de documento:

- 1. Abra un archivo PDF en Adobe Acrobat Professional y cargue el archivo de control que contenga una definición de grupo de páginas o defina un grupo de páginas.
- 2. Pulse justo encima de la esquina superior izquierda del bloque los datos que desee capturar. Arrastre el ratón para dibujar un recuadro alrededor del bloque de datos. Más tarde podrá ver los valores extraídos para verificar su selección.

**D** Nota

- Asegúrese de que el recuadro que dibuje abarque la aparición con más líneas de texto de los archivos PDF. Algunos caracteres de un archivo PDF tienen un espacio blanco mayor que otros. Por ejemplo, el margen izquierdo de una letra mayúscula puede tener hasta una décima de pulgada de espacio en blanco que quizás necesite seleccionar parar capturar dicha letra o línea.
- 3. Seleccione Definir varias propiedades en el menú.
- 4. Escriba un nombre para el bloque de varias propiedades de documento. No utilice espacios ni caracteres especiales (como @, #, \$, % o - [guión]) en el nombre. Puede utilizar puntos o guiones bajos.
- 5. Definir de qué tipo de datos extraer valores.
	- Si ha seleccionado un área que sólo contiene texto, seleccione Texto en Seleccionar de.
	- Si ha seleccionado un área que sólo contiene códigos de barras, seleccione Imagen de código de barras en Seleccionar de.
	- Si ha seleccionado un área que contiene tanto texto como códigos de barras, seleccione Texto e Imagen de código de barras.

Los datos de texto se colocan antes de los datos del código de barras en la cadena extraída sin un indicador de dónde terminan los datos de texto y dónde comienzan los datos del código de barras.

- 6. Especifique la página de cada documento de la que se extraerán los datos de la propiedad del documento. Siga uno de estos pasos:
	- Seleccione Páginas basadas en una regla y una regla de la lista. La regla por omisión es Solo el primer anverso. También puede:
		- Pulse el icono **de la para definir una nueva regla.** Consulte [Definición](#page-51-0) de una regla, página [50](#page-51-0) para obtener más información.
		- Pulse el icono  $\blacksquare$  para ir al Gestor de reglas.

#### (Importante

- Las reglas Último reverso, Última frontal y Última página no funcionan con la extracción de datos de propiedad de documento.
- Seleccione Páginas específicas y escriba la página en cada documento que desee. Si especifica varias páginas, Plug-in RICOH ProcessDirector para Adobe Acrobat extrae los datos de propiedad de documento de la última página especificada en cada documento. Ejemplos:
	- Especifica las páginas 2–4. Si un documento tiene 4 o más páginas, los datos de propiedad de documento se extraen de la página 4. Si un documento tiene 3 páginas,

los datos de propiedad de documento se extraen de la página 3. Si un documento tiene 2 páginas, los datos de propiedad de documento se extraen de la página 2.

- Especifica las páginas 2,4. Si un documento tiene 4 o más páginas, los datos de propiedad de documento se extraen de la página 4. Si un documento tiene 2–3 páginas, los datos de propiedad de documento se extraen de la página 2.
- Especifica las páginas 2–n. Debido a que n representa la última página, los datos de propiedad de documento se extraen de la última página si el documento tiene 2 o más páginas.

#### (https://www.frante

- Si solo especifica la página n, Plug-in RICOH ProcessDirector para Adobe Acrobat no extrae los datos de propiedad de documento de ninguna página de un documento.
- 7. Utilice la sección Propiedades de documento de la ventana de definición para seleccionar una propiedad de documento y definir la regla de extracción de propiedades. Esta sección contiene el texto completo de la primera línea de los datos seleccionados. Si elige editar un bloque de texto existente, esta sección contiene todas las propiedades de documento definidas para dicho bloque de texto. Siga los pasos que se indican a continuación para definir una nueva propiedad de documento y la regla de extracción de modificador.
	- 1. Pulse el icono de adición (<sup>1</sup>) para añadir una nueva fila de definición de propiedad de documento.
	- 2. Seleccione una propiedad de documento de RICOH ProcessDirector de la lista **Propiedad**. Puede definir su propiedad de documento asignándole un nombre; sin embargo, no puede utilizarla en RICOH ProcessDirector. Solo debe definir sus propiedades de documento cuando únicamente utiliza el Plug-in RICOH ProcessDirector para Adobe Acrobat para exportar valores de propiedades de documento a un archivo de texto.
	- 3. Seleccione la Línea del bloque de texto de la cual quiere extraer la propiedad de documento seleccionada. Puede seleccionar la línea utilizando una referencia ascendente o descendente. Para seleccionar una línea utilizando una referencia descendente, seleccione de 1 a n (donde n es un entero positivo). Para seleccionar una referencia ascendente, seleccione Última o Última - *x* (donde x es el número de filas desde la última fila). En lugar de seleccionar el valor de fila de la lista, puede introducir el número directamente en el campo Línea.
	- 4. Seleccione el icono de edición  $\left[ \bigcirc \right]$  para que se muestre una ventana **Modificar texto**, en la que puede definir una o más reglas de extracción de modificadores para extraer exactamente la propiedad de documento que necesita.
	- 5. Seleccione uno de los modificadores siguientes:

# Modificadores de contenido

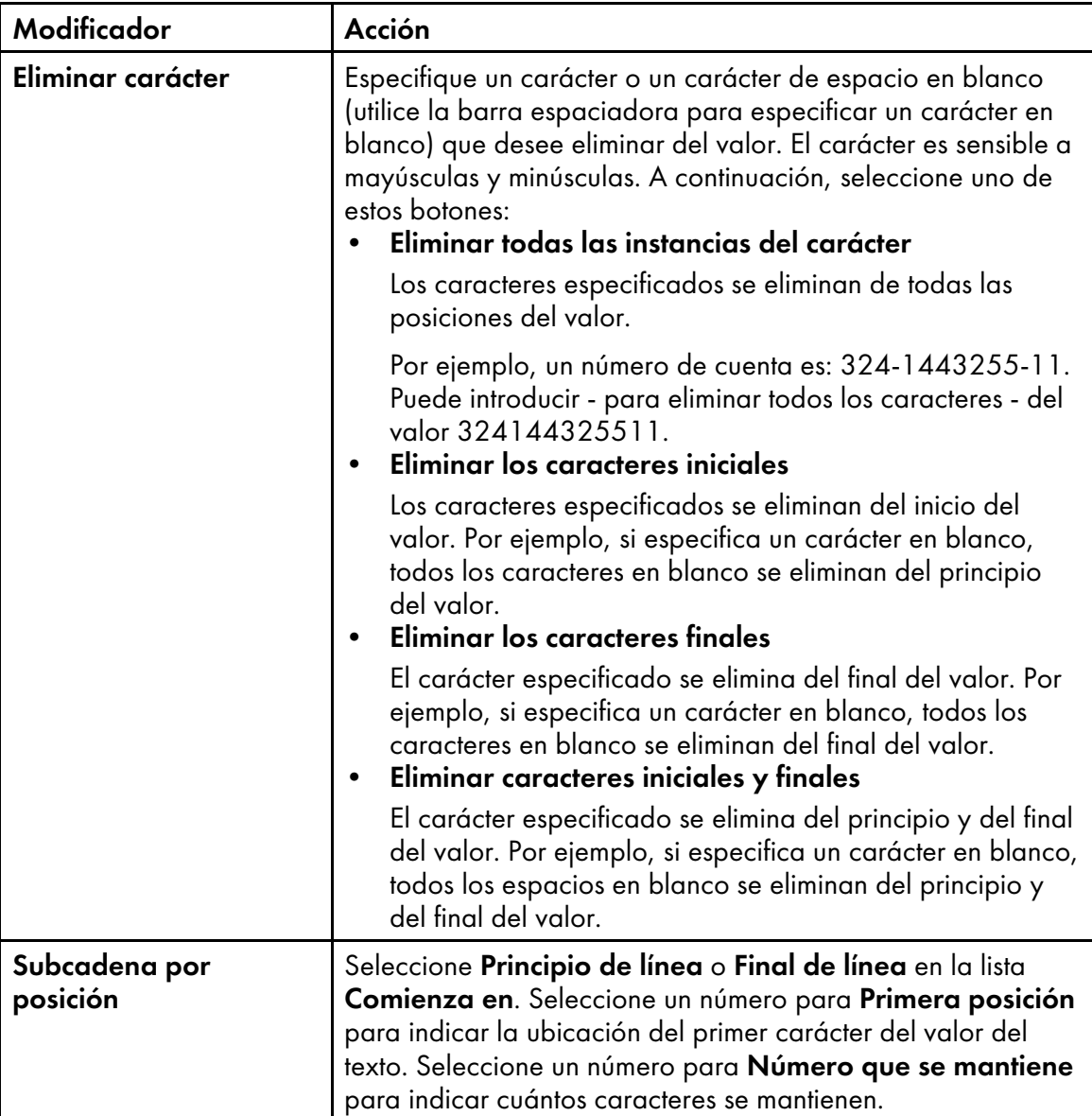

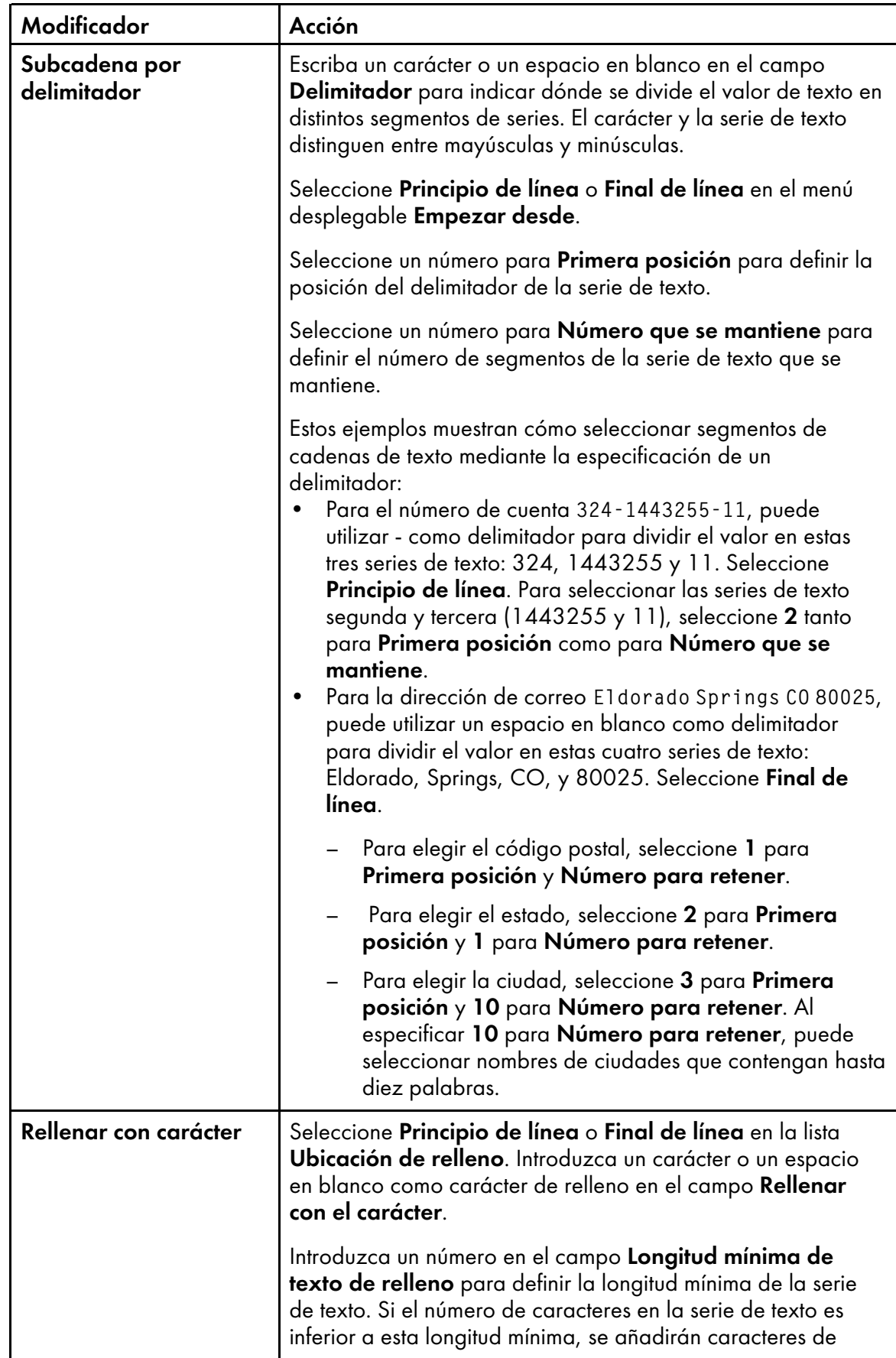

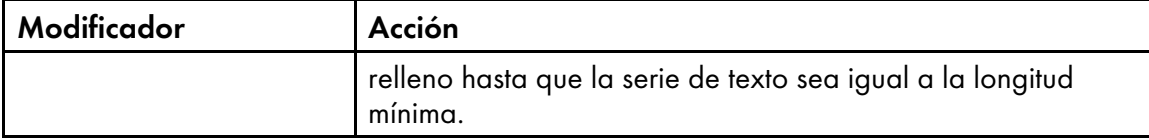

Cuando utilice un modificador para definir una regla de extracción de texto, el campo Texto para modificar de la parte superior de la ventana Modificar texto contiene la línea seleccionada, además de cualquier edición que realice sobre esta. El campo Valor modificado de la derecha de un modificador muestra el texto resultante de la aplicación de un modificador al texto recibido del modificador anterior o del campo Texto para modificar (si está definiendo el primer modificador).

6. Continúe aplicando modificadores hasta que se extraiga el valor que desee de la línea

seleccionada. Pulse el icono **de la para añadir un nuevo modificador. El campo Texto final,** que se encuentra debajo de la lista de modificadores, muestra el valor modificado final una vez aplicadas todas las reglas de extracción de modificadores.

Para el modificador seleccionado, el campo Texto inicial de modificador de la parte inferior de la ventana muestra el valor antes de la aplicación del modificador. El campo Texto modificado muestra el valor una vez se ha aplicado el modificador.

7. Utilice los iconos de gestión de modificadores que se encuentran en la parte superior de la ventana para suprimir o volver a ordenar las reglas de extracción de modificadores. Utilice

el icono **in** para suprimir las reglas de extracción de modificadores seleccionadas. Utilice los iconos de flechas hacia arriba y hacia abajo para volver a ordenar las reglas. Las reglas se aplican a la línea en orden descendente.

- 8. Pulse el botón Aceptar para guardar la regla de extracción de líneas.
- 8. Continúe definiendo las otras propiedades de documento que necesite extraer de una línea del bloque. Puede seleccionar la misma línea utilizada en otra propiedad de documento. Si necesita suprimir una propiedad de documento o si quiere cambiarlas de orden, active el recuadro de

verificación que se muestra frente a la propiedad y utilice el icono  $\blacksquare$  y los iconos de flecha arriba o abajo.

- 9. Cuando haya terminado de definir las propiedades de documento, pulse **Aceptar**.
- 10. Pulse Ricoh  $\rightarrow$  Ver valores de propiedades de documento para comprobar que el contenido de las propiedades sea el deseado.
- 11. Opcional: Puede editar la definición de bloque de texto pulsando dos veces sobre el recuadro o pulsando con el botón derecho sobre el recuadro y seleccionando Editar.
- 12. Cuando esté listo para guardar todas las mejoras del archivo PDF, incluida la nueva definición de propiedades de documento, pulse Ricoh  $\rightarrow$  Guardar archivo de control.
- 13. Mueva el archivo de control a una ubicación de directorio utilizada por un servidor RICOH ProcessDirector e incluya su nombre y su ubicación en un paso RICOH ProcessDirector IdentifyPDFDocuments. Este archivo de control también debe contener la definición de grupo de páginas que define los documentos del archivo PDF procesados por dicho paso.

# Definición de un bloque de dirección

Puede definir propiedades de documento en un bloque de direcciones en cada documento de un archivo PDF. Una vez que defina las propiedades de documento, puede extraerlas y visualizarlas, o guardarlas en un archivo de texto.

#### **D** Nota

Utilice la función **Definir varias propiedades** para definir propiedades de documento para las direcciones en los siguientes casos:

- Los componentes de la dirección no tienen forma de bloque.
- Desea escribir los nombres de las propiedades de documento.
- La función Definir bloque de direcciones asigna uno o varios componentes del texto de dirección a la propiedad de documento equivocada.

Para definir un bloque de dirección:

1. Abra un archivo PDF en Adobe Acrobat Professional y cargue el archivo de control que contenga una definición de grupo de páginas o defina un grupo de páginas.

Sugerencia: Antes de seleccionar un bloque de direcciones, escanee su archivo PDF de muestra para ver el ejemplo más complicado y largo de direcciones en los archivos PDF que va a procesar. Por ejemplo, si el primer documento de su archivo PDF contiene una dirección de solo tres filas y la página 80 contiene una dirección de cinco filas, dibuje el recuadro alrededor de la dirección de cinco filas para poder trabajar con las direcciones más complicadas. Al visualizar valores de propiedades de documento, puede asegurarse de que todas las propiedades de documento de bloques de direcciones más cortos tengan el valor adecuado.

- 2. Pulse justo encima de la esquina superior izquierda de un área de dirección y arrastre el ratón para capturar todas las filas de la dirección.
- 3. Seleccione Definir bloque de dirección en el menú emergente.
- 4. Examine la sección Dirección seleccionada de la ventana Definir bloque de dirección. Si no ha capturado todas las líneas del bloque de direcciones, pulse Cancelar y vuelva a arrastrar el recuadro. Repita este paso hasta que la dirección que desea aparezca en las filas de la tabla Dirección seleccionada.
- 5. Escriba un nombre para el bloque de dirección.
- 6. Utilice la sección Condiciones de extracción para especificar la página de cada documento de la que se extraerán los datos del bloque de direcciones. Efectúe una de las siguientes acciones:
	- Seleccione Páginas basadas en una regla y una regla de la lista desplegable. La regla por omisión es Solo el primer anverso. También puede:
		- Pulse el icono **definir una nueva regla. Consulte [Definición](#page-51-0) de una regla, página** [50](#page-51-0) para obtener más información.
		- Pulse el icono  $\blacksquare$  para ir al Gestor de reglas.

## **Almportante**

Las reglas Último reverso, Última frontal y Última página no funcionan con la extracción de bloques de direcciones.

• Seleccione **Páginas específicas** y escriba la página en cada documento que desee.

Si especifica varias páginas, Plug-in RICOH ProcessDirector para Adobe Acrobat extrae el bloque de direcciones de la última página especificada en cada documento. Ejemplos:

- Especifica las páginas 2–4. Si un documento tiene 4 o más páginas, el bloque de direcciones se extrae de la página 4. Si un documento tiene 3 páginas, el bloque de direcciones se extrae de la página 3. Si un documento tiene 2 páginas, el bloque de direcciones se extrae de de la página 2.
- Especifica las páginas 2,4. Si un documento tiene 4 o más páginas, el bloque de direcciones se extrae de la página 4. Si un documento tiene 2–3 páginas, el bloque de direcciones se extrae de la página 2.
- Especifica las páginas 2–n. Debido a que n representa la última página, el bloque de direcciones se extrae de la última página si el documento tiene 2 o más páginas.

(Importante)

Si solo especifica la página n, Plug-in RICOH ProcessDirector para Adobe Acrobat no extrae el bloque de direcciones de ninguna página de un documento.

- 7. Seleccione un tipo de dirección:
	- Líneas de direcciones 1–7

Esta opción define 7 propiedades de documento (de Doc.Address.1 a Doc.Address.7) basándose en las 7 primeras líneas del bloque de direcciones. Se ignoran las líneas posteriores.

## • Direcciones de EE. UU.

Esta opción define 8 propiedades de documento:

- Doc.Address.FullName
- Doc.Address.Primary
- Doc.Address.Secondary
- Doc.Address.Other
- Doc.Address.City
- Doc.Address.State
- Doc.Address.ZipCode

#### – Doc.Address.CityStateZip

Cada componente del texto de dirección de Dirección seleccionada se convierte en un valor para una propiedad de documento en el área Propiedades de documento de dirección.

- 8. Asegúrese de que cada propiedad de documento tenga el valor adecuado.
- 9. Pulse Aceptar para crear las propiedades de documento para el bloque de direcciones.
- 10. Pulse Ricoh  $\rightarrow$  Ver valores de propiedades de documento para comprobar que el contenido de las propiedades es el que desea.
- 11. Opcional: Puede editar la definición de bloque de direcciones pulsando dos veces sobre el recuadro o pulsando con el botón derecho sobre el recuadro y seleccionando Editar.
- 12. Cuando esté listo para guardar todas las mejoras en el archivo PDF, incluidas las nuevas propiedades de documento para el bloque de direcciones, pulse Ricoh  $\rightarrow$  Guardar archivo de control.
- 13. Haga accesible el archivo de control desde el servidor RICOH ProcessDirector e incluya su nombre y su ubicación en un paso IdentifyPDFDocuments. Este archivo de control también debe contener la definición de grupo de páginas que define los documentos del archivo PDF procesados por dicho paso.

## Visualización de valores de propiedades de documento

Después de crear una propiedad de documento en un archivo PDF de ejemplo, puede ver los valores de datos de dicha propiedad. Puede ver los valores de propiedades de documento para comprobar que ha seleccionado la ubicación adecuada y que ha definido las reglas de extracción condicional correctas. Puede pulsar en un valor de propiedad de documento para ir a la primera página del grupo de páginas que contiene el valor.

Siga los pasos que se indican a continuación para ver una tabla de los valores de propiedades de documento extraídos.

- 1. Abra un archivo PDF en Adobe Acrobat Professional y cargue el archivo de control que tenga las propiedades de documento que desee ver.
- 2. Pulse Ricoh  $\rightarrow$  Ver valores de propiedades de documento. En la ventana Vista de propiedad de documento, verá los valores de propiedades de documento para el número de páginas que haya definido en los valores de preferencias de Páginas que se van a procesar.
- 3. Para ver más o menos valores de propiedades de documento, cambie el Número de páginas que se van a procesar y pulse Actualizar tabla.

Cuantas más páginas especifique, más tardará Plug-in RICOH ProcessDirector para Adobe Acrobat en mostrar los valores de propiedades de documento.

4. Opcional: Pulse cualquier fila de la tabla de propiedad de documento para ir a la primera página del grupo de páginas que contiene el valor de propiedad de documento.

Sugerencia: Mantenga abierta esta ventana mientras define propiedades de documento para poder actualizar los valores de la tabla y comprobar que haya seleccionado correctamente la propiedad.

## Guardar valores de propiedades de documento

Después de crear las propiedades de documento en un archivo PDF de ejemplo, puede guardar los valores de datos de estas propiedades. Por ejemplo, puede guardar los números de cuenta de un archivo PDF que tenga pensado imprimir o que haya imprimido anteriormente para una auditoría.

Para guardar valores de propiedades:

- 1. Mientras ve los valores de propiedades de documento, pulse Guardar.
- 2. Seleccione una ubicación para el archivo y escriba un nombre o utilice el nombre y la ubicación del archivo PDF con una extensión .txt.
- 3. Pulse Guardar.

Plug-in RICOH ProcessDirector para Adobe Acrobat genera un archivo delimitado por tabulaciones que contenga los valores.

# <span id="page-46-0"></span>Trabajo con reglas

Una regla es un conjunto de una o más condiciones. Puede aplicar las condiciones especificadas por una regla para colocar marcas, extraer datos o especificar opciones de soporte y acabados. También puede incluir una regla como condición dentro de otra regla.

Por ejemplo, puede utilizar una regla para:

- Colocar un código de barras en la primera página de cada documento de su archivo PDF
- Extraer el nombre del cliente, cuando la ciudad incluida en la dirección postal sea Madrid
- Especificar soporte dorado para la primera página para el miembro de Club Oro

Cada condición en una regla compara dos valores. El primer valor puede ser una Regla predefinida (una regla definida por Plug-in RICOH ProcessDirector para Adobe Acrobat que especifica las páginas del documento), una Regla personalizada (una regla definida por el usuario), un desencadenante condicional, una propiedad de trabajo, una propiedad de documento o una estadística. Las opciones para el segundo valor dependen del primer valor.

Al crear una regla con varias condiciones, puede especificar si la regla requiere que se cumplan todas las condiciones o que se cumpla alguna de ellas.

Las reglas pueden evaluar valores estáticos o dinámicos. Por ejemplo, una regla puede evaluar si el número total de documentos de un trabajo es superior a 10. Una regla también puede evaluar si el valor de la propiedad de documento Doc.Begin.Balance es igual al de la propiedad de documento Doc.End.Balance.

La figura siguiente muestra una regla con cinco tipos diferentes de condiciones.

## <span id="page-47-0"></span>**Regla con varias condiciones**

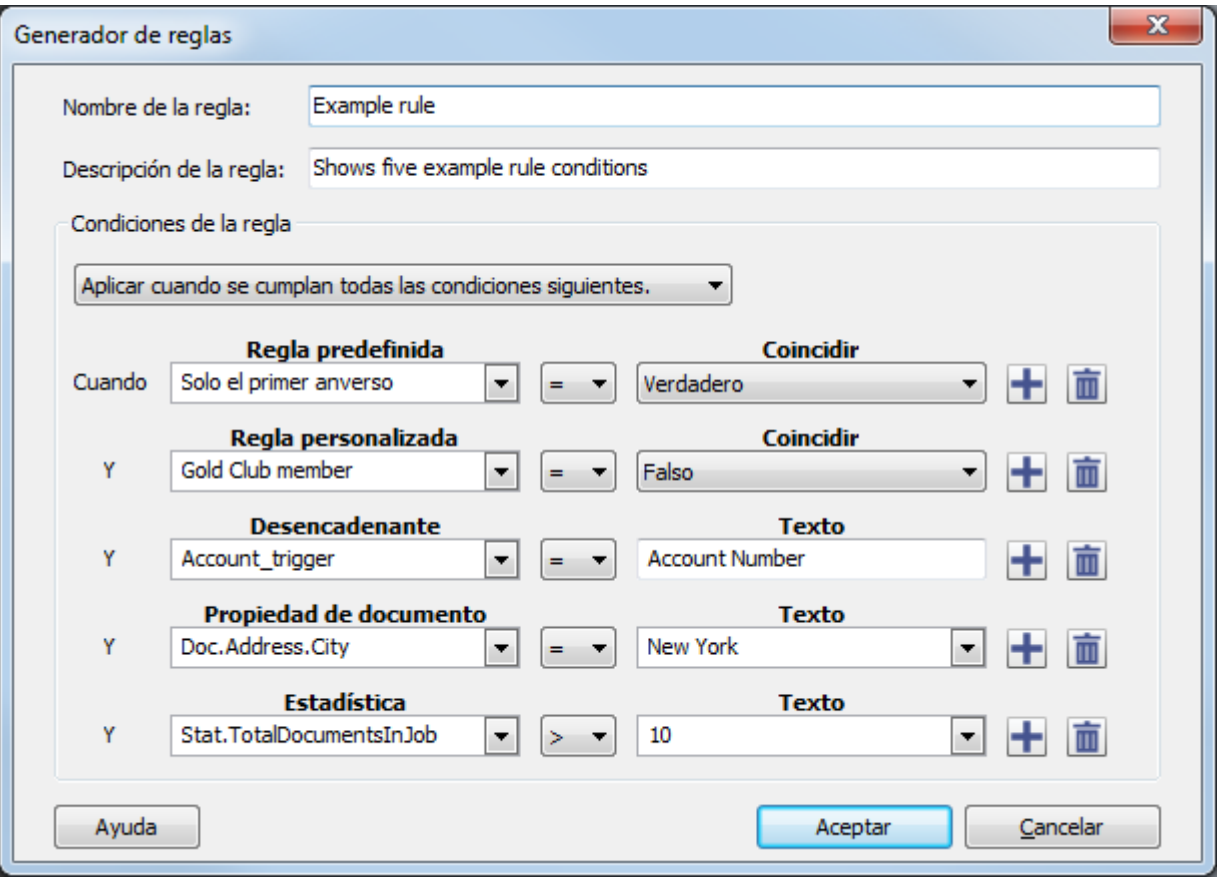

# Reglas predefinidas

Plug-in RICOH ProcessDirector para Adobe Acrobat tiene 11 reglas predefinidas que aplican marcas, establecen opciones de soporte y acabado o extraen datos de páginas específicas dentro de cada documento de un archivo PDF. Por ejemplo, puede utilizar una regla predefinida para colocar una imagen en todos los anversos de un documento.

La siguiente tabla describe cada regla predefinida.

## Reglas predefinidas

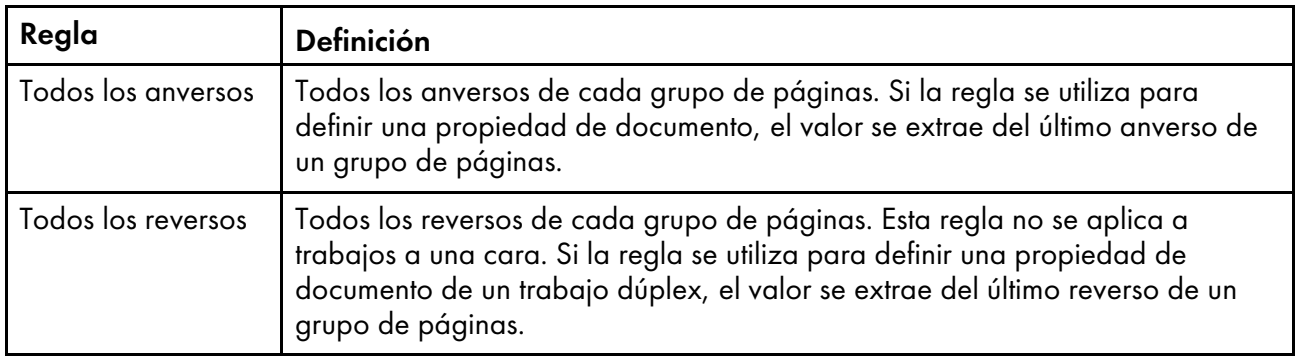

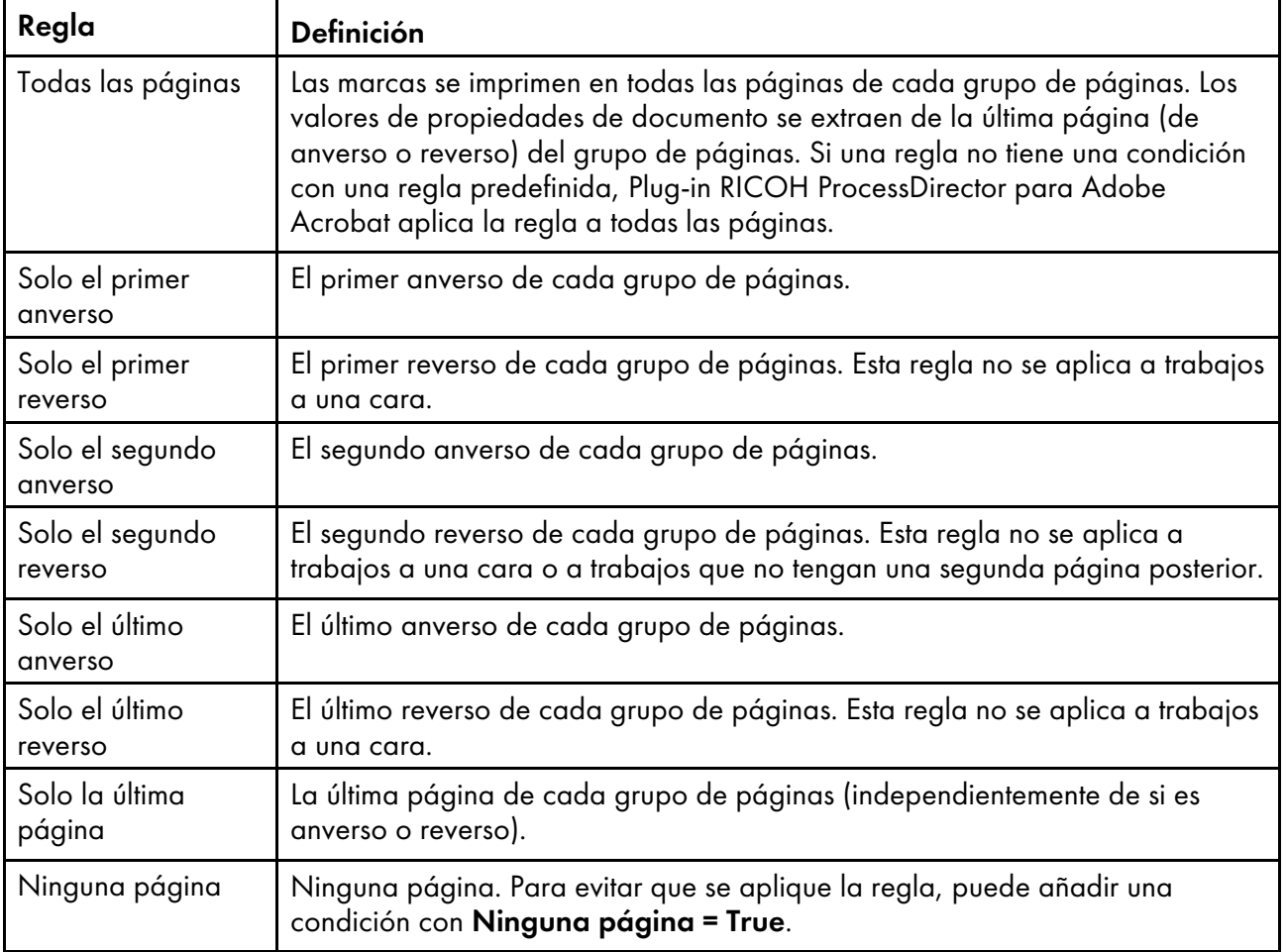

# Desencadenantes condicionales

Un desencadenante condicional es texto que determina si se cumple una condición.

Si desea colocar un código de barras en una página siempre que aparezca la palabra Factura en la parte superior de la página, puede definir un desencadenante condicional para la palabra **Factura**, definir una regla con un desencadenante como una condición y utilizar la regla para aplicar el código de barras.

Si desea utilizar un soporte especial cuando aparezca la palabra Vencida en la parte inferior de la página, puede definir un desencadenante condicional para la palabra Vencida, definir una regla con el condicionante como una condición y utilizar la regla para establecer el soporte.

Si desea extraer el valor de una propiedad de documento siempre que aparezcan las palabras Resumen contable en la parte derecha de la página, puede definir un desencadenante condicional para las palabras Resumen contable, definir una regla con el desencadenante como una condición y utilizar la regla al definir la propiedad de documento.

Sugerencia: Si sabe que la palabra que desea definir como un desencadenante condicional aparece en una página específica en cada grupo de páginas, puede utilizar la estadística Stat. CurrentPageInDocument en lugar de un desencadenante condicional.

# Uso de propiedades de trabajo o propiedades de documento en reglas

Puede comparar una propiedad de trabajo o de documento con un valor estático, como un número o una palabra, o con un valor dinámico, como una propiedad de trabajo o documento, o una estadística.

Por ejemplo, tiene dos mecanismos de inserción y desea seleccionar el mecanismo de inserción para trabajos diferentes. Puede usar el paso SetDocPropsFromConditions de su flujo de trabajo para establecer un valor de una propiedad de trabajo específica como Doc.Insert.InserterID. En Plug-in RICOH ProcessDirector para Adobe Acrobat, puede utilizar la propiedad de trabajo Doc.Insert. InserterID en una regla. RICOH ProcessDirector puede aplicar un código de barras específico o una imagen basada en el archivo de control (que contiene las reglas que definió en Plug-in RICOH ProcessDirector para Adobe Acrobat) que agrega a un paso de BuildPDFFromDocuments.

#### **D** Nota

Cuando utilice un valor de propiedad de documento o trabajo en una regla, defina el valor de forma que coincida con el valor de la propiedad cuando RICOH ProcessDirector procese los grupos de páginas en el archivo PDF. Por ejemplo, los valores de la propiedad de trabajo Doc.Insert.InserterID en RICOH ProcessDirector son 01 y 02. Utilice estos valores al definir una regla con el trabajo Doc. Insert.InserterID como condición. No use Uno y Dos.

## Uso de estadísticas en reglas

Puede comparar una estadística con un valor estático, como un número o una palabra, o con un valor dinámico, como una propiedad de trabajo o documento, o una estadística.

Por ejemplo, desea crear un código de barras en la tercera página de cada documento. Seleccione la estadística Stat.CurrentPageInDocument, seleccione = como símbolo matemático y escriba 3 en el campo Texto. La quinta condición de la figura Regla con varias [condiciones,](#page-47-0) página 46 especifica una estadística.

La siguiente tabla describe las estadísticas disponibles.

#### Opciones de estadísticas para reglas

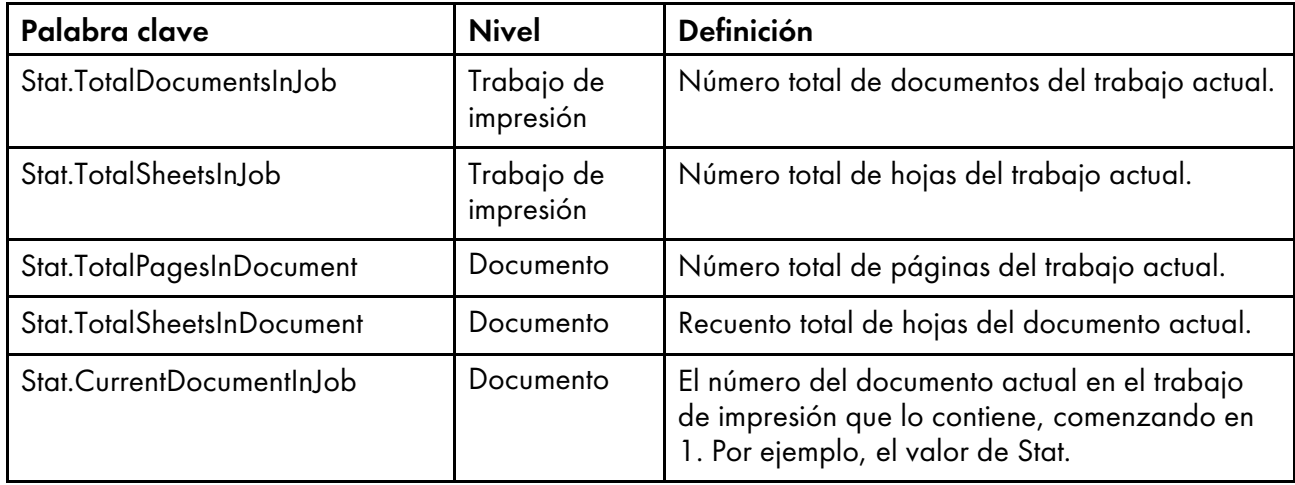

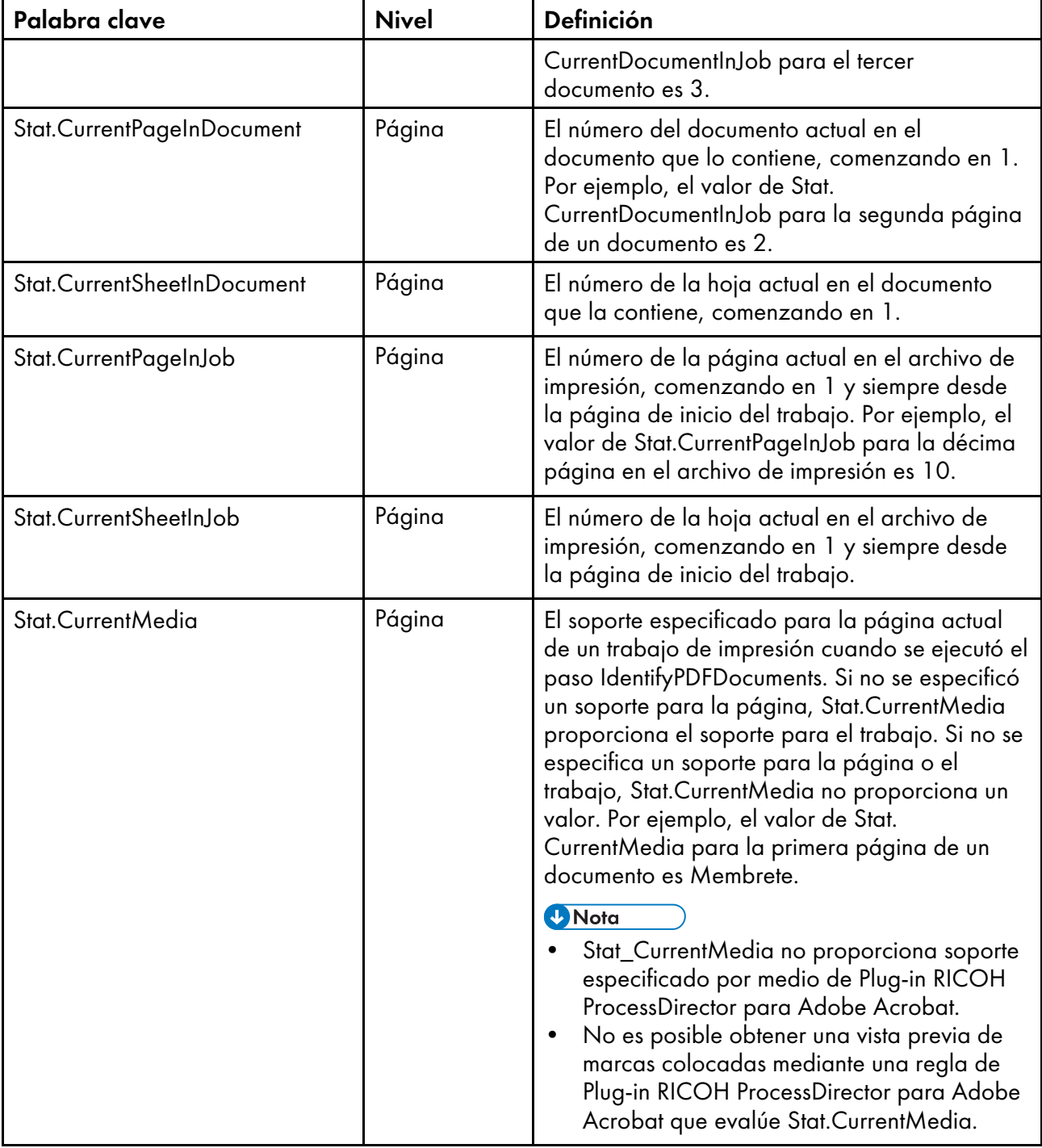

## **D** Nota

Aunque algunas estadísticas describen valores a nivel de trabajo, RICOH ProcessDirector ~ evalúa cada página de un documento al determinar si se aplica o no el marcado o extraer el valor de una propiedad del documento.

## <span id="page-51-0"></span>Definición de una regla

Puede definir reglas que especifiquen condiciones para marcas. También puede definir reglas para establecer opciones de soporte y acabado o para extraer datos.

Antes de definir una regla, asegúrese de que ha definido cada regla personalizada, propiedad de documento y desencadenante condicional que desee utilizar como condiciones en la regla.

Para definir una regla:

- 1. Pulse Ricoh  $\rightarrow$  Gestionar reglas.
- 2. Pulse el botón **1**

Las reglas se muestran alfabéticamente por nombre.

Sugerencia: En un cuadro de diálogo de marcas, puede definir una regla pulsando el icono y editar una regla pulsando el icono  $\blacksquare$ .

- 3. Escriba un nombre para la regla. Puede utilizar caracteres alfanuméricos, puntos, guiones bajos, espacios y caracteres especiales (como @, #, \$ o %).
- 4. Opcional: Escriba una Descripción.
- 5. Especifique si Plug-in RICOH ProcessDirector para Adobe Acrobat debe aplicar la regla cuando se cumplan alguna o todas sus condiciones.
- 6. Especifique la primera condición.
	- 1. Pulse la flecha abajo para la lista desplegable No establecido.
	- 2. Pulse el icono + situado junto a Regla predefinida, Regla personalizada, Desencadenante, Propiedad de trabajo, Propiedad de documento o Estadística y seleccione el elemento que desea para la primera parte de la condición.

Si una opción (como reglas personalizadas, desencadenantes condicionales o propiedades de documento) no tiene ningún elemento, la opción aparecerá en color gris (inhabilitado).

## **D** Nota

Para mostrar todos los elementos con una palabra en sus nombres, escriba la palabra y pulse la tecla de flecha abajo del teclado. También puede escribir el tipo de palabra y pulsar la flecha abajo para la lista desplegable.

- 3. Seleccione un símbolo matemático, como = (igual) o ≠ (distinto), para comparar las dos partes de la condición.
- 4. Especifique la segunda parte de la condición:
	- Para una regla, seleccione True o False.
	- Para un desencadenante condicional, compruebe que la condición tiene el valor que desea. Si no es así, seleccione un nuevo desencadenante condicional.
	- Para una propiedad de trabajo, propiedad de documento o estadística, escriba un valor. También puede seleccionar cualquier propiedad de trabajo, propiedad de documento o estadística.
- 7. Para una regla con varias condiciones, pulse el icono  $\blacksquare$  y especifique la siguiente condición. Repita este paso hasta que haya definido todas las condiciones de la regla.
- 8. Pulse Aceptar para crear una regla y añadirla al Gestor de reglas.

## Ejemplos

## Regla con una condición: una regla predefinida

Para colocar marcas en el primer anverso de cada página, defina una regla con una regla predefinida como su única condición: Solo el primer anverso = True

## Tres reglas, cada una con una condición: una propiedad de documento

Un trabajo contiene extractos de ventas para miembros de tres niveles diferentes según los resultados de ventas: Bronce, plata y oro. Desea identificar cada nivel de miembro.

- En RICOH ProcessDirector, defina una propiedad de documento: doc.nivel.miembro.
- En Plug-in RICOH ProcessDirector para Adobe Acrobat, defina tres reglas:
	- Nivel oro doc.nivel.miembro = ORO
	- Nivel plata doc.nivel.miembro = PLATA
	- Nivel bronce doc.nivel.miembro = BRONCE

#### Regla con varias condiciones

Un trabajo contiene extractos de ventas para miembros de tres niveles diferentes según los resultados de ventas: Bronce, plata y oro. Desea imprimir un cupón de recompensa en la primera página de cada extracto para los miembros Oro y Plata. Este ejemplo utiliza tres reglas definidas en los ejemplos anteriores:

- Solo el primer anverso
- Nivel oro
- Nivel plata

En primer lugar, defina una regla Más volumen de ventas con dos condiciones, que se aplican cuando se cumple cualquiera de las condiciones:

- Nivel oro = True
- Nivel plata = True

A continuación, defina una regla Más volumen de ventas — Primer anverso con dos condiciones, que aplica cuando se cumplen todas las ventas.

- Solo el primer anverso = True
- Más volumen de ventas = True

Por último, seleccione la opción Añadir imagen. Aplique los valores pulsando Páginas/ documentos basados en condiciones y seleccione la regla Más volumen de ventas — Primer anverso. Especifique la vía de acceso a la imagen.

## Regla con una condición: una propiedad de trabajo

Para imprimir VACÍO: NO ENVIAR POR CORREO en cada página de un trabajo de prueba:

- Defina una regla de Trabajo de prueba con una propiedad de trabajo como su única condición: Trabajo.TrabajodePrueba = Yes
- Seleccione la opción Añadir texto. Aplique valores pulsando Páginas/documentos basados en condiciones y seleccione la regla Trabajo de prueba. Seleccione Texto como Tipo de contenido y escriba VACÍO: NO ENVIAR POR CORREO como valor.

## Regla con una condición que utilice datos dinámicos

Si un extracto tiene diferentes direcciones para facturación y envío, deseará imprimir Pedido enviado a dirección de envío en el extracto:

- Defina dos propiedades de documento: doc.direccion.envio y doc.direccion. facturacion.
- Defina la regla Enviado a dirección de envío con esta condición: doc.direccion.envio ≠ doc.direccion.facturacion
- Seleccione la opción Añadir texto. Aplique los valores pulsando en Páginas/documentos basados en condiciones y seleccione la regla Enviado a dirección de envío. Seleccione Texto como Tipo de contenido y escriba Pedido enviado a dirección de envío como valor.

# Definición de un desencadenante condicional

Puede definir texto en un archivo PDF como un desencadenante para controlar si las marcas se aplican a una página cuando RICOH ProcessDirector procesa un archivo PDF. El texto también controla si se aplican opciones de soporte y acabado a una página y si se extraen propiedades de documento de una página.

## **D** Nota

Si está haciendo pruebas para determinar qué texto utilizar como desencadenante condicional, no tiene que guardar el desencadenante condicional antes de utilizar el modo de vista previa. Para la modalidad de vista previa, Plug-in RICOH ProcessDirector para Adobe Acrobat genera un archivo de control temporal.

Para definir un desencadenante condicional:

- 1. Abra un archivo PDF en Adobe Acrobat Professional y cargue un archivo de control que contenga la definición de grupo de páginas.
- 2. Pulse aproximadamente encima de la esquina superior izquierda del texto que desea utilizar como desencadenante condicional. Arrastre el ratón para dibujar un recuadro alrededor del texto.

## **D** Nota

- Si dibuja un recuadro alrededor de un área sin ningún texto, el desencadenante condicional determina que su condición se cumple siempre que el área no tenga texto. La condición también se cumple cuando el área tiene una imagen u otras marcas pero no texto.
- 3. Seleccione Definir desencadenante condicional.
- 4. Compruebe que el recuadro **Desencadenante** contenga el texto seleccionado. Si no es así, pulse Cancelar y vuelva a seleccionar el texto.
- 5. Escriba un nombre para el desencadenante. No utilice espacios ni caracteres especiales (como @, #, \$ o %) en el nombre. Puede utilizar puntos o guiones bajos.
- 6. Pulse Aceptar para crear el desencadenante.

El desencadenante condicional pasará a estar disponible en la lista desplebable para especificar condiciones al definir reglas.

## Ejemplo

Desea extraer un número de cuenta de cliente de cada grupo de páginas. Todas las facturas del archivo PDF contienen la palabra Cuenta cerca de la esquina superior izquierda de la primera o la segunda página de cada documento. El número de cuenta de cada cliente aparece en la parte derecha de la palabra. En las facturas más grandes también aparece el número de cuenta en la tercera página. Dibuje un recuadro alrededor de la primera aparición de la palabra Cuenta en el archivo PDF que está mejorando y asígnele a dicho desencadenante el nombre acct\_trg.

A continuación, cree una regla con una condición que especifique el desencadenante: acct\_trg = Cuenta.

Por último, defina una propiedad de cuenta que se aplique a la regla.

## Gestión de reglas

El cuadro de diálogo Gestor de reglas muestra información sobre las reglas. Puede definir nuevas reglas y editar o suprimir reglas existentes.

Para cada regla, el cuadro de diálogo muestra el nombre de la regla y la descripción. Las reglas aparecen en la lista en orden alfabético por nombre.

Para definir una nueva regla, pulse el icono **.** 

Para trabajar con una regla, selecciónela. Pulse el icono **para modificar la regla o el <b>un** para suprimirla.

# <span id="page-54-0"></span>Adición de marcas a un archivo PDF

Utilice Plug-in RICOH ProcessDirector para Adobe Acrobat para añadir marcas a un archivo PDF que sea representativo de sus archivos PDF de producción. Marque un archivo PDF dibujando un recuadro sobre contenido existente o creando una nueva marca. Puede ver una vista previa del archivo PDF mientras añade marcas para verificar su contenido y su colocación en páginas específicas. Cuando termine de mejorar el archivo PDF de muestra, guarde los cambios en uno o más archivos de control y hágalos accesibles por un servidor RICOH ProcessDirector para que pueda aplicar los archivos de control a los archivos PDF de producción.

Antes de añadir marcas a un archivo PDF, debe definir la agrupación de páginas de los documentos del archivo PDF. Consulte [Definición](#page-28-0) de un grupo de páginas, página 27 para obtener más información. Cuando previsualice la colocación de la página de marcado, es posible que no pueda ver la colocación o el contenido que RICOH ProcessDirector aplica al marcado cuando procese sus flujos de trabajo de RICOH ProcessDirector. Es posible que Plug-in RICOH ProcessDirector para Adobe Acrobat no tenga acceso a todas las propiedades que utiliza para definir tanto las reglas de colocación de la página como el contenido de marcado (por ejemplo, en texto y códigos de barras). Consulte Vista previa de [marcas,](#page-24-0) página 23 para obtener más información.

Cuando RICOH ProcessDirector aplica marcas definidas al archivo de control que haya especificado en un paso BuildPDFFromDocuments, RICOH ProcessDirector aplica las marcas en este orden:

- Áreas ocultas
- **Imágenes**
- **Texto**
- marcas OMR
- Códigos de barras

## Adición de un código de barras a un archivo PDF

Para añadir un código de barras a un archivo PDF, seleccione el área en la que desea colocarlo, especifique un tipo y añada contenido. Puede limitar la colocación de un código de barras a páginas específicas de cada grupo de páginas especificando una regla o escribiendo números de páginas.

Plug-in RICOH ProcessDirector para Adobe Acrobat admite los tipos de código de barras siguientes:

- 2 de 5 (intervalo 2 de 5)
- Code128
- Code39
- Datamatrix
- IMB (Código de barras de correo inteligente)
- Código QR (código de respuesta rápida)
- RM4SCC (código de cliente Royal 4-State)
- RMM (Royal Mail Mailmark)

#### **D** Nota

• Si va a crear trabajos hijo, asegúrese de que el tipo de código de barras admite puntos. Los trabajos hijo incluyen un punto en el número de trabajo (por ejemplo, 10000001.1). Los flujos de trabajo de Verificación automatizada crean trabajos hijo para reimpresiones de bucle abierto. El flujo de trabajo GroupDocsForPostalProcess de Postal Enablement crea un trabajo hijo si los documentos del trabajo califican para un procesamiento postal adicional.

Puede crear un código de barras a partir de contenido del archivo PDF. Por ejemplo, si el procesamiento extrae el número de cuenta de cliente de cada elemento de correo que imprima, puede crear un código de barras del número de cuenta. Primero cree una propiedad de documento para el número de cuenta. Podrá seleccionar esta propiedad de documento al definir el contenido del código de barras.

Si desea utilizar texto del archivo PDF para desencadenar la colocación de un código de barras a una página específica de un grupo de páginas, cree primero un desencadenante condicional en dicho

[2](#page-16-0)

texto y defina una regla con el desencadenante como condición. Podrá seleccionar esta regla al definir el código de barras.

Para añadir un código de barras, haga lo siguiente:

- 1. Abra un archivo PDF en Adobe Acrobat Professional y cargue el archivo de control que contenga una definición de grupo de páginas o defina un grupo de páginas.
- 2. Utilice el botón izquierdo del ratón para dibujar un recuadro en el que imprimir el código de barras. No necesita dibujar el recuadro del mismo tamaño del código de barras.

El tamaño del código de barras no se cambia para adaptarse al recuadro. Si dibuja un recuadro de un tamaño similar al del código de barras, podrá ver su posición en relación a todas las marcas que añada al archivo PDF.

- 3. Pulse Añadir código de barras.
- 4. Escriba un nombre para el código de barras. No utilice espacios ni caracteres especiales (como @, #, \$ o %) en el nombre. Puede utilizar puntos o guiones bajos.
- 5. Opcional: Utilice la sección Ubicación de la ventana de definición para cambiar la ubicación del código de barras introduciendo nuevas coordenadas Horizontal y Vertical. Estas coordenadas especifican la distancia entre la esquina superior izquierda de la página y la esquina superior izquierda del código de barras, antes de cualquier giro. Si su equipo de producción tiene alguna especificación relativa a la ubicación del código de barras, utilice estas coordenadas para determinar una ubicación precisa.

**D** Nota

.

- Anchura y Altura cambian el tamaño del recuadro de marcas, pero no afectan a la ubicación ni al tamaño del código de barras.
- 6. Seleccione Giro (grados) a la derecha. El punto de referencia para la rotación de un código de barras es la esquina superior izquierda.
- 7. Utilice la sección Colocación condicional para especificar las páginas en las que se debe colocar el código de barras. Siga uno de estos pasos:
	- Seleccione Páginas basadas en una regla y una regla de la lista. La regla por omisión es Todas las páginas. También puede:
		- Pulse el icono **de la para definir una nueva regla. Consulte [Definición](#page-51-0) de una regla, página** [50](#page-51-0) para obtener más información.
		- $-$  Pulse el icono  $\blacksquare$  para ir al Gestor de reglas.
	- Seleccione Especificar páginas y escriba las páginas de cada grupo de páginas que desee. El usuario puede:
		- Utilice un guión para separar las páginas inicial y final de un rango de páginas.
		- Utilice una coma para separar selecciones de páginas.
		- Escriba n para especificar la última página.

Ejemplo: un archivo PDF tiene dos grupos de páginas. El primero tiene cuatro páginas y el segundo tiene siete. Si especifica 3–n, se colocan macas en las páginas 3–4 del primer grupo de páginas y en las páginas 3–7 del segundo.

- 8. Utilice la sección Configuración de códigos de barras para definir los atributos mecánicos y el tipo de código de barras.
	- 1. Utilice la lista Tipo de código de barras para seleccionar uno de los códigos de barras siguientes: 2 de 5, Código 128, Código 39, Datamatrix, IMB, Código QR, RM4SCC o RMM.
	- 2. Opcional: Pulse el botón Configuración para configurar los atributos mecánicos del código de barras.

La tabla Atributos [mecánicos](#page-57-0) de código de barras, página 56 describe los valores para cada tipo de código de barras.

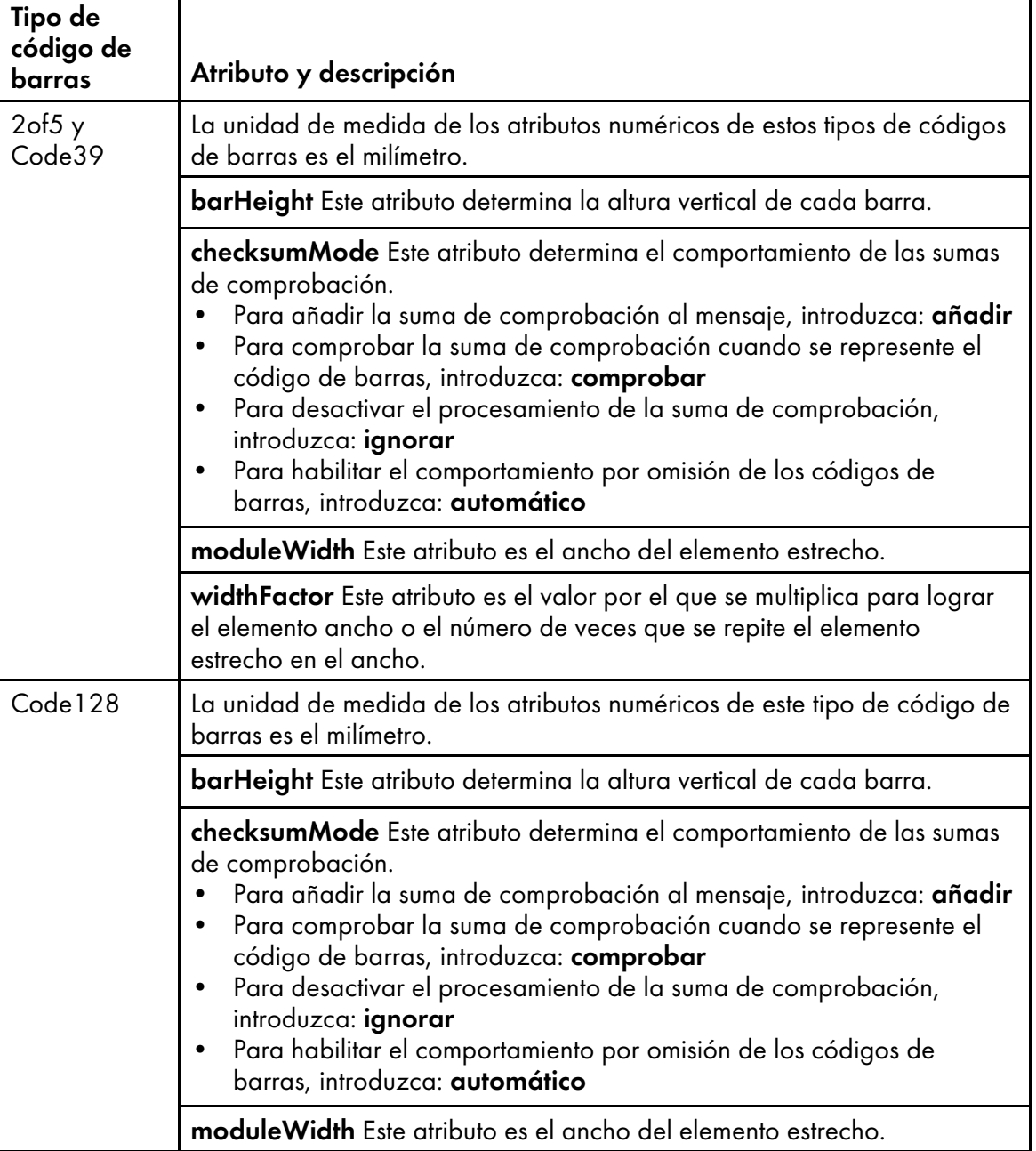

## <span id="page-57-0"></span>Atributos mecánicos de código de barras

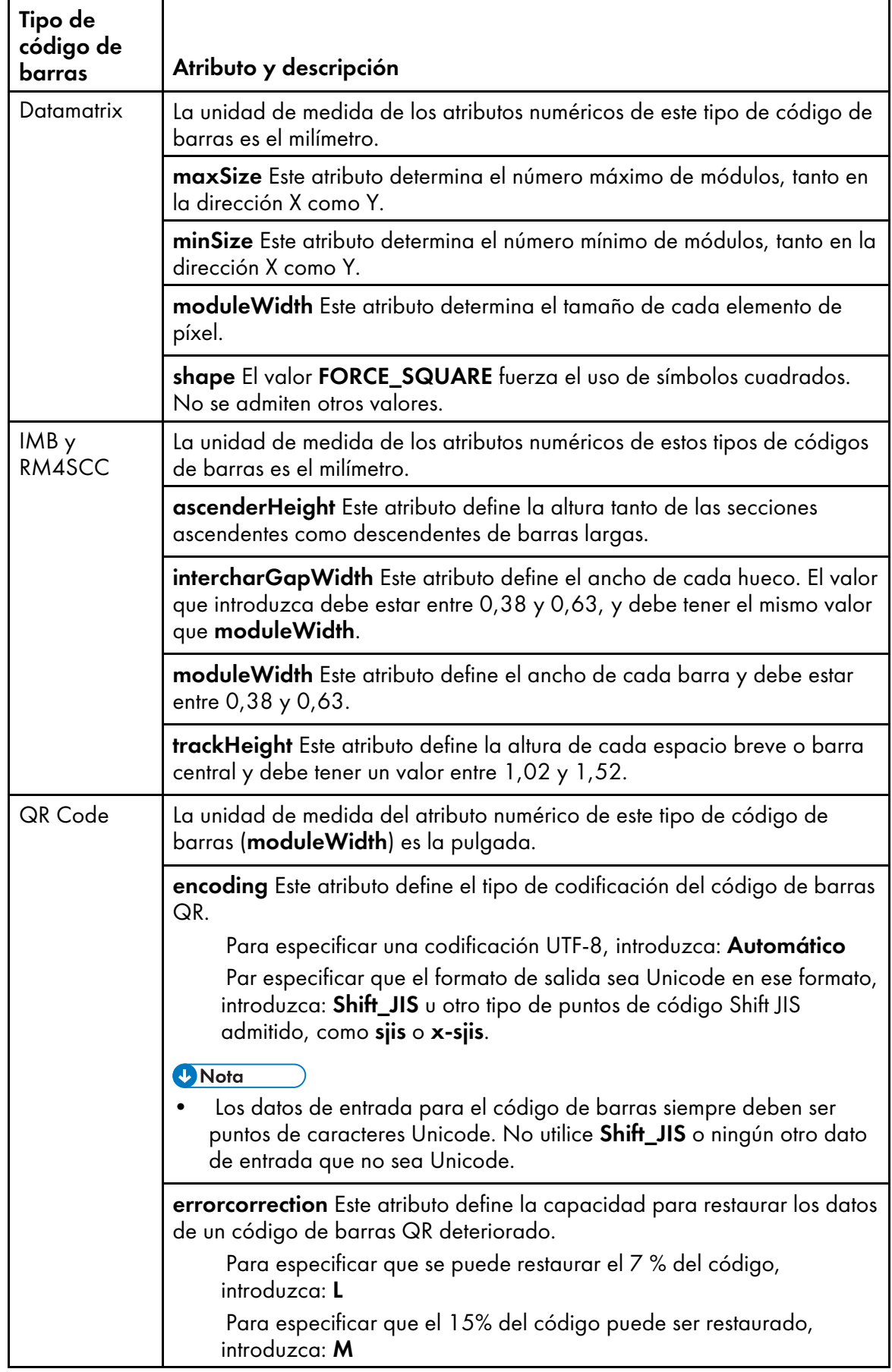

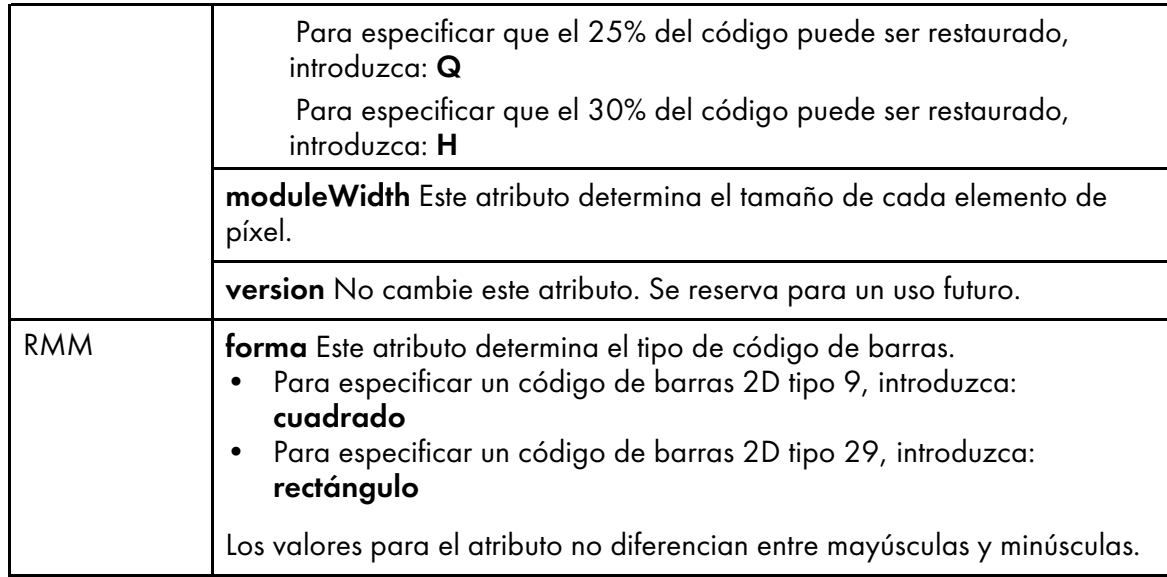

9. Seleccione uno de los valores siguientes de la lista Tipo de contenido.

**D** Nota

• Dado que RICOH ProcessDirector genera el contenido de código de barras cuando prepara un archivo PDF para la impresión, Plug-in RICOH ProcessDirector para Adobe Acrobat no siempre puede determinar el contenido válido de un código de barras. Por ejemplo, algunos códigos de barras no pueden aceptar texto ni saltos de línea. Si incluye contenido de código de barras no válido, el trabajo de archivo PDF puede producir un error en el paso BuildPDFFromDocuments de RICOH ProcessDirector.

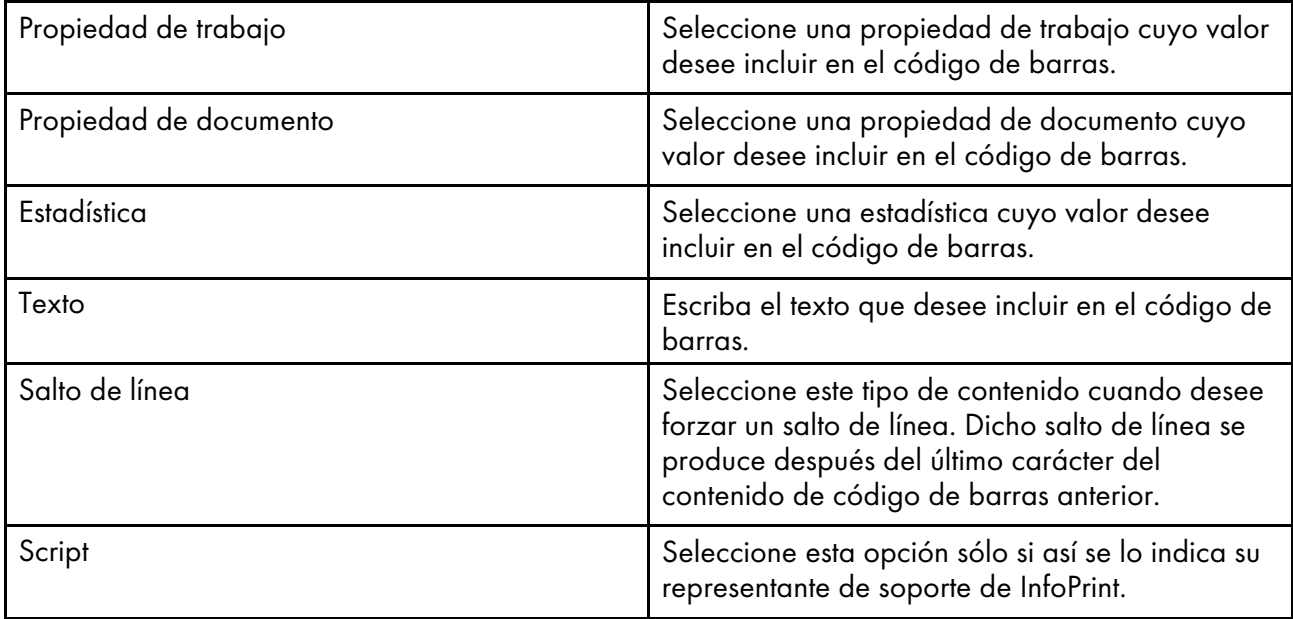

1. Opcional: Si ha seleccionado una propiedad de trabajo o documento o una estadística Tipo de contenido, puede aplicar reglas de modificador de texto al valor de la propiedad o estadística. Haga clic en el **para que se muestre una ventana Modificar texto en la que** puede definir las reglas de extracción de modificadores para extraer el valor exacto que necesite.

- 2. Escriba el texto que desee en el campo Texto para modificar. RICOH ProcessDirector genera o extrae estadísticas y propiedades a medida que procesa cada grupo de páginas de los archivos PDF de producción. Dado que estos valores no están disponibles para el Plug-in RICOH ProcessDirector para Adobe Acrobat, debe introducir un valor de texto que represente los valores que procesa RICOH ProcessDirector. Una regla de modificador es una plantilla que se aplica a todos los valores del tipo de contenido que haya seleccionado. Por ejemplo, quizá desee imprimir solo los ocho últimos dígitos de un número de cuenta de cliente y haya guardado el número completo en una propiedad de documento. Seleccione Propiedad de documento como el tipo de contenido y la propiedad de documento de cuenta como valor del contenido. Defina dos reglas de modificador de texto Eliminar carácter para eliminar los espacios y los guiones del número para hacerlo uniforme. A continuación, defina una regla Subserie por posición para conservar solo los ocho últimos dígitos. No necesita conocer ningún valor sencillo de una propiedad de documento para crear reglas de modificador. Solo necesita conocer los posibles formatos que pueden aparecer en sus archivos PDF.
- 3. Seleccione uno de estos modificadores:

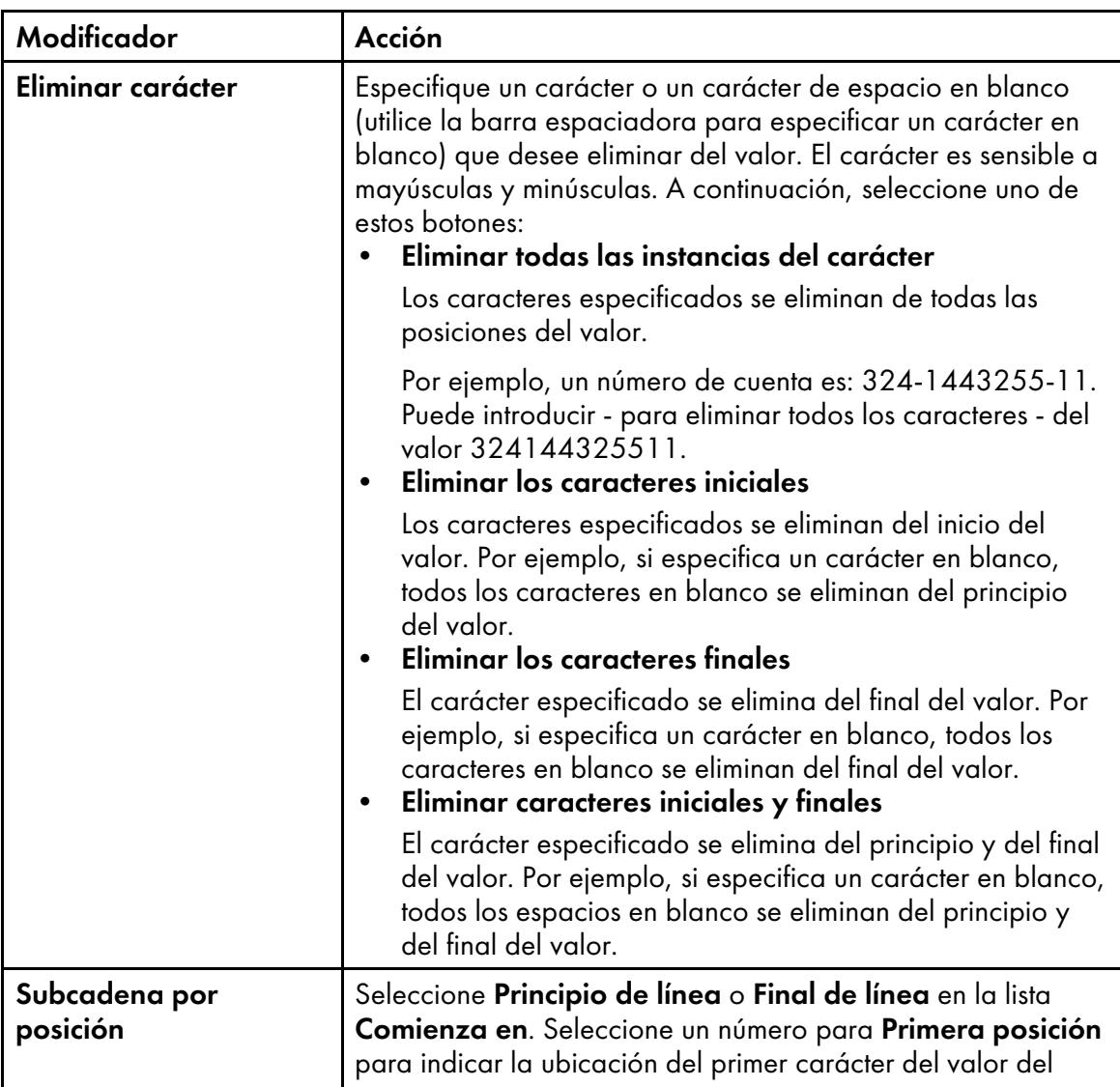

## Modificadores de contenido

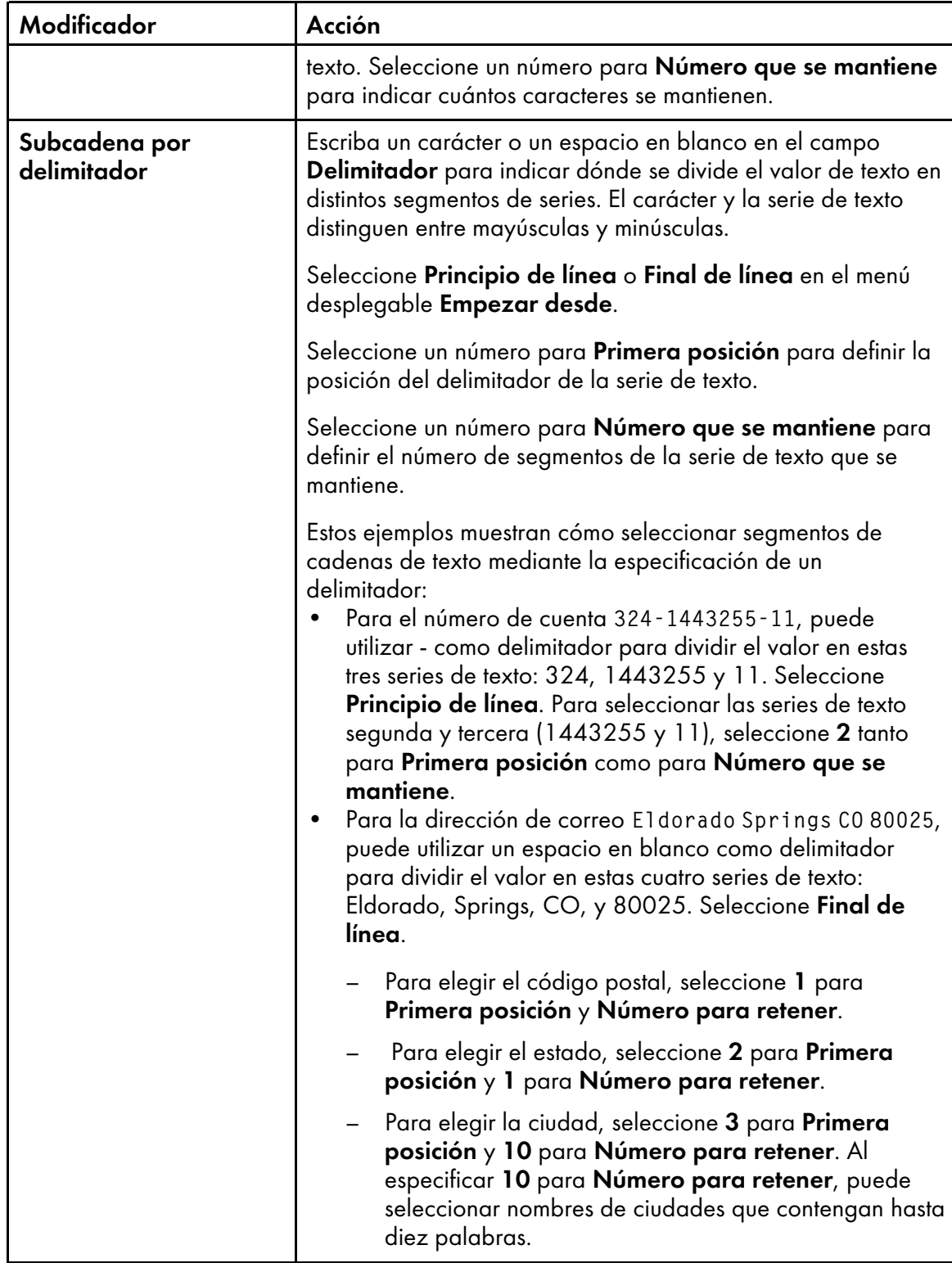

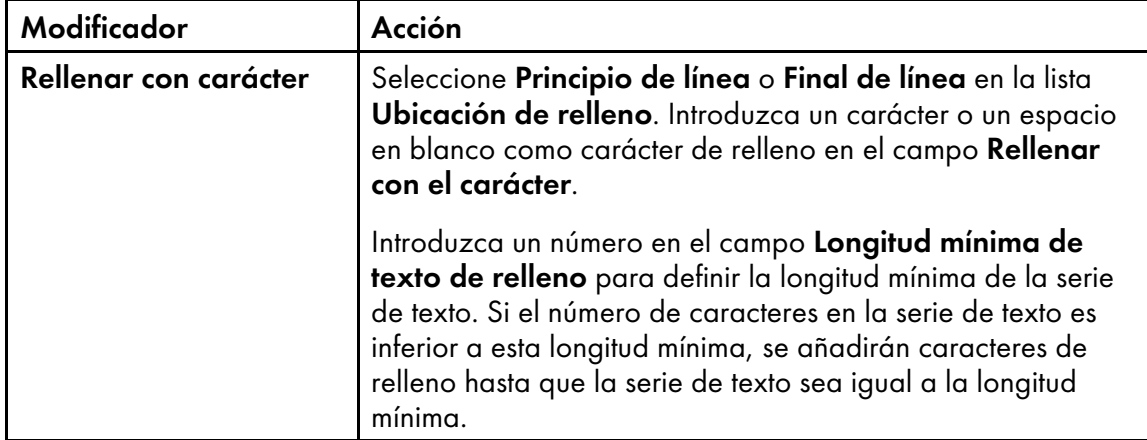

10. Para añadir una nueva definición de contenido, pulse el icono **.** Tras haber añadido todos los tipos de contenido y reglas de modificador al código de barras, puede colocar una marca de verificación junto al tipo de contenido y utilizar las flechas arriba y abajo para reordenarlo.

Utilice el icono **in** para suprimir el contenido seleccionado.

- 11. Si ha definido varias líneas de texto y desea que Plug-in RICOH ProcessDirector para Adobe Acrobat elimine las líneas que solo contengan espacios en blanco, pulse el recuadro de verificación Eliminar líneas en blanco para seleccionarlo.
- 12. Para crear la configuración de su código de barras, pulse **Aceptar**.
- 13. Para comprobar que el código de barras tiene el contenido y la colocación de páginas que quería, pulse Ricoh  $\rightarrow$  Vista preliminar.
- 14. Opcional: Puede editar la definición de código de barras pulsando dos veces el recuadro de código de barras o pulsando con el botón derecho el recuadro y pulsando Editar.
- 15. Cuando esté listo para guardar todas las mejoras del archivo PDF, incluida la nueva definición de código de barras, pulse Ricoh  $\rightarrow$  Guardar archivo de control.
- 16. En el paso BuildPDFFromDocuments de RICOH ProcessDirector, especifique el nombre y la ubicación del archivo de control que contenga la definición de código de barras.

# Adición de marcas OMR a un archivo PDF

Puede añadir una gran variedad de marcas OMR de distintas alturas, anchos y separaciones a un archivo PDF. Puede limitar la colocación de marcas OMR a páginas específicas de cada grupo de páginas especificando una regla o escribiendo números de páginas.

**D** Nota

• Si su fabricante de métodos de inserción u otra maquinaria necesita marcas OMR específicas, debe utilizar las especificaciones de su proveedor.

Para añadir marcas OMR:

- 1. Abra un archivo PDF en Adobe Acrobat Professional y cargue el archivo de control que contenga una definición de grupo de páginas o defina un grupo de páginas.
- 2. Utilice el botón izquierdo del ratón para dibujar un recuadro donde desee imprimir las marcas OMR. No necesita dibujar el recuadro del mismo tamaño de las marcas OMR.

El tamaño de las marcas OMR no se cambia para adaptarse al recuadro. Si dibuja un recuadro de un tamaño aproximado a las marcas OMR, podrá ver su posición en relación a todas las marcas que añada al archivo PDF.

#### 3. Seleccione Añadir OMR.

- 4. Escriba un nombre para las marcas OMR. No utilice espacios ni caracteres especiales (como @, #, \$ o %). Puede utilizar puntos o guiones bajos.
- 5. Opcional: Utilice la sección Ubicación de la ventana de definición para cambiar la colocación de las marcas OMR introduciendo nuevas coordenadas **Horizontal y Vertical**. Estas coordenadas especifican la distancia entre la esquina superior izquierda de la página y la esquina superior izquierda de las marcas OMR. Si su equipo de producción tiene alguna especificación relativa a la ubicación de las marcas OMR, utilice estas coordenadas para determinar una ubicación precisa.

## **D** Nota

Anchura y Altura cambian el tamaño del recuadro de marcas, pero no afectan a la ubicación ni al tamaño de la marca OMR.

- 6. Utilice la sección Colocación condicional para especificar las páginas en las que colocar las marcas OMR. Efectúe una de las siguientes acciones:
	- Seleccione Páginas basadas en una regla y una regla de la lista desplegable. La regla por omisión es Todas las páginas. También puede:
		- Pulse el icono **de** para definir una nueva regla. Consulte [Definición](#page-51-0) de una regla, página [50](#page-51-0) para obtener más información.
		- $-$  Pulse el icono  $\blacksquare$  para ir al Gestor de reglas.
	- Seleccione Especificar páginas y escriba las páginas de cada grupo de páginas que desee. El usuario puede:
		- Utilice un guión para separar las páginas inicial y final de un rango de páginas.
		- Utilice una coma para separar selecciones de páginas.
		- Escriba n para especificar la última página. Ejemplo: un archivo PDF tiene dos grupos de páginas. El primero tiene cuatro páginas y el segundo tiene siete. Si especifica 3–n, se colocan macas en las páginas 3–4 del primer grupo de páginas y en las páginas 3–7 del segundo. .
- 7. Utilice la sección Configuración física para definir el contenido y la forma de las marcas OMR. Si la lista desplegable Contenido OMR contiene el nombre de la configuración que necesita, selecciónela en la lista. Los archivos de configuración OMR tienen la extensión .omr y se guardan de forma predeterminada en el directorio de datos de la aplicación del Plug-in RICOH ProcessDirector para Adobe Acrobat. Si necesita una configuración diferente a la seleccionada, pulse el botón Gestionar contenido.

#### Sugerencia:

• Puede ver la ubicación del directorio de datos de la aplicación para el usuario actual escribiendo %appdata% en la línea de comandos Ejecutar de Windows y haciendo clic en Aceptar.

- 1. Si no quiere modificar el archivo de configuración OMR seleccionado, pulse Nuevo o Copiar.
- 2. Utilice los botones **Añadir** y **Eliminar** para gestionar el contenido OMR del recuadro Marcas elegidas. Utilice los botones Subir, Bajar e Invertir para especificar el orden en el que se imprimen las marcas.

En la tabla Marcas OMR [disponibles,](#page-64-0) página 63 se describen las marcas que puede añadir a su definición de OMR.

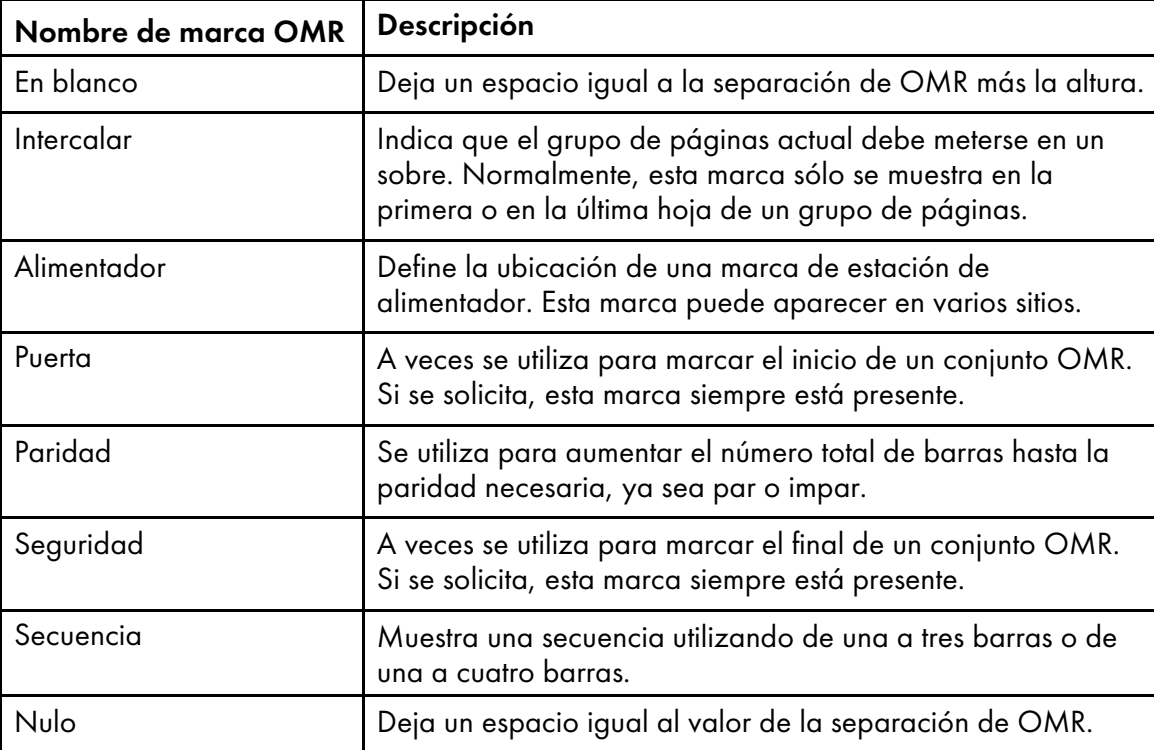

## <span id="page-64-0"></span>Marcas OMR disponibles

- 3. En la sección Configuración de OMR de la ventana Añadir OMR, seleccione las Unidades de medida. Introduzca valores numéricos en los campos Altura y Longitud para definir el alto y el largo de cada marca OMR. Introduzca un valor numérico en el campo Separación para definir la distancia entre cada marca OMR.
- 4. En la sección Paridad, seleccione si su mecanismo de inserción utiliza la comprobación de paridad Par o Impar.
- 5. Seleccione el intercalado de Primera página o Última página.
- 6. Si selecciona un tipo de barras de secuencia, utilice la sección Secuencia para especificar 1 a 7 para tres barras o 1 a 15 para cuatro barras.
- 7. Si selecciona un tipo de barras de secuencia, utilice la sección Secuencia para definir el orden de bits de las barras de secuencias. Seleccione Arriba para imprimir las barras en orden 1, 2, 4 (tres barras) o en orden 1, 2, 4, 8 (cuatro barras). Seleccione **Abajo** para imprimir las barras en orden 4, 2, 1 o en orden 8, 4, 2, 1.

Si la secuencia es **Arriba**, una barra en la primera posición representa 1, una barra en la segunda posición representa 2, barras en la primera y segunda posiciones representan tres, una barra en la cuarta posición representa 4, barras en la primera y cuarta posiciones representan 5, y así sucesivamente.

- 8. Cuando haya definido el contenido OMR y la definición de estructuras, pulse Guardar y Cancelar para volver a la ventana de configuración de OMR principal.
- 8. Utilice el campo Inserciones para seleccionar un conjunto fijo de inserciones para todo un trabajo. Introduzca un 0 o un 1 para informar al mecanismo de inserción de qué inserciones se realizan en los documentos de un trabajo. Por ejemplo, dispone de un mecanismo de inserción de seis estaciones numeradas de 1 a 6 y si quiere añadir inserciones de las estaciones 2 y 4, introduzca el valor 010100 en el campo Inserciones.
- 9. Pulse Ricoh  $\rightarrow$  Vista previa para comprobar que la marca OMR tiene la estructura y colocación de páginas que desea.
- 10. Opcional: Puede editar la definición de OMR pulsando dos veces sobre el recuadro de OMR o pulsando con el botón derecho en el recuadro y seleccionando Editar.
- 11. Cuando esté listo para guardar todas las mejoras del archivo PDF, incluida la nueva definición de marcas OMR, pulse Ricoh  $\rightarrow$  Guardar archivo de control.

#### Sugerencia:

- Cuando guarde una configuración OMR, la definición OMR se guarda en un archivo de configuración OMR en el directorio InfoPrint del directorio de datos de la aplicación. Cuando marca un archivo PDF, añade marcas OMR y guarda un archivo de control, también se guarda en él la configuración OMR. Especifique dicho archivo de control en un paso BuildPDFFromDocuments. No necesita mover el archivo de configuración OMR a un directorio al que pueda acceder RICOH ProcessDirector, pero si desea compartir la configuración con alguien más, puede moverlo a otro equipo que Plug-in RICOH ProcessDirector para Adobe Acrobat utilice.
- 12. En el paso RICOH ProcessDirector BuildPDFFromDocuments, especifique el nombre y la ubicación del archivo de control que contiene la definición de marcas OMR.

## Adición de una imagen a un archivo PDF

Puede añadir imágenes JPEG como un logotipo o reclamo publicitario en el archivo PDF. Puede limitar la colocación de una imagen a páginas específicas de cada grupo de páginas especificando una regla o escribiendo números de páginas. Plug-in RICOH ProcessDirector para Adobe Acrobat puede procesar solo archivos JPEG que estén en formato RGB; no se admite el formato CMYK.

Para añadir una imagen:

- 1. Abra un archivo PDF en Adobe Acrobat Professional y cargue el archivo de control que contenga un grupo de páginas o defina uno nuevo.
- 2. Utilice el botón izquierdo del ratón para dibujar un recuadro donde desee imprimir la imagen. También puede colocar una imagen sobre un recuadro de marca de área oculta.

#### **D** Nota

El tamaño de la imagen no se cambia para adaptarse al recuadro. Si dibuja un recuadro de un tamaño aproximado a la imagen, podrá ver su posición en relación a todas las marcas que añada al archivo PDF.

## 3. Pulse Añadir imagen.

4. Utilice la sección Ubicación de la ventana de definición para cambiar la colocación de la imagen introduciendo nuevas coordenadas Horizontal y Vertical. Estas coordenadas especifican la distancia entre la esquina superior izquierda de la página y la esquina superior izquierda de la imagen.

## **D** Nota

.

Anchura y Altura cambian el tamaño del recuadro de marcas, pero no afectan a la ubicación ni al tamaño de la imagen.

- 5. Escriba un nombre para la imagen. No utilice espacios ni caracteres especiales (como @, #, \$ o %). Puede utilizar puntos o guiones bajos.
- 6. Utilice la sección Colocación condicional para especificar las páginas en las que colocar la imagen. Efectúe una de las siguientes acciones:
	- Seleccione Páginas basadas en una regla y una regla de la lista desplegable. La regla por omisión es Todas las páginas. También puede:
		- Pulse el icono **de para definir una nueva regla. Consulte [Definición](#page-51-0) de una regla, página** [50](#page-51-0) para obtener más información.
		- $-$  Pulse el icono  $\blacksquare$  para ir al Gestor de reglas.
	- Seleccione Especificar páginas y escriba las páginas de cada grupo de páginas que desee. El usuario puede:
		- Utilice un guión para separar las páginas inicial y final de un rango de páginas.
		- Utilice una coma para separar selecciones de páginas.
		- Escriba n para especificar la última página.

Ejemplo: un archivo PDF tiene dos grupos de páginas. El primero tiene cuatro páginas y el segundo tiene siete. Si especifica 3–n, se colocan macas en las páginas 3–4 del primer grupo de páginas y en las páginas 3–7 del segundo.

7. Si la imagen que está definiendo se encuentra en una vía de acceso disponible, seleccione Examinar, pulse en el archivo de imagen JPEG que desee añadir al archivo PDF y pulse en Abrir. Cuando guarde esta definición de imagen en un archivo de control, el archivo de imagen se incrusta en este. No necesita copiar la imagen en un directorio al que tenga acceso un servidor RICOH ProcessDirector.

En lugar de incrustar el archivo de imagen en un archivo de control, puede introducir el nombre del archivo de imagen y la ubicación a la que tiene acceso RICOH ProcessDirector cuando un paso BuildPDFFromDocuments procesa archivos PDF. Si especifica un nombre y ubicación de archivo de imagen que Plug-in RICOH ProcessDirector para Adobe Acrobat no puede encontrar, un mensaje de confirmación le informa de que no se ha podido encontrar la imagen. Si quiere utilizar el nombre de archivo de imagen y la vía de acceso para el servidor RICOH ProcessDirector, seleccione Sí. En caso contrario, seleccione No.

Si especifica una ubicación de directorio a la que puede acceder RICOH ProcessDirector, escriba la vía de acceso del directorio y el nombre de archivo completos (por ejemplo, /aiw/ aiw1/images/myimage.jpg). Si RICOH ProcessDirector no puede encontrar el archivo de imagen cuando procesa un archivo PDF, el trabajo generará un error en el paso BuildPDFFromDocuments.

- 8. Pulse **Aceptar** para crear la configuración de imagen.
- 9. Opcional: Pulse Ricoh  $\rightarrow$  Vista previa para comprobar que la imagen tiene la colocación de páginas y contenido que desea.
- 10. Opcional: Puede editar la definición de imagen pulsando dos veces sobre el recuadro o pulsando con el botón derecho sobre el recuadro y seleccionando Editar.
- 11. Cuando esté listo para guardar todas las mejoras del archivo PDF, incluida la nueva definición de imagen, pulse Ricoh  $\rightarrow$  Guardar archivo de control.
- 12. En el paso BuildPDFFromDocuments de RICOH ProcessDirector, especifique el nombre y la ubicación del archivo de control que contenga la definición de imagen.

## Ocultar un área en un archivo PDF

Puede ocultar un área de un archivo PDF definiendo un bloque de cobertura para evitar que un área de una página se muestre o imprima cuando procese un archivo PDF de producción en RICOH ProcessDirector. Puede limitar la colocación de un área oculta a páginas específicas de cada grupo de páginas especificando una regla o escribiendo números de páginas.

Normalmente se ocultan las áreas de un archivo PDF que contienen una imagen, texto, códigos de barras u otros tipos de marcas ópticas que ya no se necesiten. Por ejemplo, si quiere cambiar una marca óptica existente por un código de barras Datamatrix menor, dibuje un recuadro sobre el área que contenga las marcas antiguas para ocultarlas. A continuación, coloque el nuevo código de barras Datamatrix sobre el área oculta. Cuando RICOH ProcessDirector procesa un archivo PDF con un área oculta, impide que se aplique tinta sobre esta, de forma que el área oculta tiene el mismo color que el material de impresión. Cuando RICOH ProcessDirector aplica marcas a un archivo PDF, el paso BuildPDFFromDocuments aplica todas las áreas ocultas antes de aplicar otras marcas.

Para ocultar un área:

- 1. Abra un archivo PDF en Adobe Acrobat Professional y cargue el archivo de control que contenga un grupo de páginas o defina uno nuevo.
- 2. Utilice el botón izquierdo del ratón para dibujar un recuadro alrededor del área del archivo PDF que desea ocultar.
- 3. Pulse Ocultar área.
- 4. Opcional: Utilice la sección Ubicación de la ventana de definición para cambiar la colocación y el tamaño del área oculta. Las coordinadas Horizontal y Vertical especifican la distancia entre la esquina superior izquierda de la página y la esquina superior izquierda del área oculta. La Anchura y la Altura especifican el tamaño del área oculta.
- 5. Escriba un nombre para la plantilla de informes. No utilice espacios ni caracteres especiales (como @, #, \$ o %). Puede utilizar puntos o guiones bajos.
- 6. Utilice la sección Colocación condicional para especificar las páginas en las que colocar el área oculta. Efectúe una de las siguientes acciones:
	- Seleccione Páginas basadas en una regla y una regla de la lista desplegable. La regla por omisión es Todas las páginas. También puede:
		- Pulse el icono **definir una nueva regla. Consulte [Definición](#page-51-0) de una regla, página** [50](#page-51-0) para obtener más información.
- $-$  Pulse el icono  $\blacksquare$  para ir al Gestor de reglas.
- Seleccione Especificar páginas y escriba las páginas de cada grupo de páginas que desee. El usuario puede:
	- Utilice un guión para separar las páginas inicial y final de un rango de páginas.
	- Utilice una coma para separar selecciones de páginas.
	- Escriba n para especificar la última página.

Ejemplo: un archivo PDF tiene dos grupos de páginas. El primero tiene cuatro páginas y el segundo tiene siete. Si especifica 3–n, se colocan macas en las páginas 3–4 del primer grupo de páginas y en las páginas 3–7 del segundo.

- 7. Pulse Aceptar para crear la definición de área oculta.
- 8. Pulse Ricoh  $\rightarrow$  Vista previa para comprobar que el área oculta tiene la colocación de página deseada.
- 9. Opcional: Puede editar la definición de área oculta pulsando dos veces sobre el recuadro del área oculta o pulsando con el botón derecho en el recuadro y seleccionando Editar.
- 10. Cuando esté listo para guardar todas las mejoras del archivo PDF, incluida la nueva definición de área oculta, pulse Ricoh  $\rightarrow$  Guardar archivo de control.
- 11. En el paso BuildPDFFromDocuments de RICOH ProcessDirector, especifique el nombre y la ubicación del archivo de control que contenga la definición de área oculta.

# Adición de texto a un archivo PDF

.

Puede añadir textos fijos o variables a un archivo PDF. También puede combinar textos fijos y variables en un recuadro de texto. Los textos fijos son textos escritos por usted. Los textos variables son textos procedentes de propiedades de documento, propiedades de trabajo o estadísticas.

Para añadir texto:

- 1. Abra un archivo PDF en Adobe Acrobat Professional y cargue el archivo de control que contenga un grupo de páginas o defina uno nuevo.
- 2. Utilice el botón izquierdo del ratón para dibujar un recuadro sobre el área en la que desea añadir el texto.

Plug-in RICOH ProcessDirector para Adobe Acrobat utiliza la esquina superior izquierda del recuadro de texto para colocar el texto. Todo el texto que especifique se imprime en el tamaño que especifique, incluso si no cabe en el recuadro.

- 3. Pulse Añadir texto.
- 4. Opcional: Utilice la sección Ubicación de la ventana de definición para cambiar la colocación del texto introduciendo nuevas coordenadas Horizontal y Vertical. Estas coordenadas especifican la distancia entre la esquina superior izquierda de la página y la esquina superior izquierda del recuadro de texto.

#### **D** Nota

Anchura y Altura cambian el tamaño del recuadro de marcas, pero no afectan a la ubicación ni al tamaño del recuadro de texto.

- 5. Escriba un nombre para el recuadro de texto. No utilice espacios ni caracteres especiales (como @, #, \$ o %) en el nombre. Puede utilizar puntos o guiones bajos.
- 6. Seleccione un valor de la lista desplegable Alinear con texto incluido:
	- Si desea alinear el texto que va a añadir con la primera aparición del texto existente incluido en el recuadro dibujado, seleccione Cada aparición. Plug-in RICOH ProcessDirector para Adobe Acrobat conserva dicha posición cada vez que se añada el texto.
	- Si desea alinear el texto que va a añadir con cada aparición del texto existente incluido en el recuadro dibujado, seleccione Cada aparición.
	- Si no desea alinear el texto alineado, utilice el valor por omisión Inhabilitado.

Alinear texto nuevo con texto incluido es la forma más precisa de sustituir texto existente.

#### **D** Nota

- La función Alinear con texto incluido funciona mejor cuando los fonts del texto nuevo y del texto existente coinciden. Si los fonts son diferentes, Plug-in RICOH ProcessDirector para Adobe Acrobat alinea las líneas de base de los fonts.
- Plug-in RICOH ProcessDirector para Adobe Acrobat siempre alinea la primera línea del texto nuevo con la primera línea del texto existente.
- Si el texto incluido no está justificado a la izquierda, Plug-in RICOH ProcessDirector para Adobe Acrobat alinea el texto nuevo con la línea de texto existente que se encuentre más a la izquierda.
- 7. Seleccione Giro (grados) a la derecha. El punto de referencia para la rotación de un recuadro de texto es la esquina superior izquierda.
- 8. Utilice la sección Colocación condicional para especificar las páginas en las que colocar el recuadro de texto. Efectúe una de las siguientes acciones:
	- Seleccione Páginas basadas en una regla y una regla de la lista desplegable. La regla por omisión es Todas las páginas. También puede:
		- Pulse el icono **definir una nueva regla. Consulte [Definición](#page-51-0) de una regla, página** [50](#page-51-0) para obtener más información.
		- Pulse el icono **para ir al Gestor de reglas.**
	- Seleccione Especificar páginas y escriba las páginas de cada grupo de páginas que desee. El usuario puede:
		- Utilice un guión para separar las páginas inicial y final de un rango de páginas.
		- Utilice una coma para separar selecciones de páginas.
		- Escriba n para especificar la última página.

Ejemplo: un archivo PDF tiene dos grupos de páginas. El primero tiene cuatro páginas y el segundo tiene siete. Si especifica 3–n, se colocan macas en las páginas 3–4 del primer grupo de páginas y en las páginas 3–7 del segundo.

9. Utilice la pestaña Font para seleccionar el font, el tamaño y el color.

La lista desplegable Font incluye todos los fonts disponibles para Adobe Acrobat excepto los que no permitan la incorporación en archivos PDF.

## **D** Nota

- Para hacer que un font esté disponible para Plug-in RICOH ProcessDirector para Adobe Acrobat, instálelo en la carpeta Fonts de Windows.
- Plug-in RICOH ProcessDirector para Adobe Acrobat no admite formas de letras alternativas, incluidos enlaces, caracteres decorativos y formas de letras que varíen en función del lugar en el que aparezcan en una palabra. Los idiomas de derecha a izquierda, como el hebreo y el árabe, se muestran de forma incorrecta. No obstante, la lista desplegable de fonts muestra todos los fonts instalados en la carpeta Fonts de Windows, incluidos fonts para idiomas escritos de derecha a izquierda y fonts con formas de letras alternativas no admitidas.
- Cuando se añade un font a un archivo de control, es responsabilidad del usuario asegurarse de que tiene licencia para utilizarlo en todos los equipos que utilicen el archivo de control para procesar un documento PDF.
- 10. Defina el contenido del texto que esté añadiendo.
	- 1. Seleccione el primer Tipo de contenido de la lista desplegable. Puede seleccionar, de entre los siguientes, tantos tipos como necesite para definir el contenido de texto:

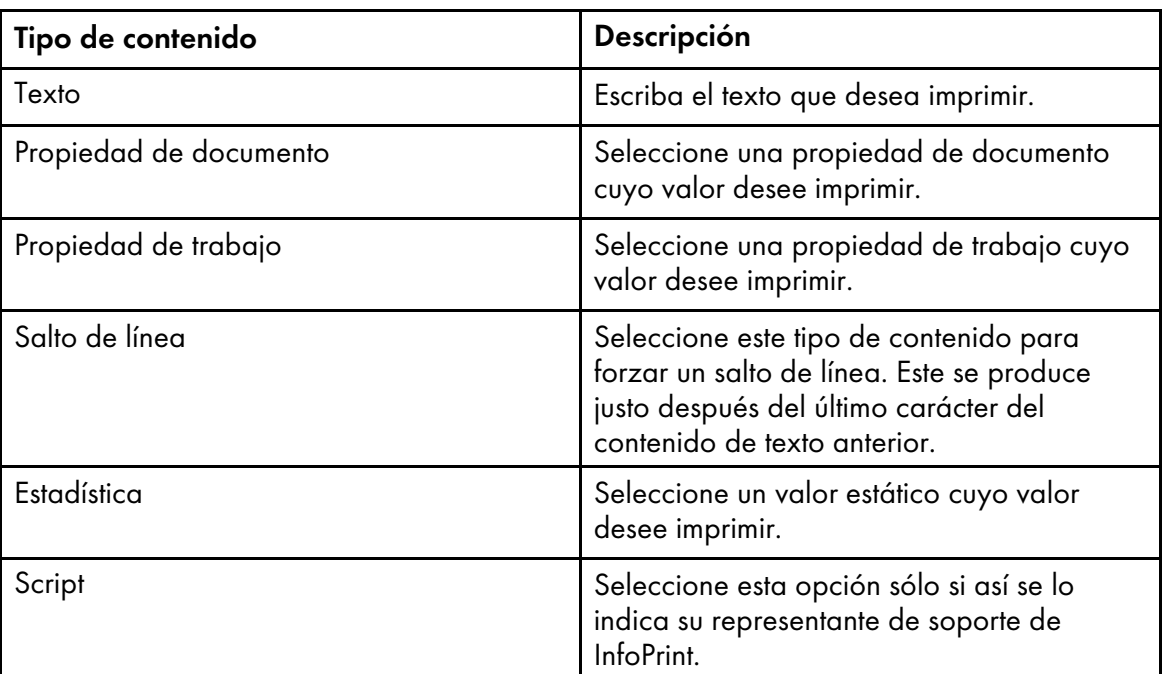

## Tipos de contenido de marcas de texto

- 2. Seleccione el Valor del contenido. La lista desplegable tiene los valores disponibles para el Tipo de contenido seleccionado.
- 3. Opcional: Puede aplicar reglas de modificador de texto al valor de la propiedad de documento, propiedad de trabajo o estadística de trabajo Tipo de contenido. Haga clic en el <sup>o</sup> Para definir una o más reglas de modificador de texto para extraer el valor exacto que necesita.
- 4. Escriba el texto que desee en el campo Texto para modificar. RICOH ProcessDirector genera o extrae estadísticas y propiedades a medida que procesa cada grupo de páginas de los archivos PDF de producción. Dado que estos valores no están disponibles para el Plug-in RICOH ProcessDirector para Adobe Acrobat, debe introducir un valor de texto que

sea representativo de los valores que procesa RICOH ProcessDirector. Una regla de modificador es una plantilla que se aplica a todos los valores del tipo de contenido que haya seleccionado. Por ejemplo, quizá desee imprimir solo los cuatro últimos dígitos de un número de tarjeta de crédito y haya guardado el número completo en una propiedad de documento. Seleccione Propiedad de documento como el tipo de contenido y la propiedad de documento de tarjeta de crédito como valor del contenido. Defina dos reglas de modificador de texto *Eliminar carácter* para eliminar los espacios y los guiones del número para hacerlo uniforme y defina una regla Subserie por posición para conservar sólo los cuatro últimos dígitos. No necesita conocer ningún valor sencillo de una propiedad de documento para crear reglas de modificador; sólo necesita conocer los posibles formatos que pueden aparecer en sus archivos PDF.

5. Seleccione uno de los modificadores siguientes:

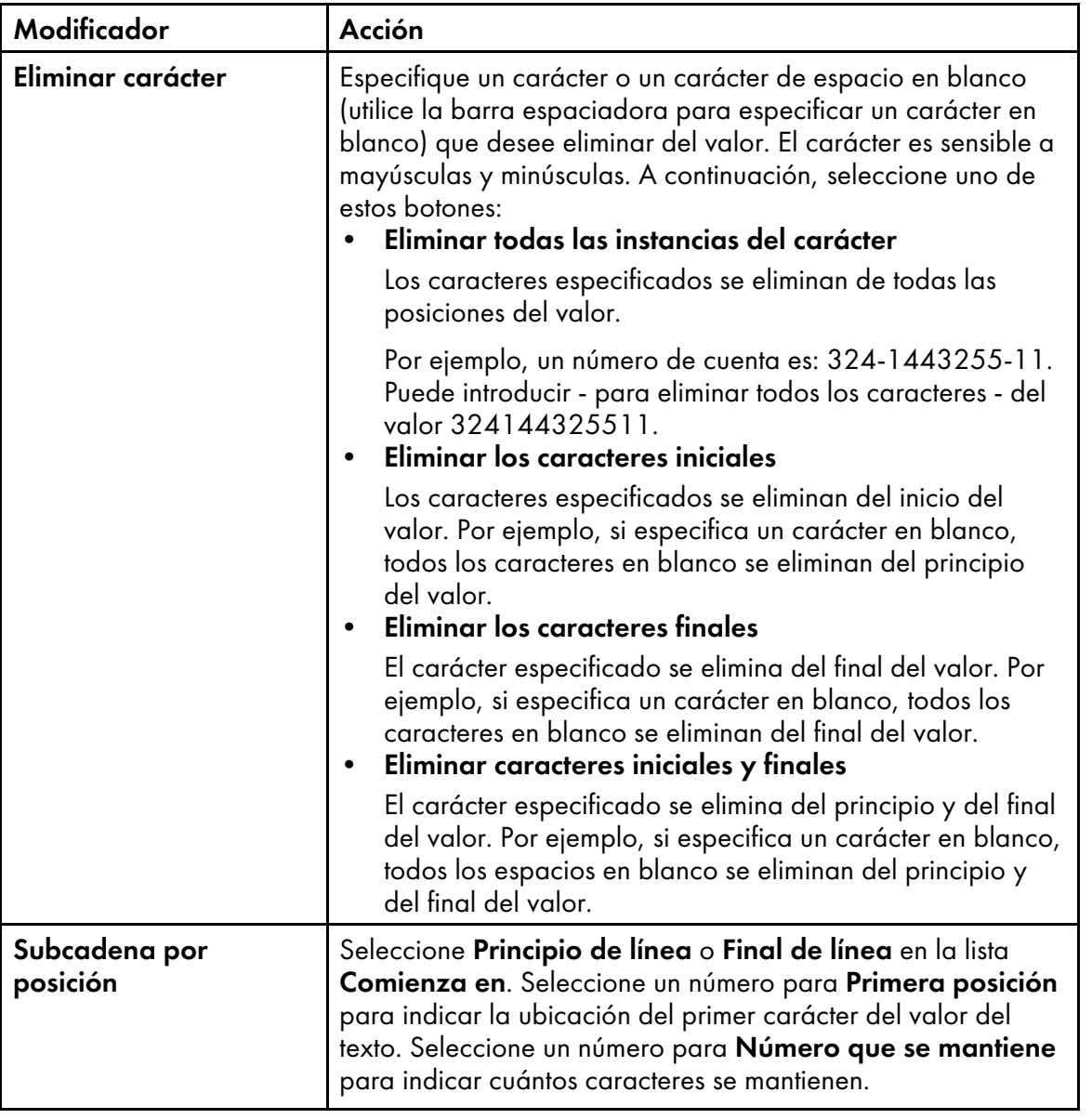

## Modificadores de contenido
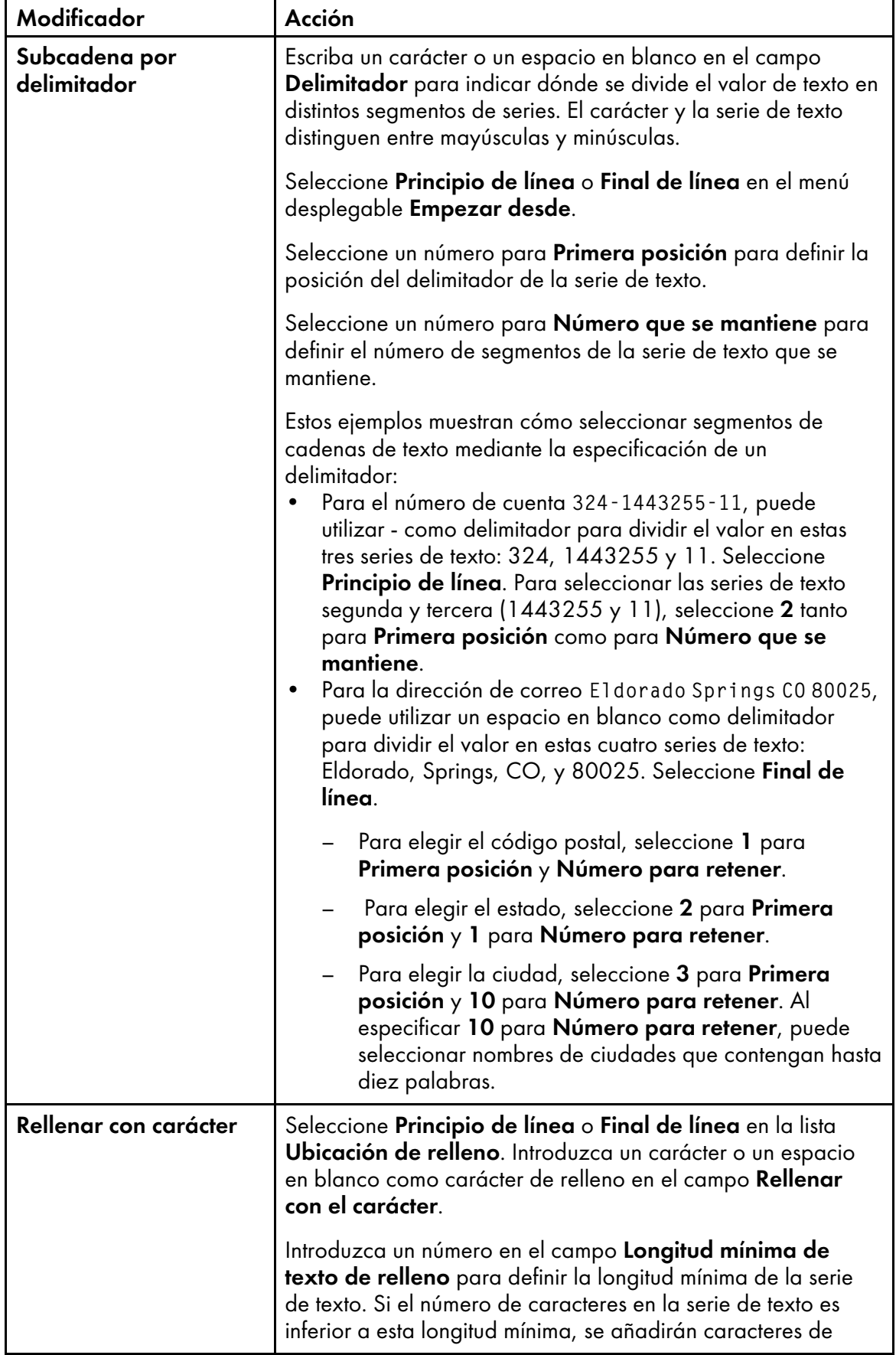

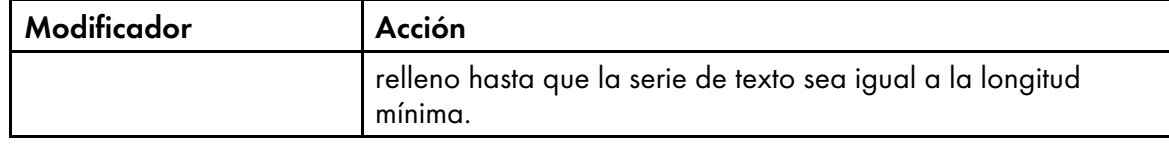

11. Pulse el icono **de para añadir una nueva fila de definición de contenido.** Tras haber añadido todos los tipos de contenido y reglas de modificador al texto que esté añadiendo al archivo PDF, puede colocar una marca de verificación junto al tipo de contenido y utilizar los iconos de flecha

arriba y abajo para reordenar el contenido. Utilice el icono  $\boxed{1}$  para suprimir el contenido seleccionado.

- 12. Si ha definido varias líneas de texto y desea que Plug-in RICOH ProcessDirector para Adobe Acrobat elimine las líneas que solo contengan espacios en blanco, pulse el recuadro de verificación Eliminar líneas en blanco para seleccionarlo.
- 13. Pulse **Aceptar** para crear la configuración de texto.
- 14. Pulse Ricoh  $\rightarrow$  Vista previa para comprobar que el texto tiene la colocación de páginas y contenido que desea.
- 15. Opcional: Puede editar la definición de texto pulsando dos veces sobre el recuadro o pulsando con el botón derecho y pulsando Editar.
- 16. Cuando esté listo para guardar todas las mejoras del archivo PDF, incluida la nueva definición de texto, pulse Ricoh  $\rightarrow$  Guardar archivo de control.
- 17. Mueva el archivo de control a una ubicación de directorio a la que RICOH ProcessDirector pueda acceder.
- 18. En el paso BuildPDFFromDocuments de RICOH ProcessDirector, especifique el nombre y la ubicación del archivo de control que contenga la definición de texto.

# <span id="page-73-0"></span>Trabajar con inserciones de páginas

En el cuadro de diálogo Gestor de inserciones se muestra información sobre las inserciones de páginas desde otros archivos PDF. Puede agregar, editar y eliminar inserciones de páginas. También puede establecer el orden en el que RICOH ProcessDirector agrega las inserciones a los documentos en un trabajo cuando se ejecuta el paso BuildPDFFromDocuments.

El cuadro de diálogo Gestor de inserciones proporciona esta información para cada inserción de página:

- En la columna Archivo PDF se muestra la vía de acceso del directorio al archivo PDF en el servidor primario de RICOH ProcessDirector.
- En la columna Ubicación de las inserciones se muestra si se han insertado las páginas antes o después de las páginas en los documentos.
- En la columna Páginas se muestra qué páginas se insertan en cada archivo PDF.
- En la columna Regla se muestra el nombre de la regla que utiliza RICOH ProcessDirector para determinar qué documentos de un trabajo reciben las inserciones cuando se ejecuta el paso BuildPDFFromDocuments.
- La columna Caras muestra si la inserción es de una cara, de dos caras, invertida o si los valores se heredan del trabajo.

Para agregar una inserción de páginas, pulse **.** 

Para trabajar con una inserción de páginas, selecciónela. Pulse el botón **o** icon to modify the page insert or the  $\boxed{m}$  para suprimirla.

RICOH ProcessDirector añade las inserciones a los documentos de un trabajo en el orden en que aparecen en la lista del Gestor de Inserciones, de arriba a abajo.

Para modificar el orden en el que se agregan las inserciones a los documentos, seleccione una inserción. Haga clic en el  $\triangle$  o el icono  $\Box$  para mover la inserción hacia arriba o hacia abajo de la lista.

### Inserción de páginas de otros archivos PDF

En un archivo PDF, puede insertar páginas desde otros archivos PDF antes de cada documento que coincida con las condiciones de colocación, después de cada documento que coincida con las condiciones de colocación o ambos. Las páginas insertadas aumentan el número de páginas de cada documento y puede aplicarles marcas.

Para insertar páginas desde otros archivos PDF:

- 1. Open a PDF file in Adobe Acrobat Professional and either load a control file that contains page groups or define page groups.
- 2. Pulse Ricoh  $\rightarrow$  Gestionar inserciones.
- 3. Pulse el botón **1**.
- 4. Especifique el primer archivo PDF con las páginas que desea insertar:
	- Si puede acceder al archivo, pulse Navegar en la sección Archivo para insertar. Desplácese hasta el archivo. Selecciónelo y pulse Abrir.
	- Si no puede acceder al archivo, escriba la vía de acceso del directorio completa al archivo en el servidor primario de RICOH ProcessDirector.

Por ejemplo, escriba /aiw/aiw1/insertpages/insert1.pdf en un sistema basado en UNIX o C:\aiw\aiw1\insertpages\insert1.pdf en Windows.

Asegúrese de que RICOH ProcessDirector puede acceder al archivo cuando se ejecuta el paso BuildPDFFromDocuments.

5. Para insertar todas las páginas del archivo, pulse el botón de selección Todas las páginas.

Para especificar las páginas de la inserción, pulse el botón de selección Páginas específicas y escriba la selección de páginas.

- Utilice un guión para separar las páginas inicial y final de un rango de páginas.
- Utilice una coma para separar selecciones de páginas.
- Escriba n para especificar la última página. Por ejemplo, escriba 8-n,5,2 para insertar las páginas desde la 8 hasta el final del archivo de inserción, seguidas de las páginas 5 y 2.
- 6. En la sección Ubicación de las inserciones, elija si quiere insertar las páginas antes o después de las páginas de los documentos que coinciden con las condiciones de colocación especificadas.
- 7. En la sección Condiciones de colocación, especifique los documentos que reciben páginas insertadas:
	- Para insertar páginas antes o después de cada documento en el archivo PDF abierto, pulse el botón de selección Todos los documentos.
	- Para insertar páginas antes o después de algunos documentos, pero no de otros, pulse el botón de selección Documentos basados en una regla.

En la lista, elija la regla que define las condiciones de colocación.

También puede realizar estas acciones:

- Para definir una nueva regla, pulse el icono **. Consulte [Definición](#page-51-0) de una regla,** [página](#page-51-0) 50 para obtener más información.
- Para ir al Gestor de reglas, pulse ...

#### (https://www.franks

- Las reglas personalizadas para inserciones de páginas pueden incluir condiciones basadas en los valores de propiedades de trabajo, propiedades de documento y estadísticas de documentos (como Stat.TotalPagesInDocument y Stat. TotalSheetsInDocument).
- Las condiciones basadas en los valores de desencadenantes condicionales o estadísticas de páginas (como Stat.CurrentPageInJob y Stat.CurrentSheetInJob) no funcionan con reglas personalizadas para inserciones de páginas. RICOH ProcessDirector evalúa si una regla para inserciones de páginas se aplica a un documento antes de evaluar la información sobre las páginas individuales de un documento.
- Las reglas predefinidas, como Todos los anversos o Sólo el último reverso, agregan inserciones de páginas a todos los documentos o a ningún documento. Debido a que esas reglas no restringen las inserciones de páginas a documentos específicos, no las utilice para inserciones de páginas.
- 8. En la sección Caras, especifique si desea imprimir la inserción a una o dos caras.

#### A una cara

La inserción se imprime en una sola cara del papel.

#### Doble cara

La inserción se imprime en ambas caras del papel, con la cara más larga del papel como límite de encuadernación.

#### Invertido

La inserción se imprime en ambas caras del papel, con la cara más corta del papel como límite de encuadernación. La parte de la cara frontal de la hoja es la parte superior de la cara posterior de la hoja.

#### Desde trabajo de impresión

La inserción se imprime en las caras especificadas en el trabajo de impresión.

#### 9. Pulse Aceptar.

10. Para seleccionar otro archivo PDF y especificar cómo insertar páginas, pulse . Repita los pasos para el primer archivo PDF.

RICOH ProcessDirector inserta las páginas desde archivos PDF en el orden en que aparecen los archivos en la lista Gestor de inserciones, de arriba a abajo.

Por ejemplo, una lista Gestor de inserciones tiene cuatro filas. Los archivos PDF proporcionan las inserciones siguientes:

- La página 1 del primer archivo PDF se inserta antes de cada documento en el archivo PDF abierto.
- Las páginas de la 4 a la 6 del segundo archivo PDF se insertan antes de cada documento.
- Las páginas de la 2 a la 4 del tercer archivo PDF se insertan después de cada documento.
- La página 3 del cuarto archivo PDF se inserta después de cada documento.

El primer documento del archivo PDF abierto tiene seis páginas. Después de que RICOH ProcessDirector agregue las inserciones, el primer documento tiene 14 páginas, en el orden siguiente:

- Página 1 del primer archivo PDF
- Páginas de la 4 a la 6 del segundo archivo PDF
- Páginas de la 1 a la 6 del documento original
- Páginas de la 2 a la 4 del tercer archivo PDF
- Página 3 del cuarto archivo PDF
- 11. Para cambiar el orden que utiliza RICOH ProcessDirector para insertar páginas en documentos, seleccione una fila de la lista Gestor de inserciones. Para mover la fila hacia arriba o hacia abajo en la lista, pulse  $\blacktriangle$  icon or the  $\blacktriangledown$ .
- 12. Cuando termine de agregar archivos PDF a la lista, pulse Aceptar.
- 13. Opcional: Pulse Ricoh → Vista previa para verificar que las páginas se han insertado como deseaba.

Cada vez que realiza la vista previa de un archivo PDF con inserciones, Plug-in RICOH ProcessDirector para Adobe Acrobat comprueba si los archivos PDF se encuentran en las vías de acceso de directorios que especificó en la lista Gestor de inserciones.

- Si lo están, se insertan las páginas de los archivos PDF situados en esas vías de acceso de directorios.
- Si no lo están, se insertan las páginas de los archivos PDF incorporados en el archivo de control.

Si Plug-in RICOH ProcessDirector para Adobe Acrobat no encuentra un archivo PDF incorporado, la función de vista previa muestra un mensaje de aviso y sigue adelante sin insertar las páginas.

14. Cuando esté listo para guardar todas las mejoras del archivo PDF, incluidas las nuevas inserciones, pulse Ricoh  $\rightarrow$  Guardar archivo de control.

En el archivo de control, Plug-in RICOH ProcessDirector para Adobe Acrobat incorpora el archivo PDF al que puede acceder.

Si los archivos PDF están incorporados, no hace falta copiarlos en un directorio al que pueda acceder un servidor RICOH ProcessDirector.

Cada vez que guarda el archivo de control, Plug-in RICOH ProcessDirector para Adobe Acrobat intenta reemplazar cada archivo PDF incorporado con el archivo en la vía de acceso de directorios que se muestra en la lista Gestor de inserciones.

15. En el paso RICOH ProcessDirector **BuildPDFFromDocuments**, especifique el nombre y la ubicación del archivo de control que contiene las páginas para insertar.

Cuando un trabajo con inserciones de otros archivos PDF entra en el paso BuildPDFFromDocuments, RICOH ProcessDirector comprueba si los archivos PDF se encuentran en las vías de acceso de directorios especificadas.

- Si lo están, se insertan las páginas de los archivos PDF situados en esas vías de acceso de directorios.
- Si no lo están, se insertan las páginas de los archivos PDF incorporados en el archivo de control.

Si RICOH ProcessDirector no encuentra un archivo PDF incorporado, el trabajo pasa al estado de error. El trabajo no puede completar el paso BuildPDFFromDocuments hasta que RICOH ProcessDirector pueda acceder a todos los archivos PDF que proporcionan inserciones o hasta que elimine las instrucciones de inserción de páginas del archivo de control.

#### Ejemplo

Cada documento de un archivo PDF tiene de una a tres páginas. Quiere insertar la página A al final de documentos con dos páginas. Quiere insertar las páginas A y B al final de documentos con una página.

- 1. Defina una regla con el nombre TotalPagesLessThan3 con 1 condición: Stat.TotalPagesInDocument < 3
- 2. Defina una inserción de página para la página A y otra para la página B.
- 3. Para cada inserción de página:
	- Pulse el botón de selección Después de los documentos.
	- Pulse el botón de selección Documentos basados en una regla y seleccione TotalPagesLessThan3.
- 4. Asegúrese de que la inserción para la página A está por encima de la inserción para la página B en la lista Gestor de inserciones.

Si un documento tiene una o dos páginas, RICOH ProcessDirector agrega la página A. Si el documento ahora tiene dos páginas, RICOH ProcessDirector agrega la página B después de la página A.

# <span id="page-77-0"></span>Soporte y acabado

Puede especificar las opciones de soporte y acabado para su archivo PDF de ejemplo y aplicarlas como excepciones de página para las opciones de soporte y acabado de nivel de trabajo especificadas para los trabajos de RICOH ProcessDirector.

Puede aplicar opciones de soporte y acabado a un rango de páginas o a los documentos (grupos de páginas) de un archivo PDF. Al aplicar opciones de soporte y acabado a documentos, puede utilizar

reglas predefinidas o personalizadas. Por ejemplo, puede utilizar una regla predefinida para imprimir la primera página de cada documento en papel azul. Puede definir una regla personalizada, de forma que cada página con las palabras **Miembro principal** en la esquina superior derecha se imprima en papel dorado.

Las opciones de soporte y acabado que especifique con Plug-in RICOH ProcessDirector para Adobe Acrobat alteran las opciones que RICOH ProcessDirector especifica para los trabajos.

#### **D** Nota

• Plug-in RICOH ProcessDirector para Adobe Acrobat admite soportes RICOH ProcessDirector con formularios electrónicos. La preferencia Mostrar formularios electrónicos determina si la vista previa muestra el aspecto de los archivos de ejemplo cuando los datos se combinan con formularios electrónicos definidos para el soporte que utiliza el archivo.

Puede ver una vista previa del archivo PDF mientras añade opciones de soporte y acabado para comprobar que se han aplicado a las páginas deseadas.

La definiciones de soporte y acabado se guardan en el archivo de control del Plug-in RICOH ProcessDirector para Adobe Acrobat. RICOH ProcessDirector utiliza el archivo de control para aplicar automáticamente las definiciones a los trabajos de impresión.

#### Gestión de opciones de soporte y acabado

El cuadro de diálogo **Soporte y acabado** muestra información sobre las opciones de soporte y acabado para un archivo PDF. Puede editar y borrar opciones, seleccionar nuevos soportes y opciones de acabado, y establecer el orden en el que RICOH ProcessDirector aplica las opciones a un archivo PDF.

Para cada opción de soporte o acabado de nivel de página, la columna **Rango** muestra la selección de páginas o el nombre de la regla utilizada por Plug-in RICOH ProcessDirector para Adobe Acrobat para aplicar la opción a los documentos del archivo PDF. La columna Sustitución de papel muestra las opciones de soporte y la columna **Acabado de subconjunto** muestra las opciones de acabado.

Para especificar una nueva opción de soporte o acabado de nivel de página, pulse el  $\blacksquare$ .

Para utilizar una opción de soporte o acabado de nivel de página, selecciónela. Pulse el icono para modificar la opción o el  $\blacksquare$  para suprimirla.

Para revisar el orden en el que se aplican al archivo PDF las opciones de soporte y acabado de nivel de página, seleccione una opción. A continuación, pulse la flecha arriba o abajo para moverla.

Plug-in RICOH ProcessDirector para Adobe Acrobat aplica las opciones de nivel de página al archivo PDF en el orden en que aparecen en la lista, de arriba a abajo. Si dos opciones de nivel de página especifican selecciones que entran en conflicto para la misma página (por ejemplo, dos tipos diferentes de soporte) Plug-in RICOH ProcessDirector para Adobe Acrobat aplica la opción situada más abajo en la lista.

Por ejemplo, la primera opción especifica el soporte Letra azul para la primera página de cada documento del archivo PDF. La segunda opción especifica el soporte Letra dorada para la primera página de cada documento para un miembro del Club Oro. Al imprimir el archivo PDF, la primera página de cada documento para un miembro de Club Oro se imprime en el soporte Letra dorada. La primera página de cada dos documentos se imprime en el soporte Letra azul. Si la opción para el soporte Letra azul se sitúa por debajo de la opción del soporte Letra dorada, la primera página de cada documento se imprime en el soporte Letra azul. Ninguna de las primeras páginas se imprime en el soporte Letra dorada.

**D** Nota

El orden de las opciones de soporte no afecta al modo en que Plug-in RICOH ProcessDirector para Adobe Acrobat aplica opciones de acabado ni viceversa.

#### Selección de opciones de soporte y acabado

Puede seleccionar las opciones de soporte y acabado para páginas específicas de cada grupo de páginas especificando una regla o escribiendo números de páginas. Por ejemplo, puede especificar que las páginas 1–4 de cada grupo de páginas se grapen. Puede especificar que la primera página de cada grupo de páginas se imprima en papel dorado.

Para seleccionar opciones de soporte y acabado:

- 1. Pulse Ricoh  $\rightarrow$  Soporte y Acabado, y pulse el icono  $\blacksquare$ .
- 2. Seleccione una opción de soporte de la lista Sustitución de papel o una opción de arapado de la lista Acabado de subconjunto.

#### **D** Nota

- Las opciones de soporte son los nombres de objetos de soporte de RICOH ProcessDirector especificadas en el archivo media.zip (o el archivo media.xml en una versión anterior de RICOH ProcessDirector). Para obtener más información, consulte el tema sobre carga de objetos de soporte en el sistema de ayuda o *RICOH ProcessDirector: Instalación de características de procesamiento de documentos*.
- 3. Utilice la sección Colocación condicional para especificar las páginas para la opción de soporte y acabado. Siga uno de estos pasos:
	- Seleccione Páginas basadas en una regla y una regla de la lista. La regla por omisión es Todas las páginas. También puede:
		- Para definir una nueva regla, pulse el icono **. C**onsulte [Definición](#page-51-0) de una regla, [página](#page-51-0) 50 para obtener más información.
		- Para ir al Gestor de reglas, pulse el icono .
	- Seleccione Especificar páginas escriba las páginas de cada grupo de páginas que desee. Las opciones de medios y acabado se aplican a estas páginas de cada grupo de páginas. El usuario puede:
		- Utilice un guión para separar las páginas inicial y final de un rango de páginas.
		- Utilice una coma para separar selecciones de páginas.
		- Escriba n para especificar la última página de cada grupo de páginas. Por ejemplo, un archivo PDF tiene dos grupos de páginas. El primero tiene cuatro páginas y el segundo tiene siete. Si especifica 3–n, se colocan macas en las páginas 3– 4 del primer grupo de páginas y en las páginas 3–7 del segundo.

#### 4. Pulse Aceptar.

La opción que ha especificado aparece en la lista de soporte y acabado.

5. Si dispone de varias opciones de sustitución de papel o acabado de subconjunto, seleccione la nueva opción. Utilice las flechas hacia arriba y hacia abajo para moverla a la posición adecuada en la lista ordenada de opciones.

Plug-in RICOH ProcessDirector para Adobe Acrobat aplica las opciones de nivel de página al archivo PDF en el orden en que aparecen en la lista, de arriba a abajo. Si dos opciones de nivel de página especifican selecciones que entran en conflicto para la misma página (por ejemplo, dos tipos diferentes de soporte) Plug-in RICOH ProcessDirector para Adobe Acrobat aplica la opción situada más abajo en la lista.

- 6. Para verificar que Plug-in RICOH ProcessDirector para Adobe Acrobat ha aplicado las opciones de soporte y acabado a las páginas deseadas:
	- 1. Pulse Ricoh  $\rightarrow$  Vista previa. Si una página tiene opciones de soporte y acabado, verá una anotación etiquetada Operaciones de impresión en la esquina superior derecha.
	- 2. Para ver el nombre de soporte y la opción de acabado, desplace el puntero del ratón sobre Operaciones de impresión.

Por ejemplo:

Soporte = Letra azul Grapado = Parte superior izquierda  $(f1)$ 

(#1) indica la secuencia de la página en la opción de acabado. Si especifica grapado para las páginas 5–8, la página 5 será #1 y la página 8 será #4.

Como alternativa, pulse Comentario en la barra de herramientas Adobe Acrobat. En el panel Comentarios puede ver un comentario para cada página con opciones de soporte y acabado.

**D** Nota

- La preferencia Mostrar formularios electrónicos determina si la vista previa muestra el aspecto de los archivos de ejemplo cuando los datos se combinan con formularios electrónicos definidos para el soporte que utiliza el archivo. Establezca la preferencia en Sí para ver los datos combinados con los formularios.
- 7. Cuando esté listo para guardar todas las mejoras del archivo PDF, incluida las nuevas opciones de soporte y acabado, pulse Ricoh  $\rightarrow$  Guardar archivo de control.
- 8. En el paso BuildPDFFromDocuments de RICOH ProcessDirector, especifique el nombre y la ubicación del archivo de control que contenga las definiciones de soporte y acabado.

# <span id="page-82-0"></span>3. Resolución de problemas

- [•Determinación](#page-82-1) de la versión del plug-in
- •Los grupos de páginas no se muestran [correctamente](#page-82-2)
- •No puede ver marcas en las páginas [correctas](#page-82-3) en la vista previa
- •Las [selecciones](#page-83-0) de texto muestran pequeños recuadros en lugar de texto
- •Faltan fonts, [imágenes](#page-83-1) u otros recursos
- •Los campos en el Plug-in RICOH [ProcessDirector](#page-83-2) para Adobe Acrobat cortan los valores
- •Faltan [propiedades](#page-83-3) de documento
- •Faltan las [opciones](#page-84-0) de soporte
- •Un font no está en la lista [cuando](#page-84-1) añade texto a un archivo PDF
- •Los fonts con formas de letras alternativas no se muestran [correctamente](#page-84-2)
- •Los códigos de barras QR no imprimen datos [japoneses](#page-85-0)
- •El mensaje de error le indica que debe [comprobar](#page-85-1) los valores de memoria

Si experimenta problemas al trabajar con Plug-in RICOH ProcessDirector para Adobe Acrobat, es posible que utilice estos temas para resolverlos.

# <span id="page-82-1"></span>Determinación de la versión del plug-in

La información de Acerca de incluye el número de versión de Plug-in RICOH ProcessDirector para Adobe Acrobat que tiene instalado actualmente.

Para determinar la versión:

- 1. Abra Adobe Acrobat Professional y pulse Ricoh  $\rightarrow$  Acerca de.
- 2. Tras ver la información, pulse Cerrar.

### <span id="page-82-2"></span>Los grupos de páginas no se muestran correctamente

Cuando no se muestren correctamente los grupos de páginas basados en texto repetido en el navegador de grupos de páginas, no habrá seleccionado o especificado correctamente el texto del grupo de páginas.

Necesitará ajustar el ancho del cuadro que dibujó o cambiar el texto que especificó.

Si seleccionó la opción Iniciar grupo de páginas cuando se encuentre el texto seleccionado puede que algunos caracteres del archivo PDF incluyan espacios en blanco que necesite incluir en el cuadro que dibujó.

# <span id="page-82-3"></span>No puede ver marcas en las páginas correctas en la vista previa

La vista previa muestra marcas en función del valor de la propiedad Intento de producción de Preferencias de vista previa.

Por ejemplo, cuando el valor de la propiedad Intento de producción es Una cara y la colocación de la página es **Solo el segundo anverso**, la vista previa muestra las marcas en la segunda página de cada grupo de páginas. Cuando el valor de la propiedad Intento de producción es Dúplex y la colocación de la página es **Solo el segundo anverso**, la vista previa muestra las marcas en la tercera página de cada grupo de páginas.

Si no puede ver marcas en las páginas correctas en la vista previa:

- 1. Pulse Ricoh  $\rightarrow$  Preferencias de vista previa.
- 2. Compruebe el valor de la propiedad Intento de producción.

# <span id="page-83-0"></span>Las selecciones de texto muestran pequeños recuadros en lugar de texto

Si selecciona texto en un archivo PDF, por ejemplo, si selecciona texto para un grupo de páginas o propiedad de documento, y el texto seleccionado se representa por medio de pequeños recuadros, el archivo PDF no estará correctamente formado. No puede mejorar un PDF mal formado por medio del Plug-in RICOH ProcessDirector para Adobe Acrobat.

Tiene dos formas de determinar si un archivo PDF no está correctamente formado:

- Utilice la herramienta de búsqueda de Acrobat para localizar texto que vea en el archivo PDF. Por ejemplo, aparecen las palabras, "Número de cuenta" en la primera página de un archivo PDF. Escriba estas palabras en la herramienta de búsqueda de Acrobat y ejecute la búsqueda. Si Acrobat no puede localizar las palabras, puede que el archivo PDF esté mal formado.
- Copie el texto del archivo PDF y péguelo en el campo de búsqueda de Acrobat. Si el texto que ha pegado en el campo es distinto del copiado, su archivo PDF estará mal formado.

### <span id="page-83-1"></span>Faltan fonts, imágenes u otros recursos

Sus archivos PDF, tanto para Plug-in RICOH ProcessDirector para Adobe Acrobat como para RICOH ProcessDirector, deben integrar todos sus recursos, incluyendo fuentes e imágenes.

# <span id="page-83-2"></span>Los campos en el Plug-in RICOH ProcessDirector para Adobe Acrobat cortan los valores

Los monitores con una resolución muy alta y ciertos ajustes de pantalla pueden causar problemas en la forma en que se muestra la información.

Para cambiar la forma en que se muestran los campos de entrada en el Plug-in RICOH ProcessDirector para Adobe Acrobat:

- 1. Haga clic con el botón derecho del ratón en el Escritorio y seleccione Configuración de pantalla.
- 2. En Escala y diseño, cambie el valor de Cambiar el tamaño del texto, las aplicaciones y otros elementos al 100%.
- 3. Reinicie el ordenador para que el cambio surta efecto.

#### **D** Nota

• Si este cambio hace que los campos sean demasiado pequeños para usarlos, intente cambiar el valor de Resolución.

# <span id="page-83-3"></span>Faltan propiedades de documento

Si no ve la opción **Propiedad de documento** en la lista **Ir a** del visor de RICOH ProcessDirector, asegúrese de disponer de un paso basado en la plantilla IdentifyPDFDocuments en su flujo de trabajo. Ese paso extrae las propiedades de documento de un archivo PDF por medio del archivo de control generado desde el Plug-in RICOH ProcessDirector para Adobe Acrobat.

Si no ve una propiedad específica de documento, utilice el Plug-in RICOH ProcessDirector para Adobe Acrobat, cargue el archivo de control especificado en el paso IdentifyPDFDocuments y compruebe que haya definido la propiedad de documento específica. También es posible que no tenga cargadas las propiedades de documento de RICOH ProcessDirector.

Si no ve ninguna propiedad de documento en las listas de propiedad de documento desplegables en el Plug-in RICOH ProcessDirector para Adobe Acrobat, vuelva a cargarlas. Siga los pasos que se indican en el tema de ayuda acerca de cómo cargar la lista de propiedades de documento de RICOH ProcessDirector.

Para obtener más información, consulte *RICOH ProcessDirector: Instalación de características de procesamiento de documentos*.

# <span id="page-84-0"></span>Faltan las opciones de soporte

Si no ve los objetos de soporte RICOH ProcessDirector en la lista **Sustitución de papel** al definir las opciones de soporte, Plug-in RICOH ProcessDirector para Adobe Acrobat no tiene una lista actual de objetos de soporte RICOH ProcessDirector.

Plug-in RICOH ProcessDirector para Adobe Acrobat obtiene objetos de soporte de un archivo media. zip (o un archivo media.xml generado por una versión anterior de RICOH ProcessDirector). Al instalar Plug-in RICOH ProcessDirector para Adobe Acrobat y siempre que actualice objetos de soporte en RICOH ProcessDirector, cargue los objetos de soporte en Plug-in RICOH ProcessDirector para Adobe Acrobat. Para obtener más información, consulte *RICOH ProcessDirector: Instalación de características de procesamiento de documentos*.

### <span id="page-84-1"></span>Un font no está en la lista cuando añade texto a un archivo PDF

Cuando añade texto a un archivo PDF, la lista de fonts debe incluir todos los fonts disponibles para Adobe Acrobat excepto las que no permitan la incorporación en archivos PDF.

Si la lista de fonts no incluye un font que debe estar disponible:

- 1. Asegúrese de que el font está instalado en la carpeta **Fonts** de Windows o en la carpeta Resource\Font de la instalación de Adobe.
- 2. Si el font está instalado, establezca el nivel de registro en mensajes de aviso:
	- 1. Pulse Ricoh  $\rightarrow$  Preferencias.
	- 2. En la pestaña Registro, pulse Aviso en la sección Nivel de registro.

Si determinados fonts instalados no se incluyen en la lista de fonts al añadir texto a un archivo PDF, Plug-in RICOH ProcessDirector para Adobe Acrobat genera un mensaje de aviso con la razón. El mensaje se guarda en el archivo de registro.

### <span id="page-84-2"></span>Los fonts con formas de letras alternativas no se muestran correctamente

Esta versión del Plug-in RICOH ProcessDirector para Adobe Acrobat no admite formas de letras alternativas, incluidos enlaces, caracteres decorativos y formas de letras que varíen en función del lugar en el que aparezcan en una palabra. Los idiomas de derecha a izquierda, como el hebreo y el árabe, se muestran de forma incorrecta.

Cuando añade texto a un archivo PDF, la lista desplegable de fonts muestra todos los fonts de la carpeta Fonts de Windows. La lista puede incluir fonts para idiomas de derecha a izquierda y fonts con formas de letras alternativas no admitidas.

# <span id="page-85-0"></span>Los códigos de barras QR no imprimen datos japoneses

Si los datos de los códigos de barras QR se deben codificar en Shift JIS (SJIS), haga lo siguiente:

- 1. Pulse dos veces el recuadro dibujado que define el código de barras QR.
- 2. Pulse el botón Configuración y escriba Shift\_JIS en el campo codificación.

Los datos de entrada son siempre Unicode; sin embargo este ajuste los traduce a la codificación Shift JIS para el contenido del código de barras QR.

Establecer el campo de configuración en Shift\_JIS o SJIS producirá UTF-8 que está codificado en Shift JIS. Esta codificación no se interpreta correctamente en teléfonos DoCoMo Imode (habituales en Japón). Los teléfonos DoCoMo Imode son compatibles con valores de codificación de: sjis, x-sjis, windows-31J, MS\_Kanji, csShiftJIS, csWindows31J, windows-932, cp943c, ibm-943. Estas codificaciones podrían producir distintos códigos de barra QR porque tienen puntos de código conflictivos.

# <span id="page-85-1"></span>El mensaje de error le indica que debe comprobar los valores de memoria

Si está trabajando en un archivo de origen PDF grande y un mensaje de error le indica que debe comprobar los valores de memoria, es posible que sea necesario aumentar la asignación de memoria de Plug-in RICOH ProcessDirector para Adobe Acrobat.

Para aumentar la asignación de memoria:

- 1. Pulse Ricoh → Preferencias → Avanzado.
- 2. Aumente el Tamaño del montón (MB).
- 3. Reinicie Adobe Acrobat.

Ricoh se esfuerza por proporcionar productos que pueda utilizar todo el mundo, independientemente de la edad o las capacidades.

Para obtener más información sobre nuestro compromiso con la accesibilidad, consulte la [página](https://www.ricoh-usa.com/en/about-us/corporate-responsibility-and-environmental-sustainability/accessibility) sobre [accesibilidad](https://www.ricoh-usa.com/en/about-us/corporate-responsibility-and-environmental-sustainability/accessibility) en el sitio web de Ricoh.

### **Características de accesibilidad**

Las funciones de accesibilidad ayudan a los usuarios con discapacidades físicas, como movilidad restringida o visión limitada, a utilizar los productos de tecnología de la información correctamente.

Las funciones de accesibilidad más importantes de permiten a los usuarios:

- Utilizar lectores de pantalla, ampliadores de pantalla y otras tecnologías de asistencia.
- Utilice el teclado en lugar del ratón.
- Cambiar los atributos como el volumen, el color, el contraste y el tamaño de font.
- Distinguir teclas de forma táctil sin activarlas.
- Conectar dispositivos de entrada y salida alternativos como los dispositivos de señalización especial y los habilitados para Braille.

Además, el centro de información y las publicaciones para el producto se encuentran en un formato accesible.

### **Plug-in RICOH ProcessDirector para Adobe Acrobat Teclas de atajo de navegador de marcas**

Cuando un objeto de marca que ha definido tiene foco en el navegador de marcas, puede utilizar estas teclas de atajo:

### **Teclas de atajo de navegador de marcas**

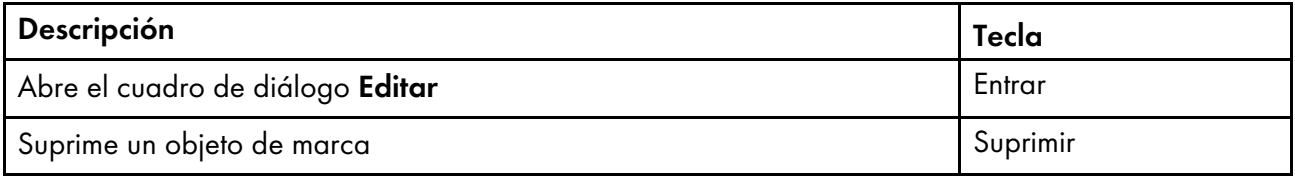

### **Navegación con el teclado**

Este producto utiliza las teclas de navegación de Microsoft Windows estándar.

Copyright © 2011 - 2024 Ricoh Company, Ltd. All rights reserved.

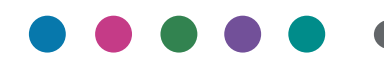

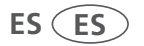